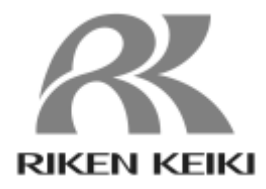

# **SDWL-1 シリーズ**

# **DTM 操作説明書**

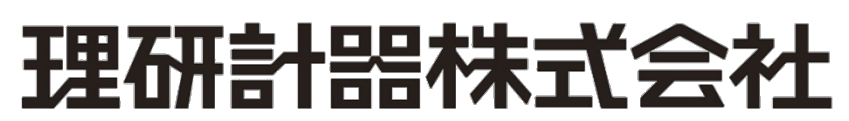

〒174-8744 東京都板橋区小豆沢 2-7-6 ホームページ http://www.rikenkeiki.co.jp/ PT2-2920

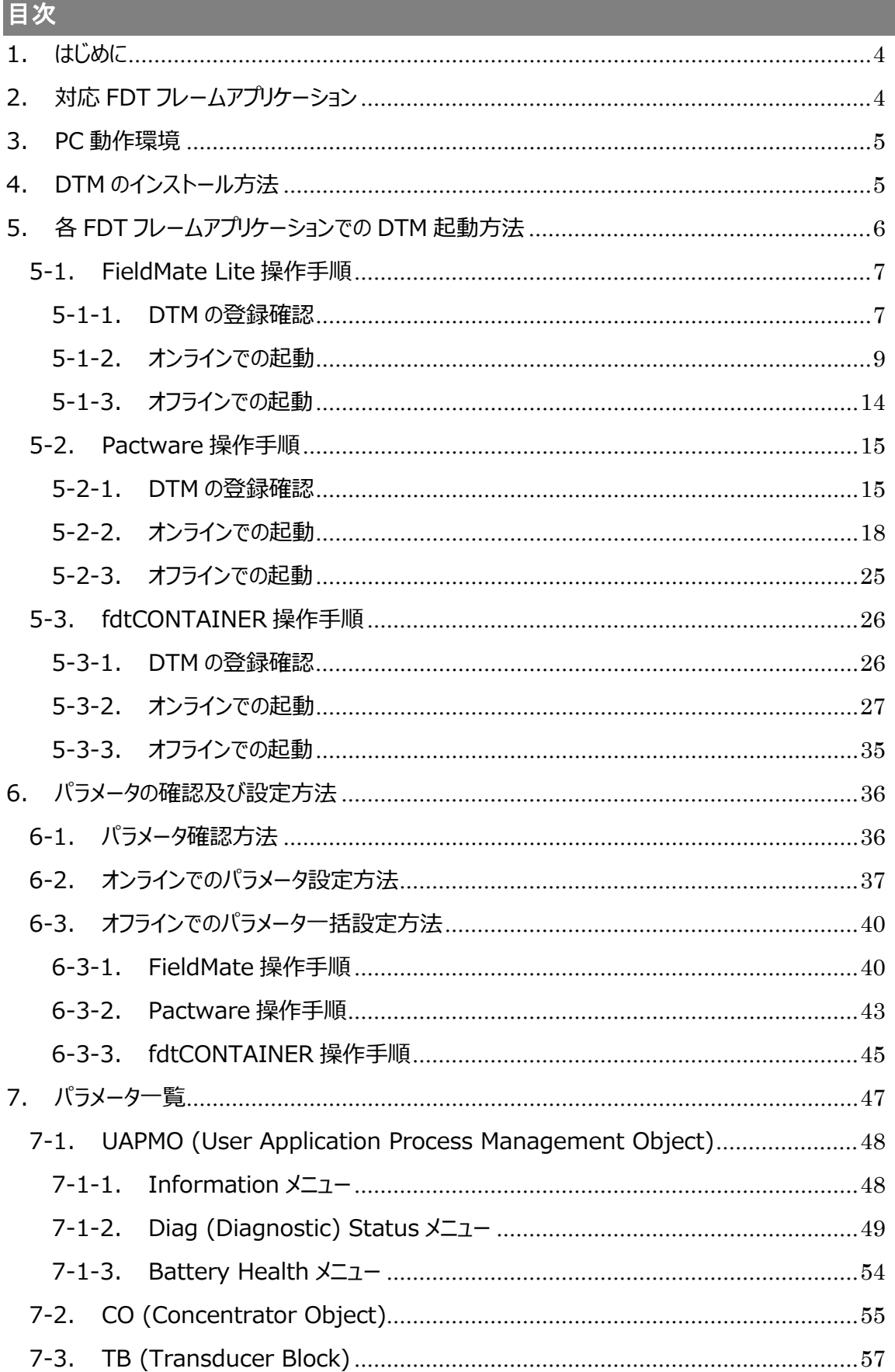

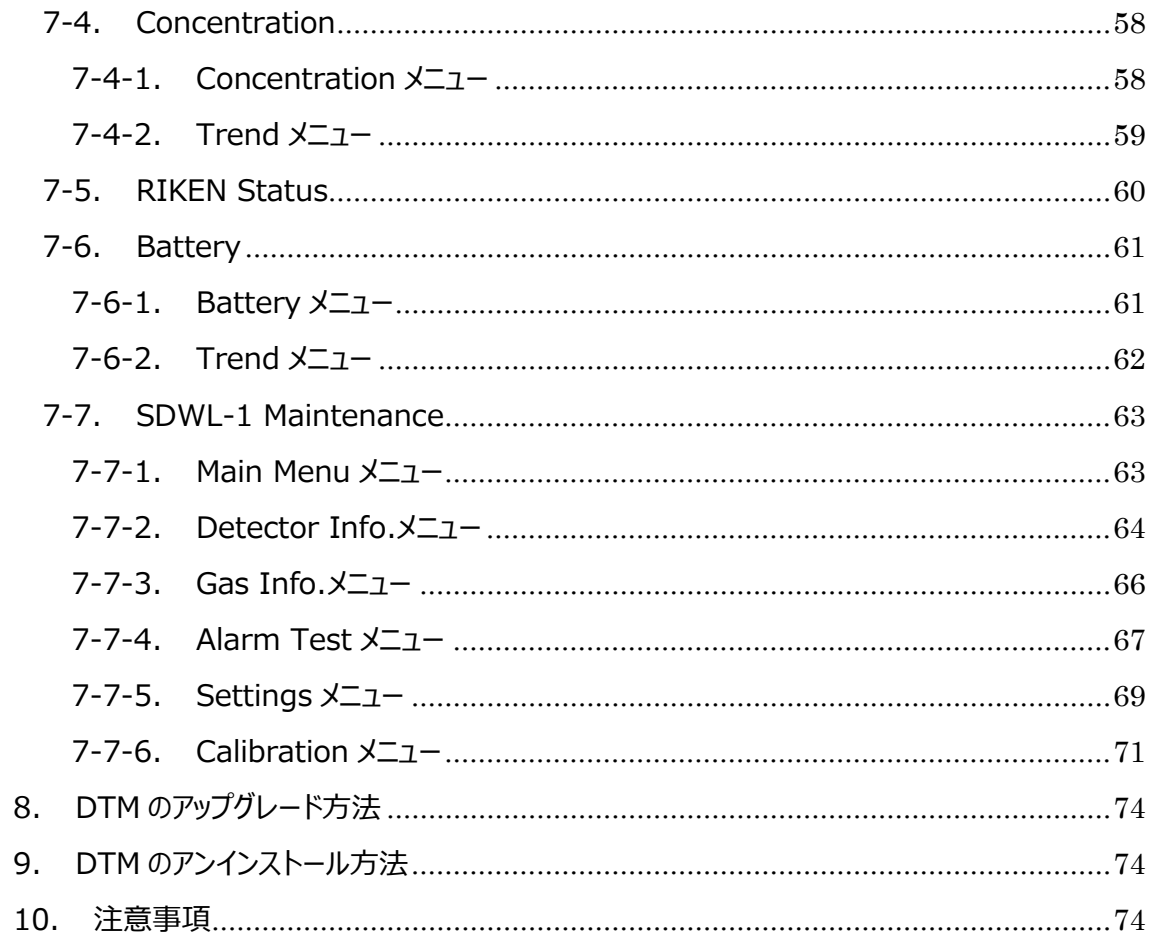

#### 1.はじめに

本書は、SDWL-1 対応 DTM (Device Type Manager) の使用方法及び検知器パラメータについて説明 しています。DTM を正しくご使用していただくために必要な事項が記載されています。

弊社では、本 DTM に対して、以下の行為を禁止しています。

- (1) 改変および修正
- (2) 分解や解析
- (3) 逆アセンブルおよび逆コンパイルなど、すべての解析
- (4) 第三者への譲渡、販売および担保提供
- (5) 貸与、再使用許諾その他名目の如何を問わず、第三者に使用させること

なお、製品改良のために、この説明書の内容を将来予告なしに変更することがあります。また、この説明書の 全部または一部を無断で複写または転載することを禁じます。保証期間の内外を問わず本器を使用すること によって生じたいかなる事故および損害の補償は致しません。

保証書に記載されている保証規定を必ずご確認ください。

# 2.対応 **FDT** フレームアプリケーション

本 DTM は FDT1.2 に準拠しており、下記の FDT フレームアプリケーションでの動作をサポートしています。

- ・ FieldMate Lite Edition 3.02
- ・ Pactware 5.0
- ・ fdtCONTAINER 4.2

※FDT(Field Device Tool)とは、フィールドデバイス機器の接続や設定のための技術です。

FDT フレームアプリケーションはデバイスメーカーが提供する DTM(Device Type Manager)を通してフィールド デバイス機器と通信することが可能になります。

3.PC 動作環境

FDT フレームアプリケーション及び本 DTM をインストールする PC の推奨動作環境を表 3-1 に示します。 表 3-1 以外の環境でご利用になる場合は、必ず動作確認を実施して下さい。

| 動作 OS | Windows 7 Professional Service Pack1 64bit |
|-------|--------------------------------------------|
|       | Windows10 Pro 32bit / 64bit                |
| RAM   | 512MB 以上                                   |
| HDD.  | 1GB 以上の空き容量                                |

表 3-1 推奨 PC 動作環境

# 4. DTM のインストール方法

SDWL-1\_Device\_DTM\_X.X.X フォルダ内 (図 4-1) にある SDWL-1 Device DTM.exe を実行して インストールを行って下さい。

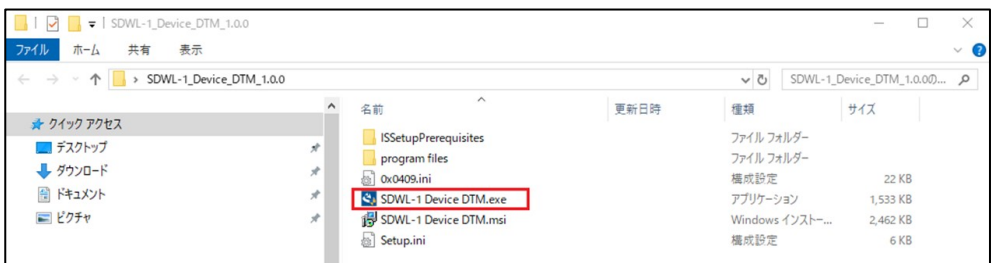

| $\bullet$ $\bullet$ $\bullet$ $\bullet$ SDWL-1 Device DTM 1.0.0<br>ファイル<br>共有<br>表示<br>ホーム |                                                                                                    |      |                          | $\times$<br>$\hspace{0.5cm}$<br>$\vee$ 0       |
|--------------------------------------------------------------------------------------------|----------------------------------------------------------------------------------------------------|------|--------------------------|------------------------------------------------|
| $\leftarrow$ $\rightarrow$<br>$\mathcal{A}$                                                | SDWL-1_Device_DTM_1.0.0                                                                                               |      | $\sim$ 0                 | SDWL-1_Device_DTM_1.0.00 Q                     |
|                                                                                            | $\wedge$<br>名前                                                                                                    | 更新日時 | 種類                       | サイズ                                            |
| ★ クイック アクセス<br>■デスクトップ                                                                     | <b>ISSetupPrerequisites</b><br>$\mathcal{R}$<br>program files                                                         |      | ファイル フォルダー<br>ファイル フォルダー |                                                |
| → ダウンロード<br>日 ドキュメント<br>三ピクチャ                                                              | $\mathcal{R}$<br>$\in$ 0x0409.ini<br>$\mathcal{R}$<br>SDWL-1 Device DTM.exe<br>SDWL-1 Device DTM.msi<br>$\mathcal{A}$ |      | 横成設定<br>アプリケーション         | 22 KB<br>1,533 KB<br>Windows インストー<br>2,462 KB |
|                                                                                            | Setup.ini                                                                                                    |      | 横成設定                     | <b>6 KB</b>                                    |

図 4-1 SDWL-1\_Device\_DTM\_X.X.X フォルダ

尚、インストールが完了すると下図 4-2 の様に DTM のフォルダが生成されます。

| SDWL-1 Device DTM<br>$\overline{\phantom{a}}$ |                                                                                |                  |            | $\Box$               | $\times$            |
|-----------------------------------------------|--------------------------------------------------------------------------------|------------------|------------|----------------------|---------------------|
| 表示<br>共有<br>ファイル<br>ホーム                       |                                                                                |                  |            |                      | Ø<br>v.             |
| 个                                             | > PC > ローカルディスク (C:) > Program Files (x86) > Riken Keiki > SDWL-1 Device DTM > |                  | $\circ$    | SDWL-1 Device DTMの検索 | $\mathfrak{a}$      |
|                                               | $\hat{\phantom{0}}$<br>$\wedge$<br>名前                                          | 更新日時             | 種類         | サイズ                  |                     |
|                                               | AppData                                                                        | 2020/01/14 17:00 | ファイル フォルダー |                      |                     |
|                                               | $M_{\text{tot}}$ ChangeLog.txt                                                 | 2020/01/03 14:09 | テキストファイル   | 1 <sub>KB</sub>      |                     |
|                                               | DeviceSDWL1Device.BL.dll<br>l®l                                                | 2020/01/03 19:29 | アプリケーション拡張 | <b>50 KB</b>         |                     |
|                                               | DeviceSDWL1Device.Controls.dll<br>le1                                          | 2020/01/03 19:29 | アプリケーション拡張 | <b>500 KB</b>        |                     |
|                                               | DeviceSDWL1Device.Package.dll<br>ΙQΪ                                           | 2020/01/03 19:29 | アプリケーション拡張 | 691 KB               |                     |
|                                               | Jigfdt.fdt100.dll                                                              | 2019/11/25 14:22 | アプリケーション拡張 | 32 KB                |                     |
|                                               | License.licx                                                                   | 2020/01/03 19:29 | LICX ファイル  | 1 KB                 |                     |
|                                               | $\otimes$<br>log4net.dll                                                       | 2019/11/25 14:22 | アプリケーション拡張 | 292 KB               |                     |
|                                               | logConfig.xml                                                                  | 2019/12/20 17:46 | XML ファイル   | 1 KB                 |                     |
|                                               | Microsoft.Practices.ObjectBuilder2.dll<br>l®l                                  | 2019/11/25 14:22 | アプリケーション拡張 | <b>75 KB</b>         |                     |
|                                               | Microsoft.Practices.Unity.dll                                                  | 2019/11/25 14:22 | アプリケーション拡張 | <b>75 KB</b>         |                     |
|                                               | netchartdir_cp.dll<br>l©]                                                      | 2019/12/04 18:33 | アプリケーション拡張 | 880 KB               |                     |
|                                               | $\frac{M}{181}$ ReadMe.txt                                                     | 2020/01/03 14:08 | テキストファイル   | 3 KB                 |                     |
|                                               | SDWL1DeviceDTM.BO.dll                                                          | 2020/01/03 19:29 | アプリケーション拡張 | 242 KB               |                     |
|                                               | SDWL1DeviceDTM.BO.tlb                                                          | 2020/01/14 17:00 | TLB ファイル   | 3 KB                 |                     |
|                                               | SDWL1DeviceDTM,UI,dll                                                          | 2020/01/03 19:29 | アプリケーション拡張 | 34 KB                |                     |
|                                               | SDWL1DeviceDTM.Ul.tlb                                                          | 2020/01/14 17:00 | TLB ファイル   | 2 KB                 |                     |
|                                               | uDPI.DataTypes.dll                                                             | 2019/11/25 14:22 | アプリケーション拡張 | 47 KB                |                     |
|                                               | ଭ<br>uDPI.dll                                                                  | 2019/11/25 14:22 | アプリケーション拡張 | 315 KB               |                     |
|                                               | uDPI.ISA100.dll                                                                | 2018/09/06 18:21 | アプリケーション拡張 | 93 KB                |                     |
|                                               | 16.<br>uDTM.Common.dll                                                         | 2019/11/25 14:22 | アプリケーション拡張 | 82 KB                |                     |
|                                               | lФ<br>uDTM.Core.dll                                                            | 2019/11/25 14:22 | アプリケーション拡張 | 23 KB                |                     |
|                                               | uDTM.Core.tlb                                                                  | 2020/01/14 17:00 | TLB ファイル   | 8 KB                 |                     |
| 28 個の項目                                       | <b>CD</b>                                                                      |                  |            | $\sim$ $\sim$ $\sim$ | $\blacksquare$<br>睚 |

図 4-2 DTM フォルダ

### 5.各 FDT フレームアプリケーションでの DTM 起動方法

本 DTM が対応する FDT フレームアプリケーションについて、DTM の起動方法 (オンライン起動及びオフライ ン起動※1)を説明します。

尚、下記では簡易的な手順を説明していますので、詳細につきましては各 FDT フレームアプリケーションの取 扱説明書にて確認して下さい。また、下記は YFGW410/YFGW510 の ISA100.11a 無線上位システムを 使用した場合の説明となっています。

※1 オフライン: SDWL-1 のパラメータを一括設定する場合に使用します。 オンライン: SDWL-1 のパラメータを個別設定及び確認する場合に使用します。

- 5-1. FieldMate Lite 操作手順
	- 5-1-1. DTM の登録確認
		- 1 Windows メニュー⇒YOKOGAWA FieldMate Lite⇒DTM Setup よりDTM Setup Tool を起 動します。(図 5-1)

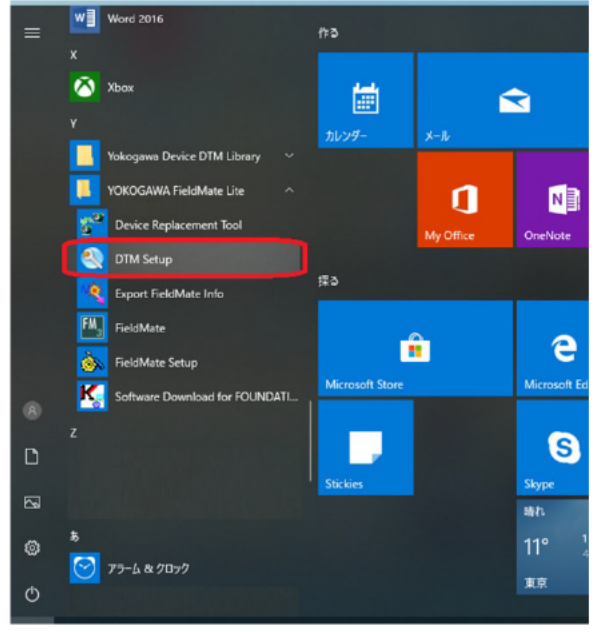

図 5-1 Windows メニュー

2 「はい」を選択し、DTMカタログの更新を行います。 (図 5-2、図 5-3)

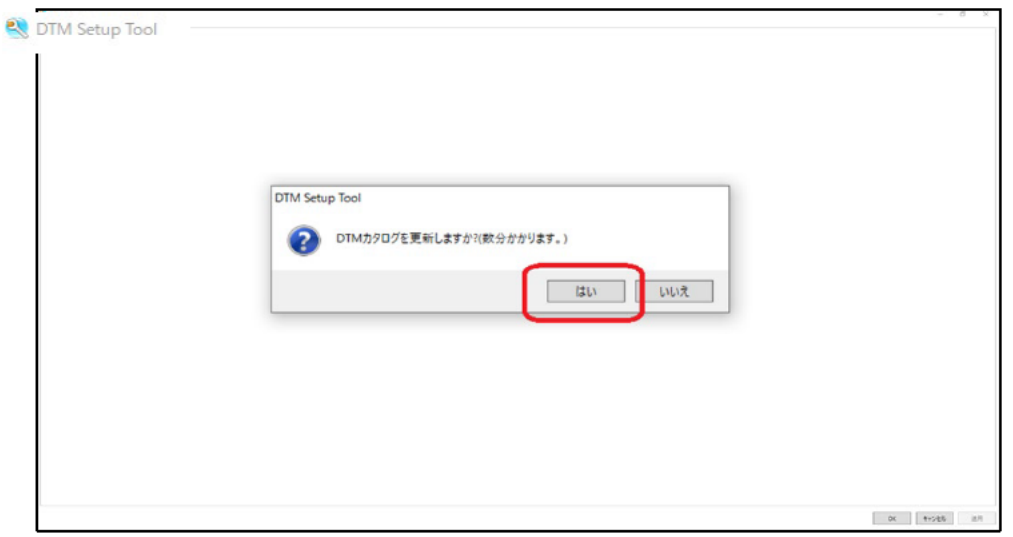

図 5-2 DTM Setup Tool (DTM カタログ更新確認)

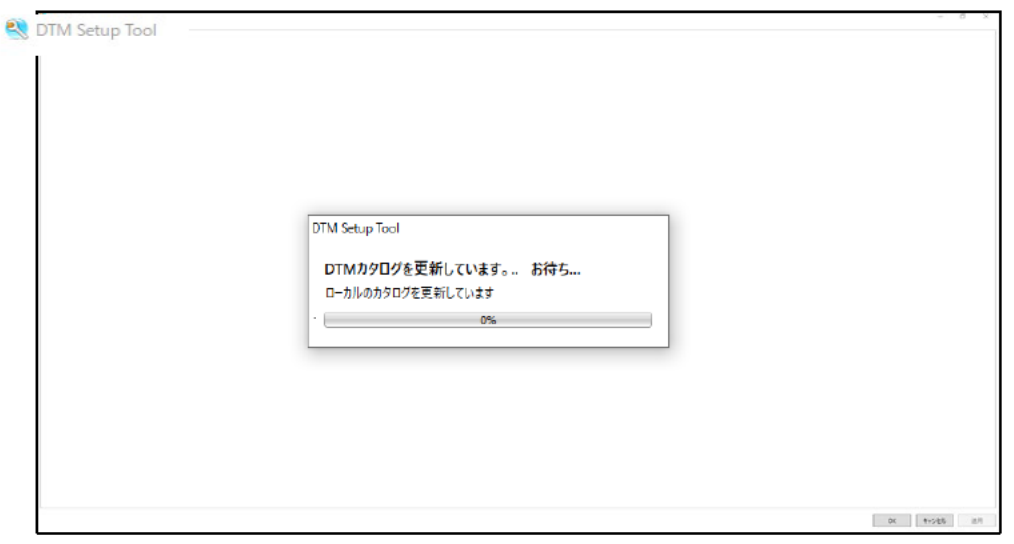

図 5-3 DTM Setup Tool (DTM カタログ更新中)

3 DTM カタログの更新が完了すると下図 5-4 の登録済み DTM 一覧表が表示されます。 この一覧表に「SDWL-1 Device DTM」があることを確認して下さい。

| <b>EJX ISA100 DTM</b><br>3.5.4.126 |           |                 |               |                 |                |     |               | 編集 |
|------------------------------------|-----------|-----------------|---------------|-----------------|----------------|-----|---------------|----|
|                                    |           | VOKOGAWA ISA100 |               | <b>YOKOGAWA</b> | EJX            | 1.2 | <b>ISA100</b> | ∙  |
| FN510 ISA100 DTM (DIDOAI)3.5.4.126 |           | YOKOGAWA ISA100 |               | <b>YOKOGAWA</b> | FN510 (DIDOAI) |     | <b>ISA100</b> | €  |
| <b>EN910 ISA100 DTM</b>            | 3.5.4.126 | <b>YOKOGAWA</b> | <b>ISA100</b> | <b>YOKOGAWA</b> | <b>FN910</b>   |     | <b>ISA100</b> | ♦  |
| SDWL-1 Device DTM<br>1.0.0         |           | Riken Keiki     | <b>ISA100</b> |                 |                |     |               | Ž  |
| YTA ISA100 DTM                     | 3.5.4.126 | <b>YOKOGAWA</b> | <b>ISA100</b> | <b>YOKOGAWA</b> | YTA510         | 1.2 | <b>ISA100</b> |    |
| <b>YTMX ISA100 DTM</b>             | 3.5.4.126 | YOKOGAWA ISA100 |               | <b>YOKOGAWA</b> | YTMX580        |     | <b>ISA100</b> | ∅  |

図 5-4 DTM Setup Tool (登録済み DTM 一覧表)

5-1-2.オンラインでの起動

① FieldMate Lite を起動します。

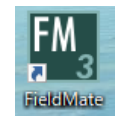

② 図 5-5 の赤枠(セグメントビューワ)をクリックし、ツリーメニューの「ISA100(ゲートウェイ)」を選択しま す。

| <b>ED</b> FieldMate                             |                                                                        | $-$ 0 $\times$                                                                                                    |
|-------------------------------------------------|------------------------------------------------------------------------|----------------------------------------------------------------------------------------------------|
| ファイル(F) 表示(V) 操作(A) ツール(T) ヘルプ(H)               |                                                                        |                                                                                                    |
| 心更新<br>Xキャンセル                                   | 機器保全情報の利用限度数: 7 (最大: 7)<br>他の機器保全情報を有効にするため、既に有効になっている機器保全情報を削除してください。 | $\begin{picture}(20,20) \put(0,0){\line(1,0){10}} \put(15,0){\line(1,0){10}} \put(15,0){\line(1,0){10}} \put(15,0){\line(1,0){10}} \put(15,0){\line(1,0){10}} \put(15,0){\line(1,0){10}} \put(15,0){\line(1,0){10}} \put(15,0){\line(1,0){10}} \put(15,0){\line(1,0){10}} \put(15,0){\line(1,0){10}} \put(15,0){\line(1,0){10}} \put(15,0){\line(1$ |
| 通信経路                                            | く ISA100(ゲートウェイ): 192.168.100.101                                      | フィルタ                                                                                                    |
| 皪<br>HART                                       | □ 相接タグ   相接10(EU1-64) ベンダ モデル 相器レビジョン 相器通信 ネットワークID 電源供 機器の割 アドレス      |                                                                                                    |
| FOUNDATION fieldbus                             |                                                                        |                                                                                                    |
| $\begin{bmatrix} 1 \\ 1 \end{bmatrix}$ PROFIBUS |                                                                        |                                                                                                    |
| <b>B</b> BRAIN                                  |                                                                        |                                                                                                    |
| 行<br>ISA100(赤外線)                                |                                                                        |                                                                                                    |
| ISA100(ゲートウェイ)                                  |                                                                        |                                                                                                    |
| <b>HART</b> HART(PSJ9)                          |                                                                        |                                                                                                    |
| Modbus(アダプタ)<br>$\sim$                          |                                                                        |                                                                                                    |
| M Modbus                                        |                                                                        |                                                                                                    |
| 皪<br>HART (CENTUM N-10)                         |                                                                        |                                                                                                    |
|                                                 |                                                                        |                                                                                                    |
|                                                 |                                                                        |                                                                                                    |
|                                                 |                                                                        |                                                                                                    |
|                                                 |                                                                        |                                                                                                    |
|                                                 |                                                                        |                                                                                                    |
|                                                 |                                                                        |                                                                                                    |
|                                                 |                                                                        |                                                                                                    |
|                                                 |                                                                        |                                                                                                    |
|                                                 |                                                                        |                                                                                                    |
|                                                 |                                                                        |                                                                                                    |
|                                                 |                                                                        | ユーザID :DefaultUser                                                                                                    |
| 卧                                               |                                                                        |                                                                                                    |

図 5-5 セグメントビューワ (メイン画面)

③ メインメニュー⇒ツールの「ISA100 ゲートウェイ通信設定」を選択します。(図 5-6)

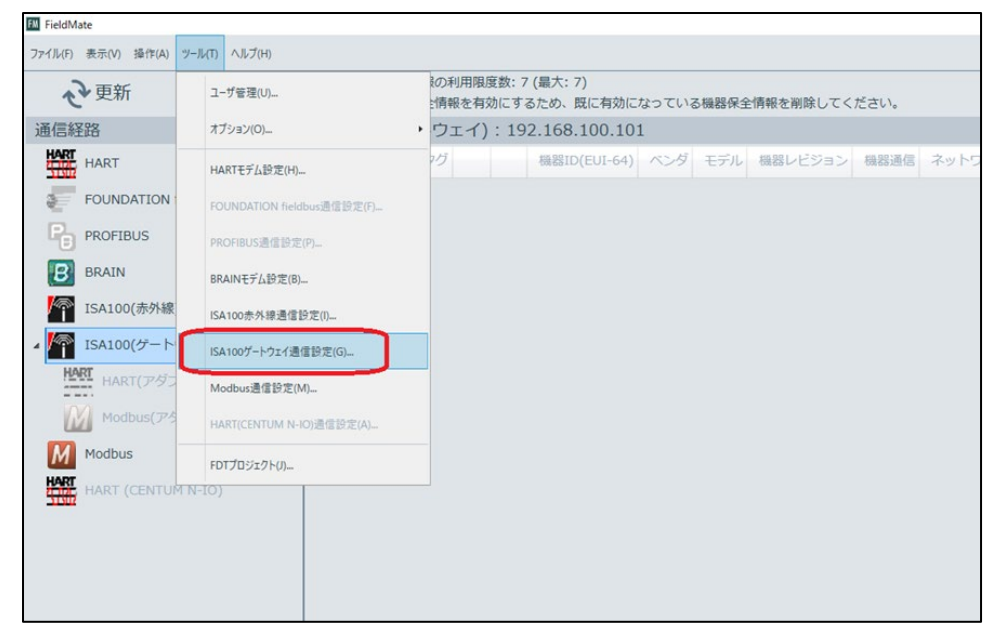

図 5-6 セグメントビューワ (ISA100 ゲートウェイ通信設定メニュー)

④ 管理ステーションの IP アドレスを入力後、「接続テスト」を選択し正常に接続が出来ていることを確認し ます。(図 5-7)

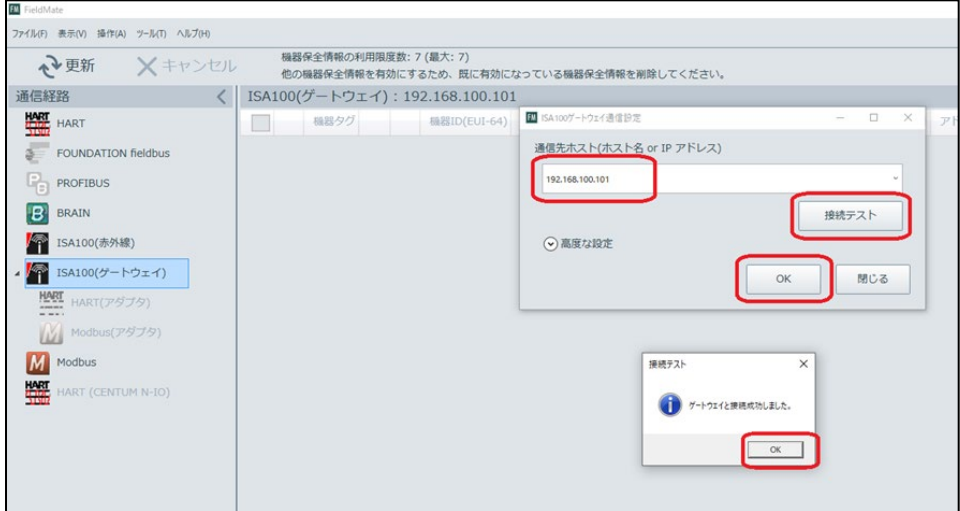

図 5-7 セグメントビューワ (ISA100 ゲートウェイ通信接続確認)

⑤ セグメントビューワのメイン画面に戻り、「更新」を選択します。 接続中の SDWL-1 が表示されます。(図 5-8)

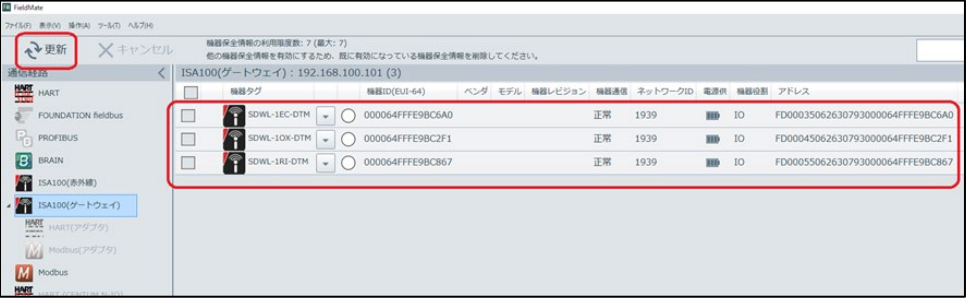

図 5-8 セグメントビューワ(接続無線デバイス一覧)

- **EM** FieldMate ファイル(F) 表示(V) 操作(A) ツール(T) ヘルプ(H) 通信経路 く | ISA100(ゲートウェイ) : 192.168.100.101 (3) - B BRAIN<br>
ISA100(赤外線)<br>
ISA100(ゲートウェイ) 関連付けられたDTM(A)... |<br>| ISA100(ゲートウェイ) | DTMを選択(L)... HART HART(アダプタ) M<br>M<br/>Modbus( $\mathcal{P}$ 979) ■ 機器保全情報のエクスポート(E) DDファイルのインストール(T)... M Modbus 機器アイコン設定(S)... HART (CENTUM N-IO)
- ⑥ DTM 起動したい SDWL-1 を右クリックで選択し、「DTM 選択」を選択します。(図 5-9)

図 5-9 セグメントビューワ(DTM 選択メニューの選択)

選択された SDWL-1 の機器情報が取得されます。(図 5-10)

| <b>FM</b> FieldMate               |             |    |                                                                        |                                              |    |                               |  |              |                               |    |      |               |
|-----------------------------------|-------------|----|------------------------------------------------------------------------|----------------------------------------------|----|-------------------------------|--|--------------|-------------------------------|----|------|---------------|
| ファイル(F) 表示(V) 操作(A) ツール(T) ヘルプ(H) |             |    |                                                                        |                                              |    |                               |  |              |                               |    |      |               |
| ↑→更新                              | $X + r$ ンセル |    | 機器保全情報の利用限度数: 7 (最大: 7)<br>他の機器保全情報を有効にするため、既に有効になっている機器保全情報を削除してください。 |                                              |    |                               |  |              |                               |    |      |               |
| 通信経路                              |             |    | ISA100(ゲートウェイ): 192.168.100.101 (3)                                    |                                              |    |                               |  |              |                               |    |      |               |
| HART HART                         |             |    | 機器タグ                                                                   |                                              |    | 機器ID(EUI-64)                  |  |              | ベンダ モデル 機器レビジョン 機器通信 ネットワークID |    |      | 電源            |
| FOUNDATION fieldbus               |             | i. | SDWL-1EC-DTM                                                           | $\overline{\mathbf{v}}$                      |    | 000064FFFE9BC6A0              |  |              |                               | 正常 | 1939 | m             |
| ۹,<br>PROFIBUS                    |             |    | SDWL-10X-DTM<br>000064FFFE9BC2F1<br>$\overline{\phantom{0}}$           |                                              |    |                               |  |              |                               |    | 1939 | $\mathbb \Pi$ |
| BI<br><b>BRAIN</b>                |             |    | $\sqrt{\frac{2}{3}}$<br>SDWL-1RI-DTM                                   | 000064FFFE9BC867<br>$\overline{\phantom{a}}$ |    |                               |  |              |                               |    | 1939 | U             |
| ISA100(赤外線)                       |             |    |                                                                        |                                              |    |                               |  |              |                               |    |      |               |
| $\cdot$ $\sim$<br>ISA100(ゲートウェイ)  |             |    |                                                                        |                                              |    |                               |  |              |                               |    |      |               |
| <b>HART</b> HART(アダプタ)            |             |    |                                                                        |                                              | ×. |                               |  |              |                               |    |      |               |
| Modbus(アダプタ)                      |             |    |                                                                        |                                              |    |                               |  |              | 下記の機器の詳細な機器情報を取得しています         |    |      |               |
| M<br>Modbus                       |             |    |                                                                        |                                              |    | 機器タグ                          |  | SDWL-1RI-DTM |                               |    |      |               |
| 橅<br>HART (CENTUM N-IO)           |             |    |                                                                        |                                              |    | 機器ID(EUI-64) 000064FFFE9BC867 |  |              |                               |    |      |               |
|                                   |             |    |                                                                        |                                              |    |                               |  |              | $\mathcal{E}$                 |    |      |               |
|                                   |             |    |                                                                        |                                              |    |                               |  |              |                               |    |      |               |
|                                   |             |    |                                                                        |                                              |    |                               |  |              |                               |    |      |               |

図 5-10 セグメントビューワ(機器情報取得)

7 機器情報取得後、下図 5-11 のリストが表示されます。

リストから「SDWL-1 Device DTM」を選択し、DTM Worksを起動します。

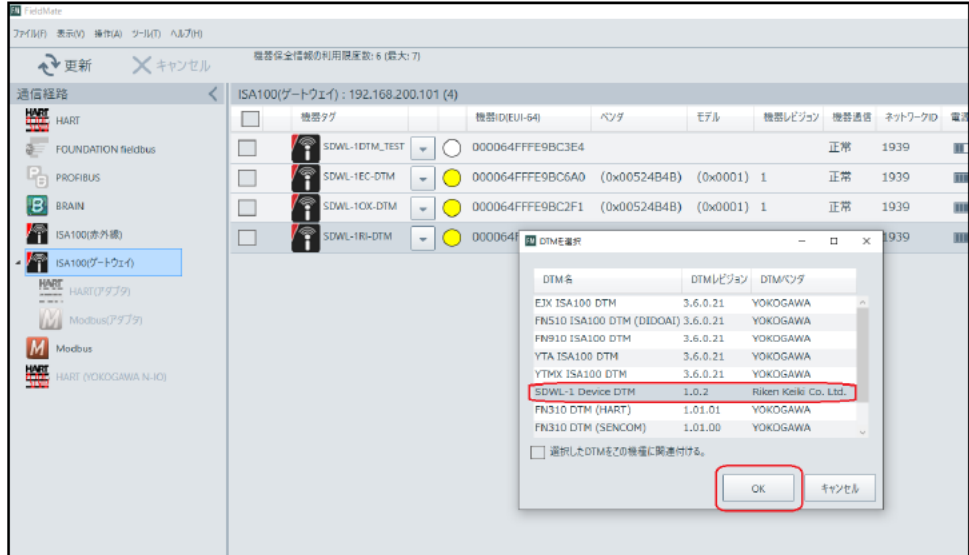

図 5-11 セグメントビューワ (DTM 選択)

8 DTMデータロードオプションにて「デフォルトデータをロード」を選択します。

(図 5-12、図 5-13)

※DTM データは前回起動時の機器パラメータや DTM の設定情報を保持した情報です。

データベースからロード:データベースからロードします。

データをロードした後、パラメータは自動的に更新されます。

ファイルからロード:指定したファイルからデータをロードします。

パラメータは自動的に更新されます。

デフォルトデータをロード:機器 DTM の初期値を読み込みます。 機器が接続されていれば、自動的にパラメータを更新します。

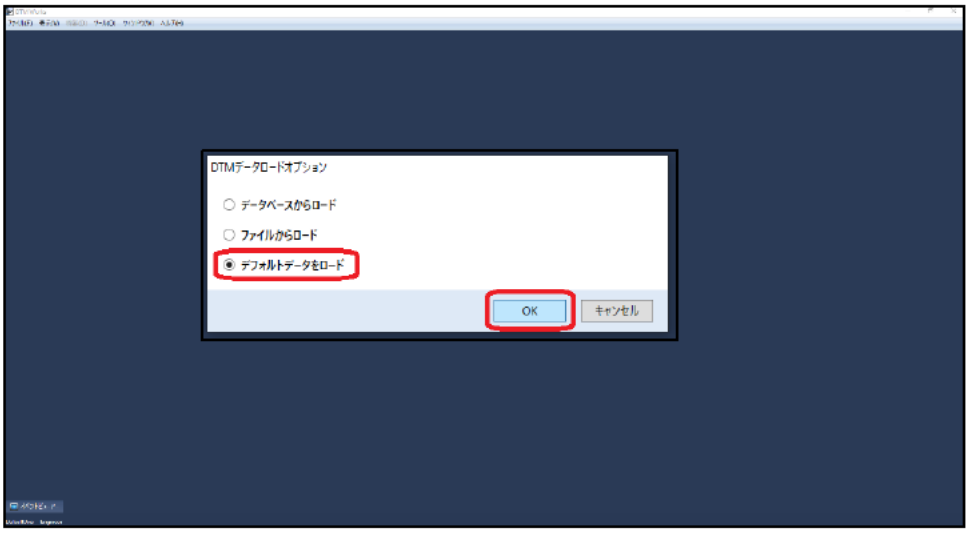

図 5-12 DTM Works (DTMデータロードオプション)

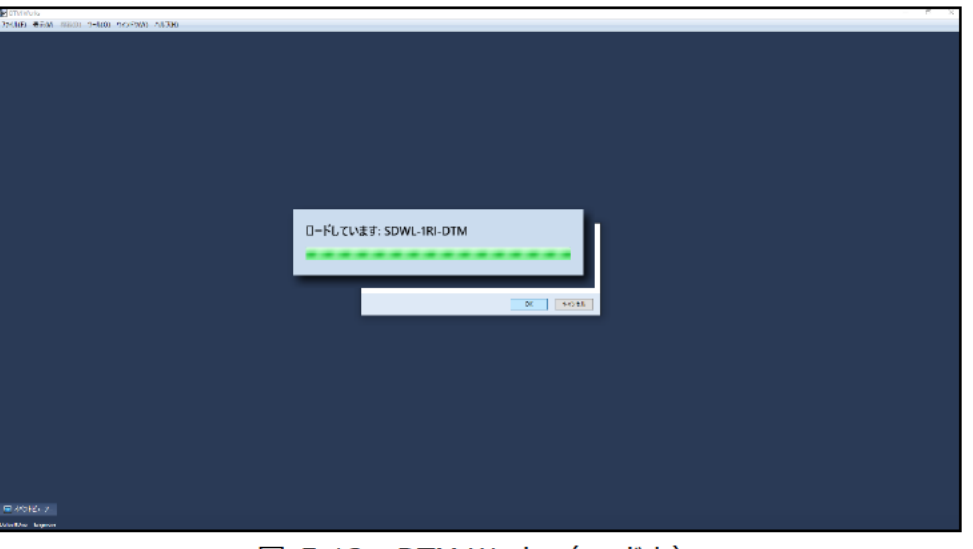

図 5-13 DTM Works (ロード中)

9 DTM Worksの起動が完了すると、下図 5-14の画面が表示され自動でパラメータ読み込みが開始 されます。以後、パラメータの確認や設定等が行える様になります。

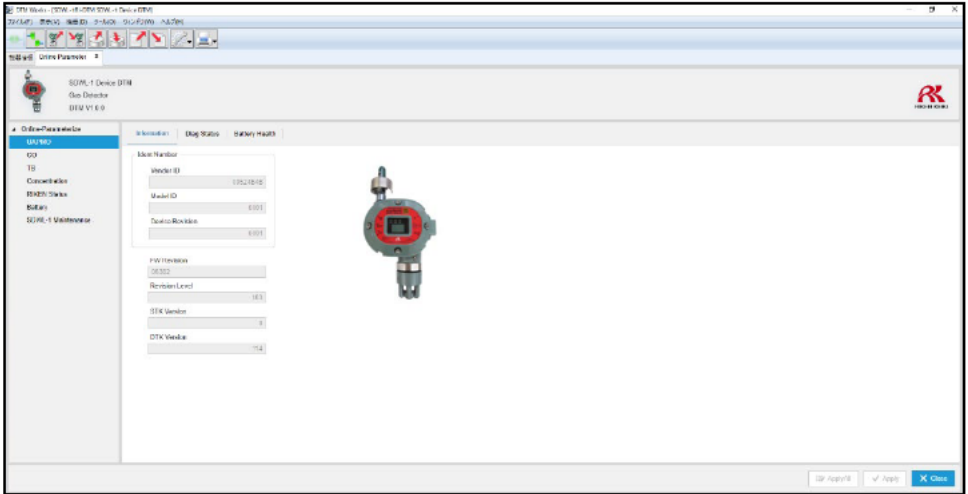

図 5-14 DTM Works (通常画面)

5-1-3.オフラインでの起動

- ① 前項(オンラインでの起動)にて DTM Works を起動後に SDWL-1 との通信を切断します。
	- (図 5-15)

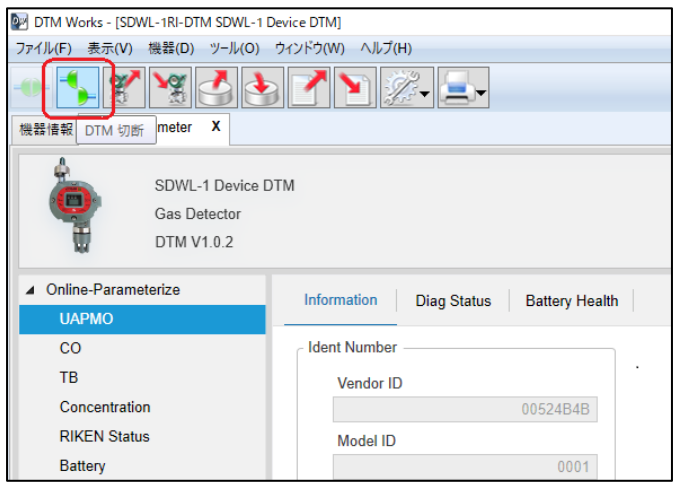

図 5-15 SDWL-1 との通信切断

② 機器メニューの「Offline Parameter」を選択します。(図 5-16)

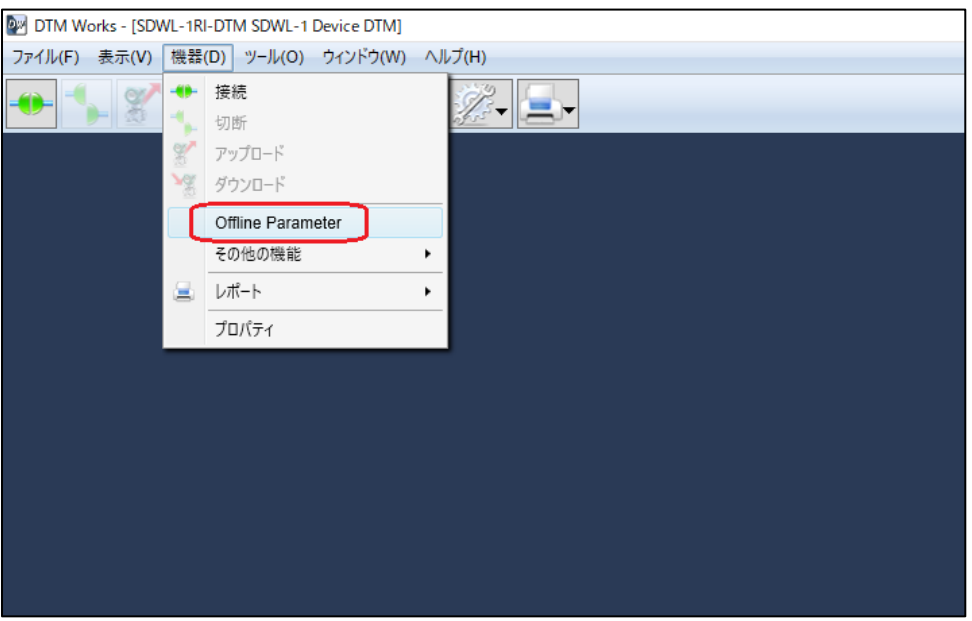

図 5-16 Offline Parameter 選択

③ 下図 5-17 の画面が表示され、オフラインでのパラメータ設定が可能となります。

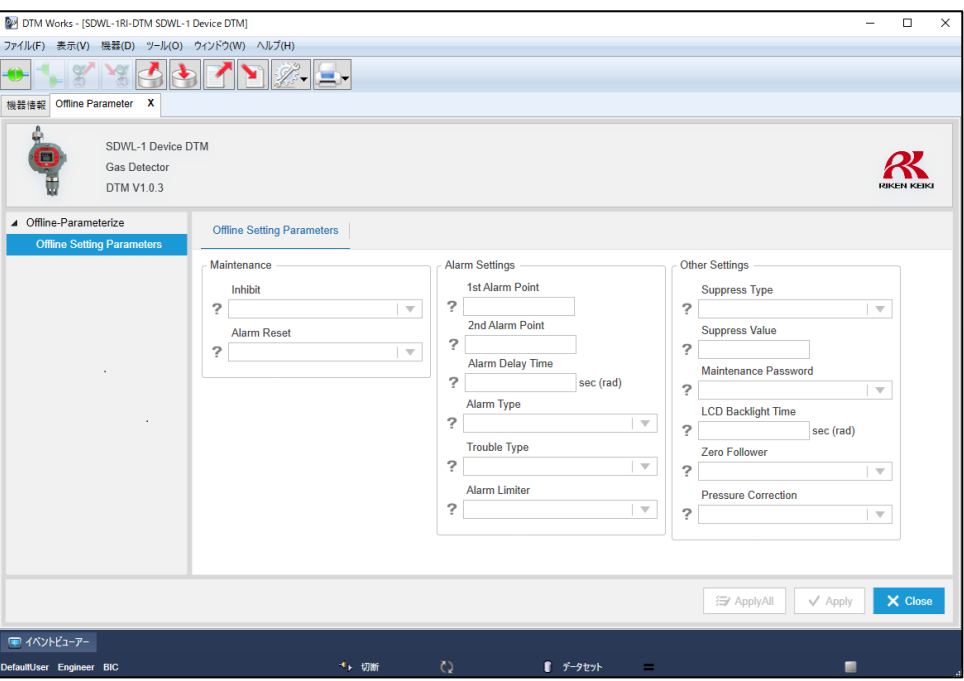

図 5-17 オフラインパラメータ設定画面

- 5-2. PACTware 操作手順
	- 5-2-1.DTM の登録確認
		- ① PACTware を起動します。

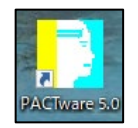

② メインメニュー⇒View の「Device catalog」を選択します。(図 5-18)

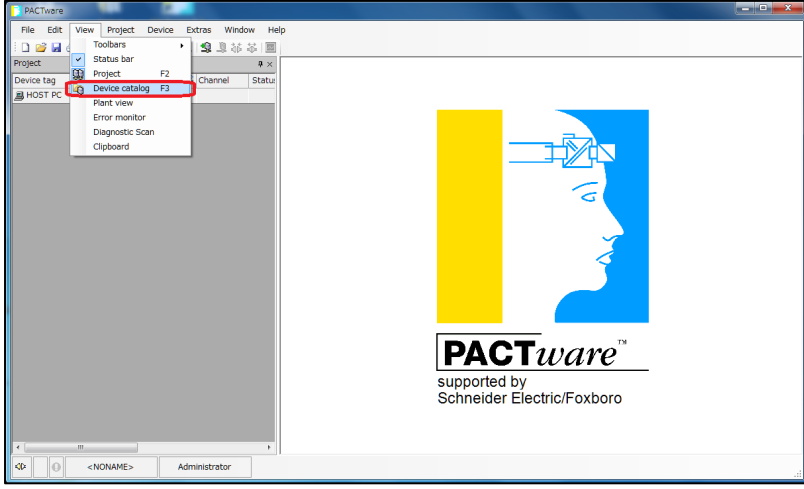

図 5-18 PACTware メイン画面(Device catalog メニューの選択)

③ 下図の登録済 DTM 一覧表が表示されますので、「Update device catalog」を選択し、一覧表を 更新します。(図 5-19、図 5-20)

| <b>PACTware</b>                 |                                                               |                                     |               |                         |                       |               |                              | $\blacksquare$ $\blacksquare$ $\blacksquare$ $\blacksquare$ $\blacksquare$ |
|---------------------------------|---------------------------------------------------------------|-------------------------------------|---------------|-------------------------|-----------------------|---------------|------------------------------|----------------------------------------------------------------------------|
| Edit<br>View<br>File<br>Project | Window<br>Device<br>Extras                                    | Help                                |               |                         |                       |               |                              |                                                                            |
|                                 | $ \mathbf{B} \mathbf{C}  = 0$ , and $ \mathbf{C} \mathbf{C} $ |                                     |               |                         |                       |               |                              |                                                                            |
| Device catalog<br>Pro           |                                                               |                                     |               |                         |                       |               |                              | <b>PX</b>                                                                  |
| 日· All Devices                  |                                                               | All Devices (71 DTMs)               |               |                         |                       |               |                              |                                                                            |
| <b>Riken Keiki</b>              | Device                                                        |                                     | Protocol      | $\blacktriangle$ Vendor |                       | Group         | Device Version FDT ve ^      |                                                                            |
| <b>E-1</b> YOKOGAWA             | <b>X</b> AXFA11 V1.1                                          |                                     | <b>HART</b>   |                         | <b>YOKOGAWA</b>       | Flow          | 1.4.160.0 / 200 1.2.0.0      |                                                                            |
|                                 | <b>WE EIX V1.2</b>                                            |                                     | <b>HART</b>   |                         | <b>YOKOGAWA</b>       | Pressure      | 1.4.160.0 / 200 1.2.0.0      |                                                                            |
|                                 | <b>WE EJX V3.1</b>                                            |                                     | <b>HART</b>   |                         | <b>YOKOGAWA</b>       | Pressure      | 1.4.160.6 / 201: 1.2.0.0     |                                                                            |
|                                 | <b>X</b> AXFA14 V1.1                                          |                                     | <b>HART</b>   |                         | <b>YOKOGAWA</b>       | Flow          | 1.4.160.0 / 200 1.2.0.0      |                                                                            |
|                                 | <b>W</b> AXR V1.1                                             |                                     | <b>HART</b>   |                         | <b>YOKOGAWA</b>       | Flow          | 1.4.160.11 / 20 1.2.0.0      |                                                                            |
|                                 | <b>WE EIX910 V2.1</b>                                         |                                     | <b>HART</b>   |                         | <b>YOKOGAWA</b>       | Flow          | 1.4.160.27 / 20 1.2.0.0      |                                                                            |
|                                 |                                                               | EJX FDT2.0 HART7 DTM                | <b>HART</b>   |                         | <b>YOKOGAWA</b>       | Pressure      | 5.1.0.1 /                    | 2.0.0.0                                                                    |
|                                 |                                                               | EJX FDT2.0 HART DTM                 | <b>HART</b>   |                         | <b>YOKOGAWA</b>       | Pressure      | 5.1.0.1/                     | 2.0.0.0                                                                    |
|                                 |                                                               | EJA-NEXT FDT2.0 HART7 DTM HART      |               |                         | <b>YOKOGAWA</b>       | Pressure      | 5.1.0.1 /                    | 2.0.0.0                                                                    |
|                                 |                                                               | EJA-NEXT FDT2.0 HART DTM HART       |               |                         | <b>YOKOGAWA</b>       | Pressure      | 5.1.0.1/                     | 2.0.0.0                                                                    |
|                                 |                                                               | ROTAMASS3 FDT2.0 HART DT HART       |               |                         | <b>YOKOGAWA</b>       | Flow          | 5.1.0.1/                     | 2.0.0.0                                                                    |
|                                 |                                                               | EIX910 FDT2.0 HART7 DTM             | <b>HART</b>   |                         | <b>YOKOGAWA</b>       | Pressure      | 5.1.0.1/                     | 2.0.0.0                                                                    |
|                                 |                                                               | EJX910 FDT2.0 HART DTM              | <b>HART</b>   |                         | <b>YOKOGAWA</b>       | Pressure      | 5.1.0.1/                     | 2.0.0.0                                                                    |
|                                 | YFGW710                                                       |                                     | <b>ISA100</b> |                         | <b>YOKOGAWA</b>       | not specified | 1.05.00 / 2013-0 1.2.0.0     |                                                                            |
|                                 | YFGW                                                          |                                     | <b>ISA100</b> |                         | <b>YOKOGAWA</b>       | not specified | 1.05.00 / 2013-0 1.2.0.0     |                                                                            |
|                                 |                                                               | Tr Y-Infrared Communication         | <b>ISA100</b> |                         | <b>YOKOGAWA</b>       | not specified | $1.02.00$ / 2012-0 1.2.0.0 = |                                                                            |
|                                 |                                                               | ISA100 Built-in DTM                 | <b>ISA100</b> |                         | <b>YOKOGAWA</b>       | not specified | 3.5.4.126 / 2010 1.2.0.0     |                                                                            |
|                                 |                                                               | <b>EX EX ISA100 DTM</b>             | <b>ISA100</b> |                         | YOKOGAWA              | not specified | 3.5.4.126 / 2010 1.2.0.0     |                                                                            |
|                                 |                                                               | EX FN510 ISA100 DTM (DIDOAI) ISA100 |               |                         | <b>YOKOGAWA</b>       | not specified | 3.5.4.126 / 2010 1.2.0.0     |                                                                            |
| Vendor Group Type Protocol      |                                                               | <b>EX FN910 ISA100 DTM</b>          | <b>ISA100</b> |                         | <b>YOKOGAWA</b>       | not specified | 3.5.4.126 / 2010 1.2.0.0     |                                                                            |
|                                 |                                                               | VTA ISA100 DTM                      | <b>ISA100</b> |                         | <b>YOKOGAWA</b>       | not specified | 3.5.4.126 / 2010 1.2.0.0 +   |                                                                            |
| V Show unselected devices too   | $\epsilon$                                                    |                                     |               | m.                      |                       |               |                              |                                                                            |
|                                 |                                                               |                                     |               |                         | Update device catalog |               | Info                         | Add                                                                        |
|                                 |                                                               |                                     |               |                         |                       |               |                              |                                                                            |

図 5-19 Update device catalog 選択

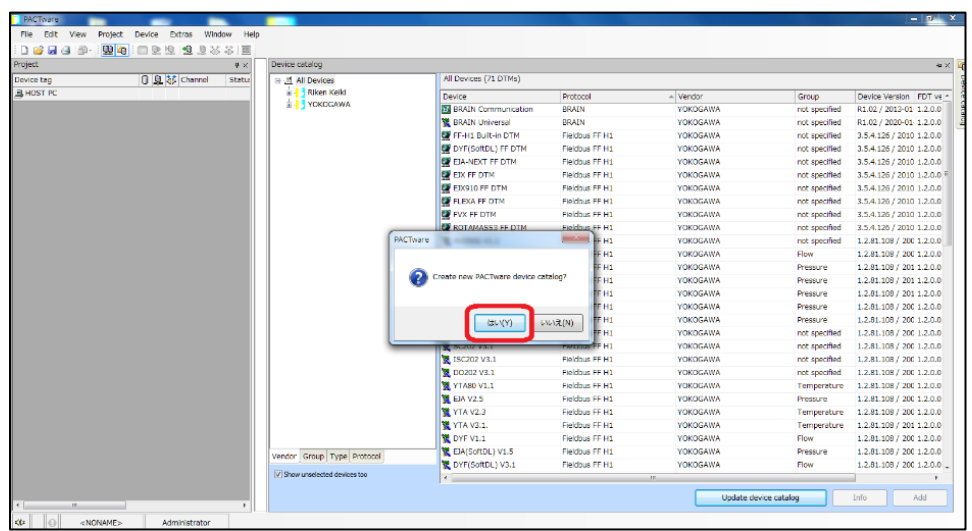

| $\begin{array}{c} \square \ \mathbf{B} \ \mathbf{H} \ \mathbf{d} \ \mathbf{B}^* \end{array}$ | 田田<br>$\equiv 0.3333$ |                              |                               |                 |                                            |                |                          |                       |                          |
|----------------------------------------------------------------------------------------------|-----------------------|------------------------------|-------------------------------|-----------------|--------------------------------------------|----------------|--------------------------|-----------------------|--------------------------|
| Project                                                                                      |                       | Device catalog<br>$4 \times$ |                               |                 |                                            |                |                          |                       | <b>有义</b>                |
| Device tag                                                                                   | 0 Q % Channel         | Statu<br>급 All Devices       |                               |                 | All Devices (71 DTMs)                      |                |                          |                       |                          |
| B HOST PC                                                                                    |                       |                              | is- <sup>1</sup> Riken Keiki  |                 | Device                                     | Protocol       | - Vendor                 | Group                 | Device Version FDT ve ^  |
|                                                                                              |                       |                              | <b>B-11 YOKOGAWA</b>          |                 | <b>ES BRAIN Communication</b>              | <b>BRAIN</b>   | <b>YOKOGAWA</b>          | not specified         | R1.02 / 2013-01-1.2.0.0  |
|                                                                                              |                       |                              |                               |                 | <b>R</b> BRAIN Universal                   | <b>BRAIN</b>   | <b>YOKOGAWA</b>          | not specified         | R1.02 / 2020-01-1.2.0.0  |
|                                                                                              |                       |                              |                               |                 | FF-H1 Built-in DTM                         | Fieldbus FF H1 | <b>YOKOGAWA</b>          | not specified         | 3.5.4.126 / 2010 1.2.0.0 |
|                                                                                              |                       |                              |                               |                 | <b>OF DYF(SoftDL) FF DTM</b>               | Fieldbus FF H1 | <b>YOKOGAWA</b>          | not specified         | 3.5.4.126 / 2010 1.2.0.0 |
|                                                                                              |                       |                              |                               |                 | <b>EX EIA-NEXT FF DTM</b>                  | Fieldbus FF H1 | <b>YOKOGAWA</b>          | not specified         | 3.5.4.126 / 2010 1.2.0.0 |
|                                                                                              |                       |                              |                               |                 | EX FF DTM                                  | Fieldbus FF H1 | <b>YOKOGAWA</b>          | not specified         | 3.5.4.126 / 2010 1.2.0.0 |
|                                                                                              |                       |                              |                               |                 | EX910 FF DTM                               | Fieldbus FF H1 | <b>YOKOGAWA</b>          | not specified         | 3.5.4.126 / 2010 1.2.0.0 |
|                                                                                              |                       |                              |                               |                 | <b>FLEXA FF DTM</b>                        | Fieldbus FF H1 | <b>YOKOGAWA</b>          | not specified         | 3.5.4.126 / 2010 1.2.0.0 |
|                                                                                              |                       |                              |                               |                 | <b>B</b> FVX FF DTM                        | Fieldbus FF H1 | <b>YOKOGAWA</b>          | not specified         | 3.5.4.126 / 2010 1.2.0.0 |
|                                                                                              |                       |                              |                               | <b>PACTware</b> |                                            | <b>H1</b>      | <b>YOKOGAWA</b>          | not specified         | 3.5.4.126 / 2010 1.2.0.0 |
|                                                                                              |                       |                              |                               |                 |                                            | H              | <b>YOKOGAWA</b>          | not specified         | 1.2.81.108 / 200 1.2.0.0 |
|                                                                                              |                       |                              |                               |                 | YOKOGAWA.YWAdapterDTM.SENCOM               | H1             | <b>YOKOGAWA</b>          | Flow                  | 1.2.81.108 / 200 1.2.0.0 |
|                                                                                              |                       |                              |                               |                 | PACTware action active. One moment please. | H1             | <b>YOKOGAWA</b>          | Pressure              | 1.2.81.108 / 201 1.2.0.0 |
|                                                                                              |                       |                              |                               |                 |                                            | H              | <b>YOKOGAWA</b>          | Pressure              | 1.2.81.108 / 201 1.2.0.0 |
|                                                                                              |                       |                              |                               |                 |                                            | H              | <b>YOKOGAWA</b>          | Pressure              | 1.2.81.108 / 201 1.2.0.0 |
|                                                                                              |                       |                              |                               | 00 16           |                                            | Cancel<br>Tнı  | <b>YOKOGAWA</b>          | Pressure              | 1.2.81.108 / 200 1.2.0.0 |
|                                                                                              |                       |                              |                               |                 |                                            |                | <b>YOKOGAWA</b>          | Pressure              | 1.2.81.108 / 200 1.2.0.0 |
|                                                                                              |                       |                              |                               |                 | PH202 V3.1                                 | Fieldbus FF H1 | <b>YOKOGAWA</b>          | not specified         | 1.2.81.108 / 200 1.2.0.0 |
|                                                                                              |                       |                              |                               |                 | SC202 V3.1                                 | Fieldbus FF H1 | <b>YOKOGAWA</b>          | not specified         | 1.2.81.108 / 200 1.2.0.0 |
|                                                                                              |                       |                              |                               |                 | 18 ISC202 V3.1                             | Fieldbus FF H1 | <b>YOKOGAWA</b>          | not specified         | 1.2.81.108 / 200 1.2.0.0 |
|                                                                                              |                       |                              |                               |                 | <b>製 DO202 V3.1</b>                        | Fieldbus FF H1 | <b>YOKOGAWA</b>          | not specified         | 1.2.81.108 / 200 1.2.0.0 |
|                                                                                              |                       |                              |                               |                 | <b>N</b> YTA80 V1.1                        | Fieldbus FF H1 | <b>YOKOGAWA</b>          | Temperature           | 1.2.81.108 / 200 1.2.0.0 |
|                                                                                              |                       |                              |                               |                 | EIA V2.5                                   | Fieldbus FF H1 | <b>YOKOGAWA</b>          | Pressure              | 1.2.81.108 / 200 1.2.0.0 |
|                                                                                              |                       |                              |                               |                 | <b>X</b> YTA V2.3                          | Fieldbus FF H1 | <b>YOKOGAWA</b>          | Temperature           | 1.2.81.108 / 200 1.2.0.0 |
|                                                                                              |                       |                              |                               |                 | <b>N</b> YTA V3.1.                         | Fieldbus FF H1 | <b>YOKOGAWA</b>          | Temperature           | 1.2.81.108 / 201 1.2.0.0 |
|                                                                                              |                       |                              |                               |                 | 图 DYF V1.1                                 | Fieldbus FF H1 | <b>YOKOGAWA</b>          | Flow                  | 1.2.81.108 / 200 1.2.0.0 |
|                                                                                              |                       |                              | Vendor Group Type Protocol    |                 | 显 EJA(SoftDL) V1.5                         | Fieldbus FF H1 | <b>YOKOGAWA</b>          | Pressure              | 1.2.81.108 / 200 1.2.0.0 |
|                                                                                              |                       |                              |                               |                 | DYF(SoftDL) V3.1                           | Fieldbus FF H1 | <b>YOKOGAWA</b>          | Flow                  | 1.2.81.108 / 200 1.2.0.0 |
|                                                                                              |                       |                              | V Show unselected devices too |                 | $\left\  \cdot \right\ $                   |                | $\mathcal{M}_\mathrm{c}$ |                       | ٠                        |
|                                                                                              |                       |                              |                               |                 |                                            |                |                          | Update device catalog | Info<br>Add              |

図 5-20 DTM 一覧表更新中

④ 更新後、一覧表に「SDWL-1 Device DTM」と「YFGW710」があることを確認して下さい。 (図 5-21)

※「YFGW710」がない場合は、製造元 HP より DTM をダウンロードし入手して下さい。

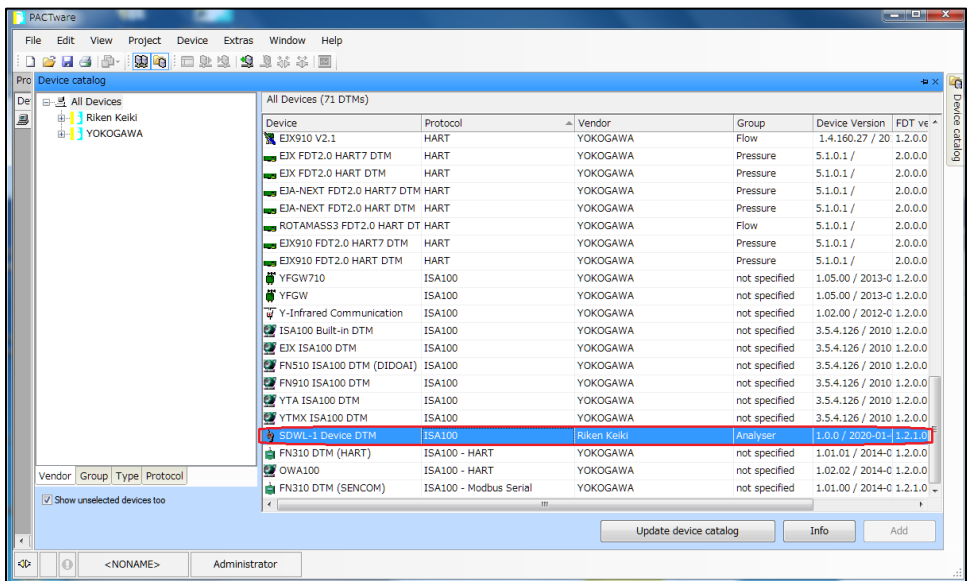

| 頭咽<br>$H \oplus \mathbb{P}$<br>63 | 10 业业 19 业林本 图                      |               |                       |               |                               |           |
|-----------------------------------|-------------------------------------|---------------|-----------------------|---------------|-------------------------------|-----------|
| Device catalog                    |                                     |               |                       |               |                               | <b>DX</b> |
| 日·馬 All Devices                   | All Devices (71 DTMs)               |               |                       |               |                               |           |
| <b>B</b> -Biken Keiki             | Device                              | Protocol      | $\triangle$ Vendor    | Group         | Device Version FDT ve ^       |           |
| <b>E-</b> YOKOGAWA                | <b>R</b> AXFA11 V1.1                | <b>HART</b>   | <b>YOKOGAWA</b>       | Flow          | 1.4.160.0 / 2008 1.2.0.0      |           |
|                                   | <b>WE EJX V1.2</b>                  | <b>HART</b>   | <b>YOKOGAWA</b>       | Pressure      | 1.4.160.0 / 200 1.2.0.0       |           |
|                                   | <b>WE EIX V3.1</b>                  | <b>HART</b>   | <b>YOKOGAWA</b>       | Pressure      | 1.4.160.6 / 201: 1.2.0.0      |           |
|                                   | <b>课 AXFA14 V1.1</b>                | <b>HART</b>   | <b>YOKOGAWA</b>       | Flow          | 1.4.160.0 / 200 1.2.0.0       |           |
|                                   | AXR V1.1                            | <b>HART</b>   | <b>YOKOGAWA</b>       | Flow          | 1.4.160.11 / 20 1.2.0.0       |           |
|                                   | <b>WE EIX910 V2.1</b>               | <b>HART</b>   | <b>YOKOGAWA</b>       | Flow          | 1.4.160.27 / 20 1.2.0.0       |           |
|                                   | EJX FDT2.0 HART7 DTM                | <b>HART</b>   | <b>YOKOGAWA</b>       | Pressure      | 5.1.0.1/                      | 2.0.0.0   |
|                                   | EJX FDT2.0 HART DTM                 | <b>HART</b>   | <b>YOKOGAWA</b>       | Pressure      | 5.1.0.1/                      | 2.0.0.0   |
|                                   | EJA-NEXT FDT2.0 HART7 DTM HART      |               | <b>YOKOGAWA</b>       | Pressure      | 5.1.0.1/                      | 2.0.0.0   |
|                                   | EJA-NEXT FDT2.0 HART DTM HART       |               | <b>YOKOGAWA</b>       | Pressure      | 5.1.0.1/                      | 2.0.0.0   |
|                                   | ROTAMASS3 FDT2.0 HART DT HART       |               | <b>YOKOGAWA</b>       | Flow          | 5.1.0.1/                      | 2.0.0.0   |
|                                   | EJX910 FDT2.0 HART7 DTM             | <b>HART</b>   | <b>YOKOGAWA</b>       | Pressure      | 5.1.0.1/                      | 2.0.0.0   |
|                                   | EJX910 FDT2.0 HART DTM              | <b>HART</b>   | <b>YOKOGAWA</b>       | Pressure      | 5.1.0.1/                      | 2.0.0.0   |
|                                   | <b>IF</b> YFGW710                   | ISA100        | <b>YOKOGAWA</b>       | not specified | 1.05.00 / 2013-0 1.2.0.0      |           |
|                                   | <b>N</b> YFGW                       | <b>ISA100</b> | <b>YOKOGAWA</b>       | not specified | 1.05.00 / 2013-0 1.2.0.0      |           |
|                                   | Ty Y-Infrared Communication         | <b>ISA100</b> | <b>YOKOGAWA</b>       | not specified | $1.02.00 / 2012 - 01.2.0.0 =$ |           |
|                                   | <b>EX ISA100 Built-in DTM</b>       | <b>ISA100</b> | <b>YOKOGAWA</b>       | not specified | 3.5.4.126 / 2010 1.2.0.0      |           |
|                                   | EX ISA100 DTM                       | <b>ISA100</b> | <b>YOKOGAWA</b>       | not specified | 3.5.4.126 / 2010 1.2.0.0      |           |
|                                   | EX FN510 ISA100 DTM (DIDOAI) ISA100 |               | <b>YOKOGAWA</b>       | not specified | 3.5.4.126 / 2010 1.2.0.0      |           |
| Vendor Group Type Protocol        | <b>EX FN910 ISA100 DTM</b>          | <b>ISA100</b> | <b>YOKOGAWA</b>       | not specified | 3.5.4.126 / 2010 1.2.0.0      |           |
|                                   | <b>YTA ISA100 DTM</b>               | <b>ISA100</b> | <b>YOKOGAWA</b>       | not specified | 3.5.4.126 / 2010 1.2.0.0 -    |           |
| V Show unselected devices too     | $\epsilon$                          |               | m.                    |               |                               |           |
|                                   |                                     |               | Update device catalog |               | <b>Info</b>                   | Add       |
|                                   |                                     |               |                       |               |                               |           |

図 5-21 更新後の DTM 一覧表

- 5-2-2.オンラインでの起動
	- ① 最初に ISA100.11a 無線上位システムの DTM を起動します。メイン画面左のツリーメニュー⇒ HOST PC を右クリックし、「Add device」を選択します。(図 5-22)

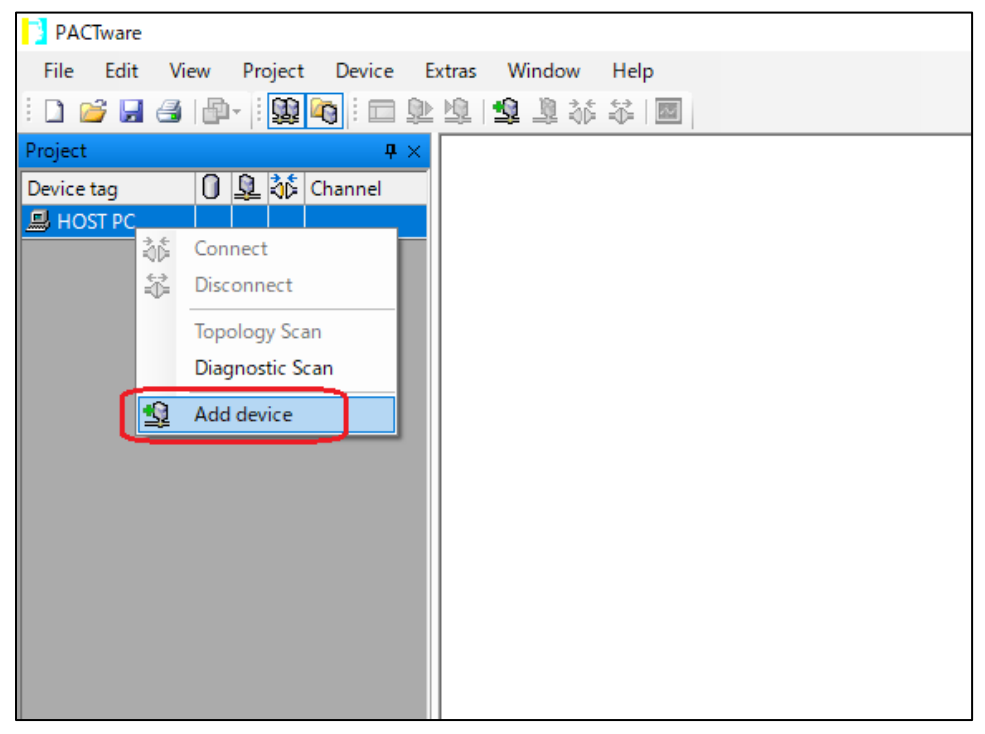

図 5-22 Add device メニューの選択

② デバイス一覧表から ISA100.11a 無線上位システム「YFGW710」を選択します。(図 5-23) ※YFGW410 使用の場合も「YFGW710」を選択して下さい。

| Device for                                      |               |                 |               |                           |                    | $\times$      |
|-------------------------------------------------|---------------|-----------------|---------------|---------------------------|--------------------|---------------|
| All Devices (3/39 DTMs)                         |               |                 |               |                           |                    |               |
| Device<br>$\Delta$                              | Protocol      | Vendor          | Group         | Device Version            | <b>FDT</b> version | DTM vt        |
| <b>B</b> BRAIN Communication                    | <b>BRAIN</b>  | <b>YOKOGAWA</b> | not specified | R1.02 / 2013-01- 1.2.0.0  |                    | R1.02/        |
| <b>YFGW</b>                                     | <b>ISA100</b> | <b>YOKOGAWA</b> | not specified | 1.05.00 / 2013-02 1.2.0.0 |                    | 1.05.00       |
| YFGW710                                         | <b>ISA100</b> | <b>YOKOGAWA</b> | not specified | 1.05.00 / 2013-02 1.2.0.0 |                    | 1.05.00       |
| $\,<$<br>Field Wireless integrated gateway<br>₩ |               |                 |               | OK                        | Cancel             | $\rightarrow$ |

図 5-23 ISA100.11a 無線上位システムの選択

③ メイン画面左のツリーメニュー⇒HOST PC に「ISA100GW」が追加されますので右クリックにて 「Connect」を選択し、ISA100.11a 無線上位システムに接続します。(図 5-24)

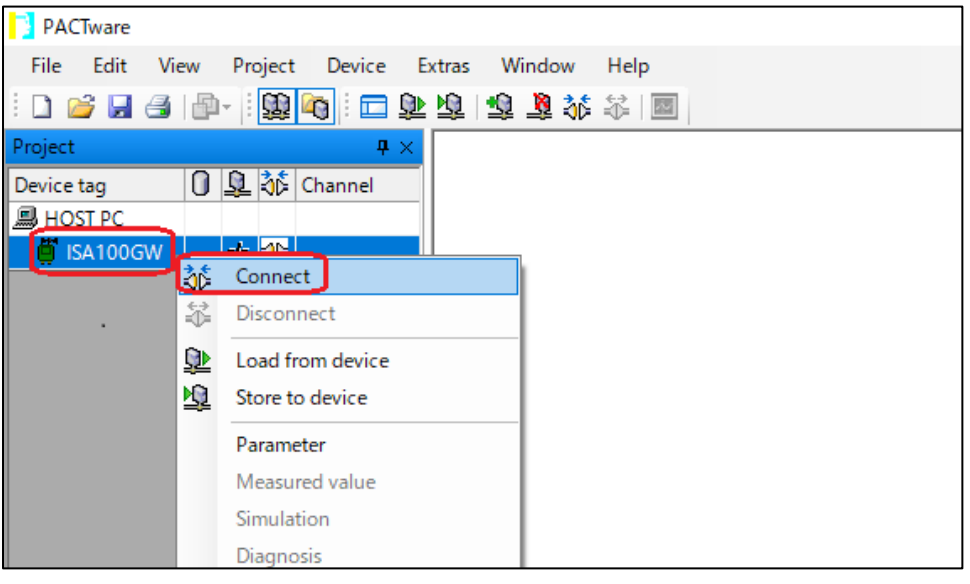

図 5-24 ISA100.11a 無線上位システムに接続

④ 次に PACTware と ISA100.11a 無線上位システムが正常に接続されていることを確認します。メイ ン画面左のツリーメニュー⇒ISA100GW を右クリックし、「ライブリスト」を選択します。(図 5-25)

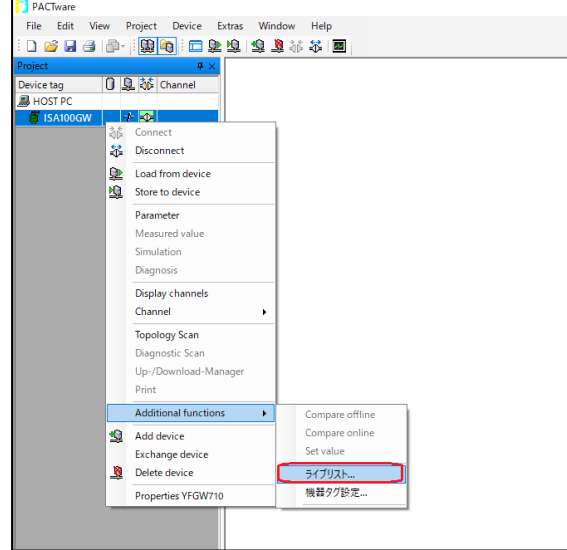

図 5-25 ライブリストメニューの選択

⑤ ライブリストが表示されますので「ライブリスト更新」を選択し、ライブリストを更新します。 正しくシステムに接続できている場合は SDWL-1 がリストに表示されます。(図 5-26)

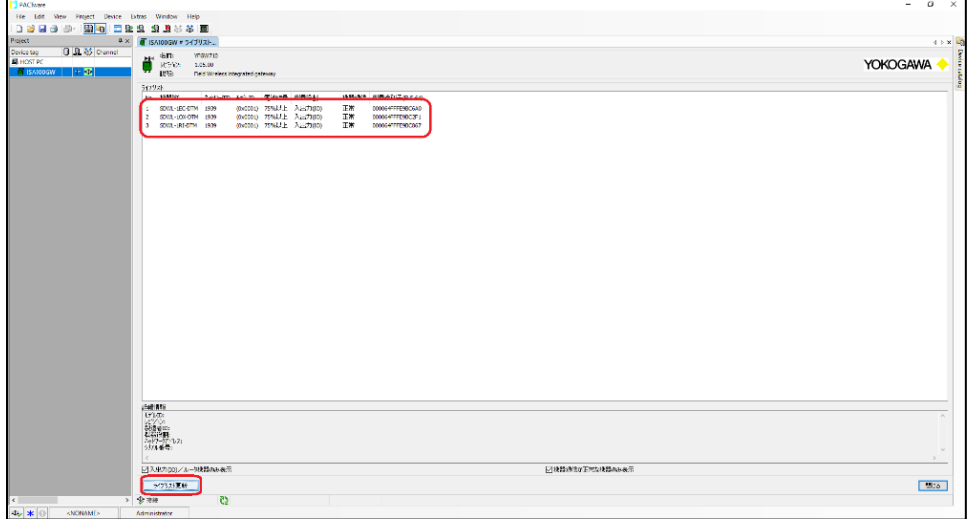

図 5-26 ライブリスト更新

- ⑥ 次に SDWL-1 の DTM を起動します。
	- メイン画面左のツリーメニュー⇒ISA100GW を右クリックし、「Add device」を選択します。(図 5-27)

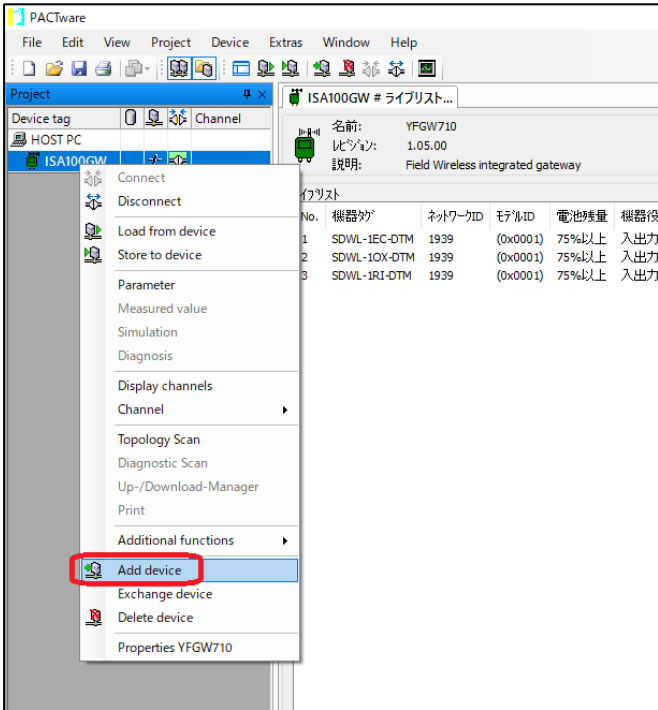

図 5-27 Add device メニューの選択

⑦ デバイス一覧表から SDWL-1 の DTM「SDWL-1 Device DTM」を選択します。(図 5-28)

| Device for                 |                          |                 |               |                               |                    | $\times$            |
|----------------------------|--------------------------|-----------------|---------------|-------------------------------|--------------------|---------------------|
| All Devices (10/39 DTMs)   |                          |                 |               |                               |                    |                     |
| <b>Device</b><br>▲         | Protocol                 | Vendor          | Group         | <b>Device Version</b>         | <b>FDT</b> version | DTM <sub>vi</sub>   |
| EJX ISA100 DTM             | ISA100                   | <b>YOKOGAWA</b> | not specified | 3.5.4.126 / 2010- 1.2.0.0     |                    | 3.5.4.1             |
| FN310 DTM (HART)           | ISA100 - HART            | <b>YOKOGAWA</b> | not specified | 1.01.01 / 2014-08 1.2.0.0     |                    | 1,01.0 <sup>2</sup> |
| FN310 DTM (SENCOM)         | ISA100 - Modbus YOKOGAWA |                 | not specified | 1.01.00 / 2014-08 1.2.1.0     |                    | 1.01.00             |
| FN510 ISA100 DTM (DIDOAI)  | <b>ISA100</b>            | <b>YOKOGAWA</b> | not specified | 3.5.4.126 / 2010- 1.2.0.0     |                    | 3.5.4.1             |
| <b>FN910 ISA100 DTM</b>    | <b>ISA100</b>            | <b>YOKOGAWA</b> | not specified | 3.5.4.126 / 2010- 1.2.0.0     |                    | 3.5.4.1             |
| <b>ISA100 Built-in DTM</b> | <b>ISA100</b>            | <b>YOKOGAWA</b> | not specified | 3.5.4.126 / 2010 - 1.2.0.0    |                    | 3.5.4.1             |
| le.<br><b>OWA100</b>       | ISA100 - HART            | <b>YOKOGAWA</b> | not specified | 1.02.02 / 2014-08 1.2.0.0     |                    | 1.02.02             |
| SDWL-1 Device DTM          | <b>ISA100</b>            | Riken Keiki     | Analyser      | $1.0.0 / 2020 - 01 - 012.1.0$ |                    | 1.0.0 /             |
| YTA ISA100 DTM             | <b>ISA100</b>            | <b>YOKOGAWA</b> | not specified | 3.5.4.126 / 2010-1.2.0.0      |                    | 3.5.4.1             |
| YTMX ISA100 DTM            | <b>ISA100</b>            | <b>YOKOGAWA</b> | not specified | 3.5.4.126 / 2010- 1.2.0.0     |                    | 3.5.4.1             |
| ≺                          |                          |                 |               |                               |                    | $\rightarrow$       |
| SDWL-1 Device DTM<br>₩     |                          |                 |               | OK                            |                    | Cancel              |

図 5-28 SDWL-1 DTM の選択

**PACTware** File Edit View Project Device Extras Window Help  $\begin{array}{c|c|c|c|c} \hline \multicolumn{3}{c|}{\textbf{4} \times} \multicolumn{3}{c|}{\textbf{5} \times \textbf{2}} \multicolumn{3}{c|}{\textbf{6} \times \textbf{3}} \multicolumn{3}{c|}{\textbf{7} \times \textbf{4}} \multicolumn{3}{c|}{\textbf{8} \times \textbf{5}} \multicolumn{3}{c|}{\textbf{7} \times \textbf{6}} \multicolumn{3}{c|}{\textbf{8} \times \textbf{6}} \multicolumn{3}{c|}{\textbf{7} \times \textbf{6}} \multicolumn{3}{c|}{\textbf{8$ ■ ISA100GW # ライブリスト... Device tag **YEGW710 B** HOST PC 1.05.00  $\frac{1}{2}$  ISA1000  $|192.168|$ 説明: Field Wireless integrated gateway ライフリスト No. 機器妙 ネットワークID モデルID 電池残量 0001 15960212 10001 1596021<br>
1 SDML-1EC-DTM 1939 (0x0001) 75%以上<br>
2 SDML-1RI-DTM 1939 (0x0001) 75%以上<br>
3 SDML-1RI-DTM 1939 (0x0001) 75%以上

⑧ メイン画面左のツリーメニューに「SDWL-1 Device DTM」が追加されます。(図 5-29)

図 5-29 SDWL-1 DTM 追加

⑨ 次にメイン画面左のツリーメニュー⇒ISA100GW で右クリックにて「機器タグ設定」を選択します。 (図 5-30)

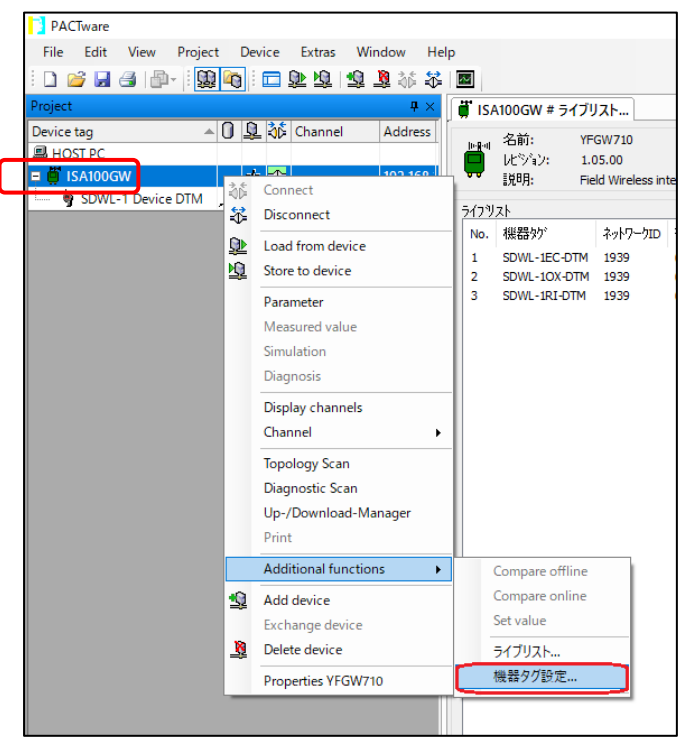

図 5-30 機器タグ設定メニューの選択

⑩ 「ISA100GW # 機器タグ設定」タブの DTM 一覧から該当する SDWL-1 を選択し、「機器タグの 変更」を選択します。(図 5-31)

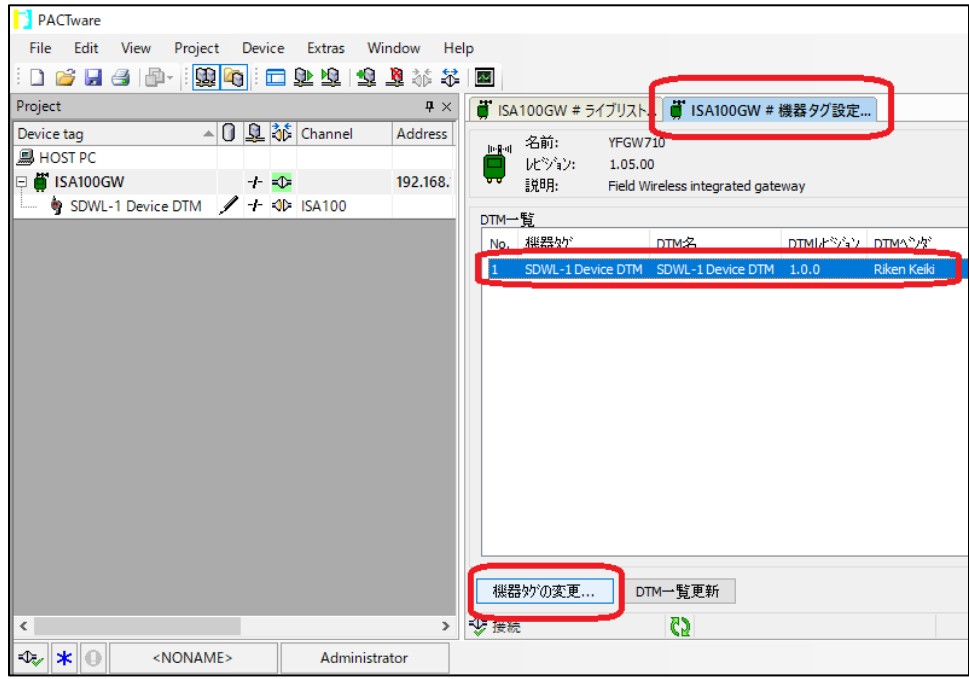

図 5-31 DTM 一覧(機器タグを変更する DTM の選択)

- ⑪ 機器一覧から接続したい SDWL-1 を選択し、「OK」を選択します。(図 5-32) ※機器を選択すると機器タグ欄にタグ名が自動入力されます。
	- ※「機器一覧更新」を選択すると機器一覧が更新され、現在システムに接続中の機器が表示されます。

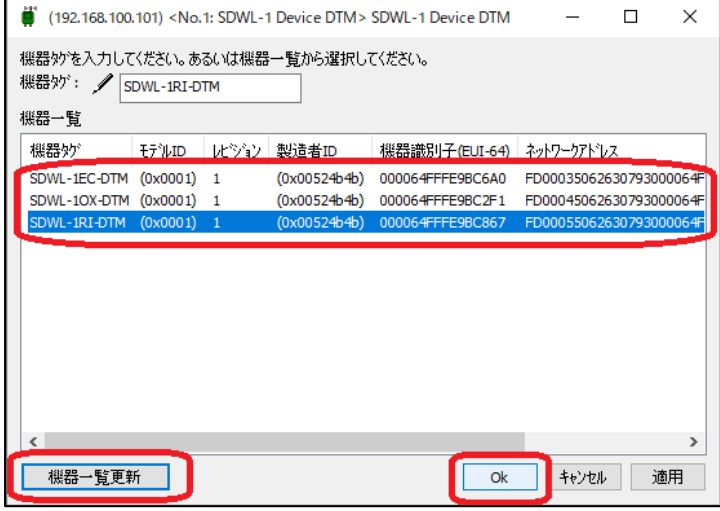

図 5-32 機器タグ変更(SWL-1RI-DTM を選択した場合)

⑫ メイン画面左のツリーメニューに機器タグ変更した SDWL-1 が追加されますので、右クリックにて 「Connect」を選択し、SDWL-1 に接続します。(図 5-33)

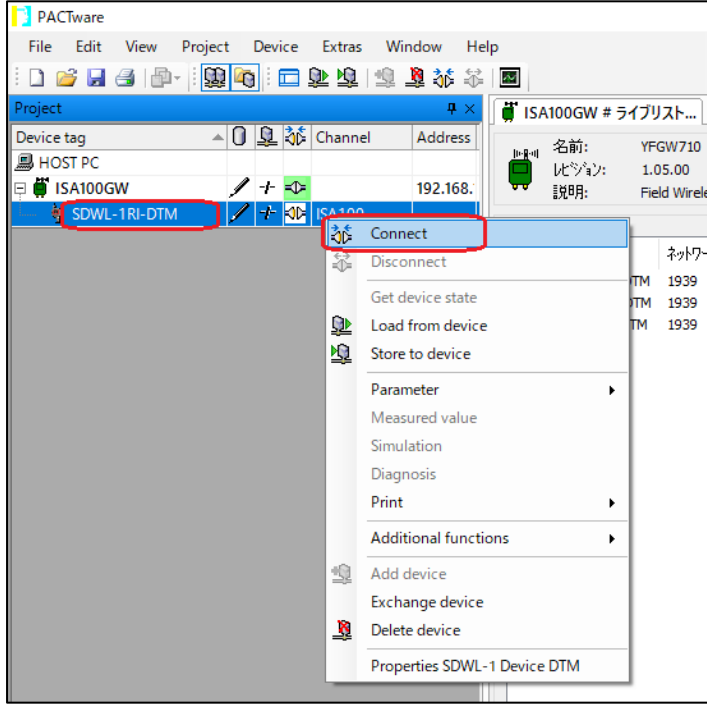

図 5-33 SDWL-1 に接続

⑬ メイン画面左のツリーメニュー⇒SDWL-1(タグ名)を右クリックし、「Online parameterization」 を選択します。(図 5-34)

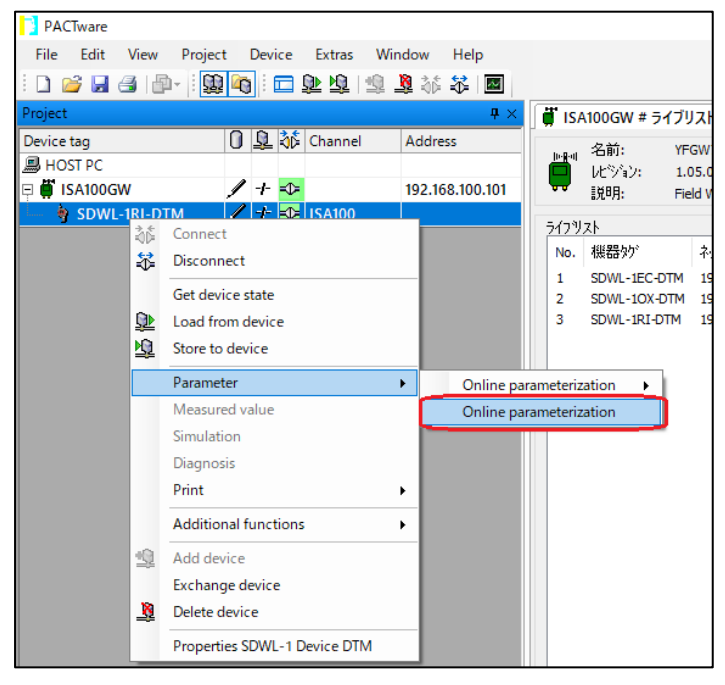

図 5-34 Online parameterization メニューの選択

⑭ DTM の起動が完了すると、下図 5-35 の画面が表示され自動でパラメータ読み込みが開始されます。 以後、パラメータの確認や設定等が行える様になります。

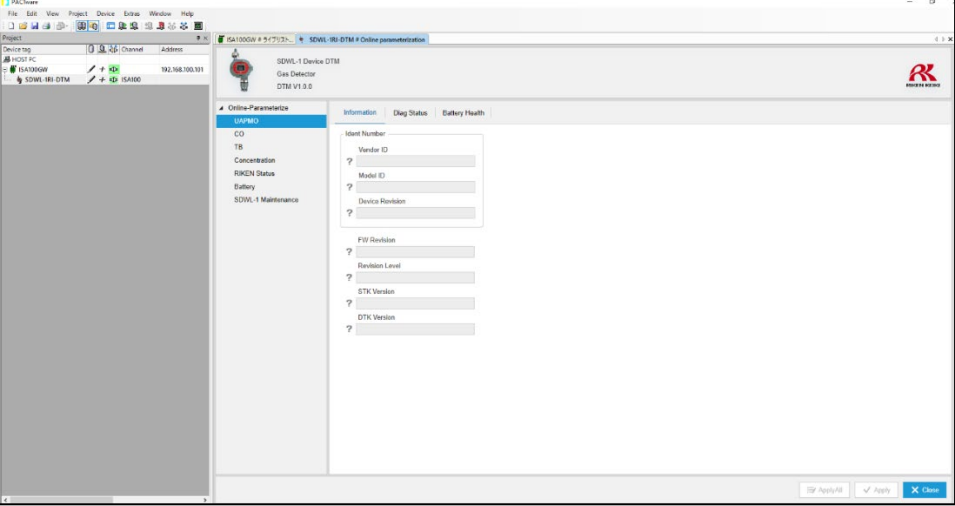

図 5-35 オンライン画面

- 5-2-3.オフラインでの起動
	- ① 前項(オンラインでの起動)の⑪までの操作を行います。
	- ② メイン画面左のツリーメニュー⇒SDWL-1(タグ名)を右クリックし、「Offline Parameterize」を選 択します。(図 5-36)

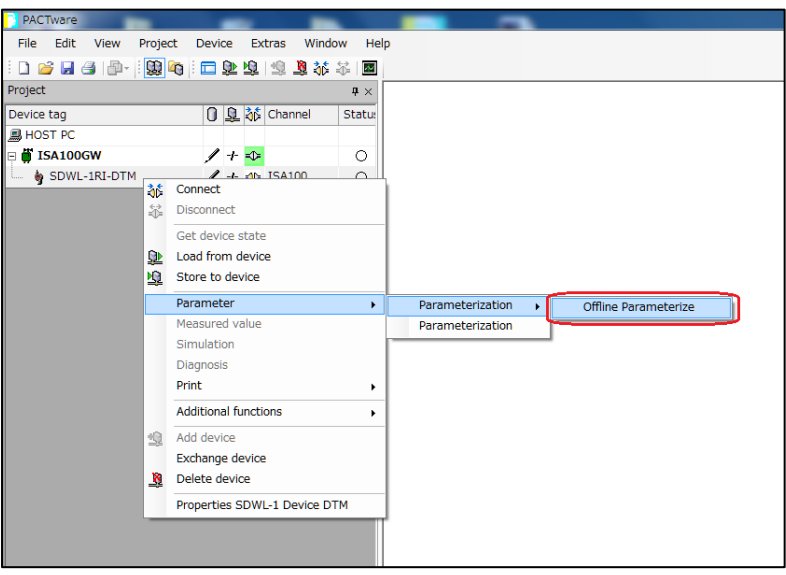

図 5-36 Offline Parameterize メニューの選択

3 下図 5-37 の画面が表示され、オフラインでのパラメータ設定が可能となります。

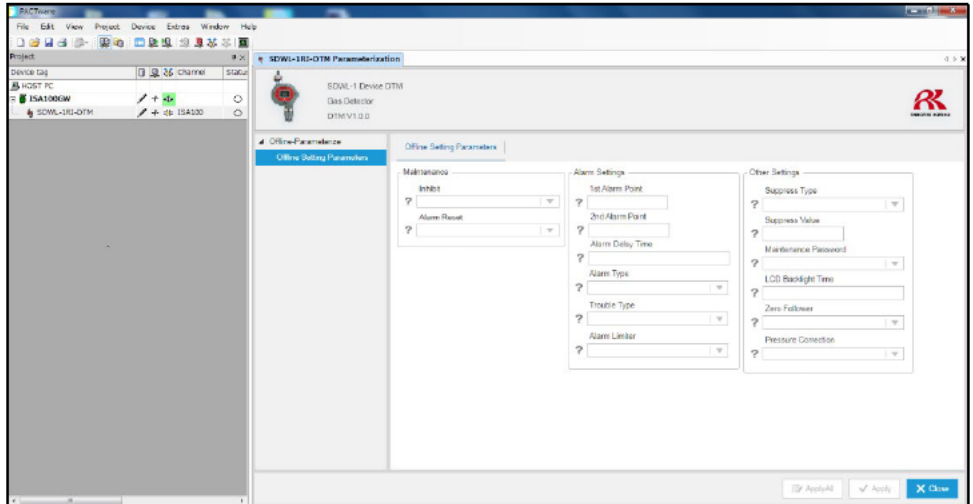

図 5-37 オフラインパラメータ設定画面

- 5-3. fdtCONTAINER 操作手順
	- 5-3-1. DTM の登録確認
		- 1 dtCONTAINER を起動します。

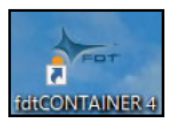

② メインメニュー⇒デバイスタブの「カタログの更新」を選択します。(図 5-38)

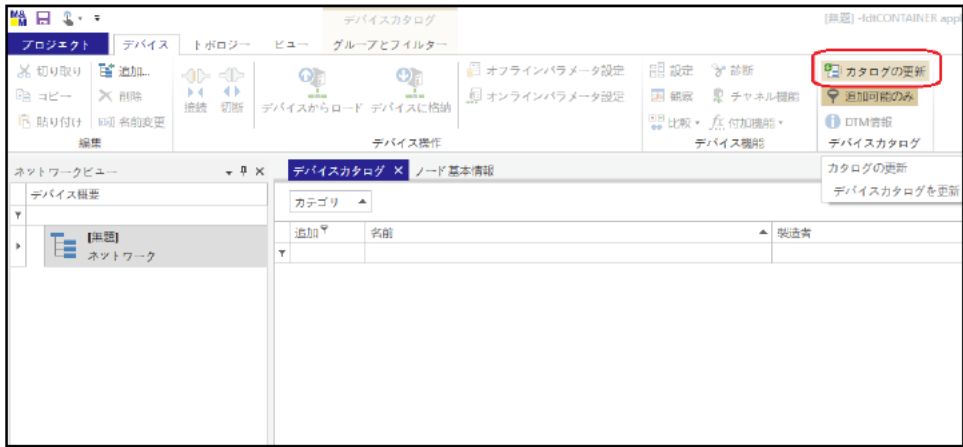

| ■ 2 - 2                          |                                                                                                    |                            | ネットワークビュー        |                |                  |               | [無題] -fdtCONTAINER application       |              |        |
|----------------------------------|----------------------------------------------------------------------------------------------------|----------------------------|------------------|----------------|------------------|---------------|--------------------------------------|--------------|--------|
|                                  |                                                                                                    |                            |                  |                |                  |               |                                      |              |        |
| プロジェクト デバイス トボロジー ビュー グループとフィルター |                                                                                                    |                            |                  |                |                  |               |                                      |              |        |
| ※切り取り 啓追加                        | $\mathbb{E}[\mathbf{E}]\mathbb{E}[\mathbf{E}]\mathbb{$<br>D-4<br>$\rightarrow$ | $\odot$ a                  | $O_{\mathbb{C}}$ | ■ オフラインパラメータ設定 | ■ 設定 》 診断        |               | ◎ カタログの更新                            |              |        |
| har- X 削除                        | 接続 切断 デバイスからロード デバイスに格納                                                                                                    | $\mathcal{L}_{\text{max}}$ | ala              | ■ オンラインパラメータ設定 |                  | 図 観察 聖 チャネル機能 | ♥ 追加可能のみ                             |              |        |
| ■ 貼り付け   回 名前変更                  |                                                                                                    |                            |                  |                | 四 比較 · fx 付加機能 · |               | <b>O</b> DTM情報                       |              |        |
| 编集                               |                                                                                                    |                            | デバイス操作           |                |                  | デバイス機能        | デバイスカタログ                             |              |        |
| ネットワークビュー                        | $ +$ $\times$                                                                                                    | デバイスカタログ × ノード基本情報         |                  |                |                  |               |                                      |              |        |
| デバイス概要                           |                                                                                                    | カテゴリーム                     |                  |                |                  |               |                                      |              |        |
| Y.                               |                                                                                                    | 追加?                        | 名前               |                |                  | ▲ 柴造者         |                                      |              | FDTバージ |
| ■ 無題<br>$\mathbf{F}$             | $\tau$                                                                                                    |                            |                  |                |                  |               |                                      |              |        |
|                                  |                                                                                                    |                            |                  |                |                  |               |                                      |              |        |
|                                  |                                                                                                    |                            |                  |                |                  |               |                                      |              |        |
|                                  |                                                                                                    |                            |                  |                |                  |               |                                      |              |        |
|                                  |                                                                                                    |                            |                  |                |                  |               |                                      |              |        |
|                                  |                                                                                                    |                            |                  |                |                  |               |                                      |              |        |
|                                  |                                                                                                    |                            |                  |                |                  |               |                                      |              |        |
|                                  |                                                                                                    |                            |                  |                |                  |               |                                      |              |        |
|                                  |                                                                                                    |                            |                  |                |                  |               | デバイスカタログを更新しています…                    | $\mathbf{x}$ |        |
|                                  |                                                                                                    |                            |                  |                |                  |               | 更新情報: Riken Keik-SDWL1DeviceD.BO.V10 |              |        |
|                                  |                                                                                                    |                            |                  |                |                  |               |                                      |              |        |
|                                  |                                                                                                    |                            |                  |                |                  |               | 0%                                   |              |        |
|                                  |                                                                                                    |                            |                  |                |                  |               |                                      |              |        |
|                                  |                                                                                                    |                            |                  |                |                  |               | キャンセル                                |              |        |
|                                  |                                                                                                    |                            |                  |                |                  |               |                                      |              |        |
|                                  |                                                                                                    |                            |                  |                |                  |               |                                      |              |        |
|                                  |                                                                                                    |                            |                  |                |                  |               |                                      |              |        |
|                                  |                                                                                                    |                            |                  |                |                  |               |                                      |              |        |
|                                  |                                                                                                    |                            |                  |                |                  |               |                                      |              |        |
|                                  |                                                                                                    |                            |                  |                |                  |               |                                      |              |        |
|                                  |                                                                                                    |                            |                  |                |                  |               |                                      |              |        |

図 5-38 fdtCONTAINER メイン画面 (カタログの更新メニューの選択)

- 5-3-2.オンラインでの起動
	- ① 最初に ISA100.11a 無線上位システムの DTM を起動します。fdtCONTAINER メイン画面左の ツリーメニュー⇒【無題】ネットワークを右クリックし、「追加」を選択します。
		- (図 5-39)

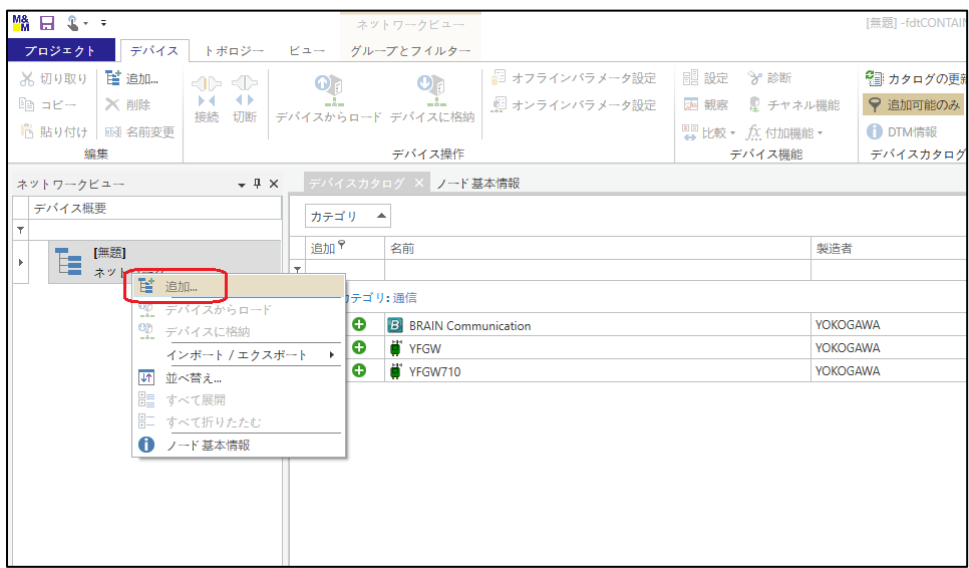

図 5-39 追加メニューの選択

② デバイス一覧表から ISA100.11a 無線上位システム「YFGW710」を選択します。(図 5-40) ※YFGW410 使用の場合も「YFGW710」を選択して下さい。

また、「YFGW710」がない場合は、製造元 HP より DTM をダウンロードし入手して下さい。

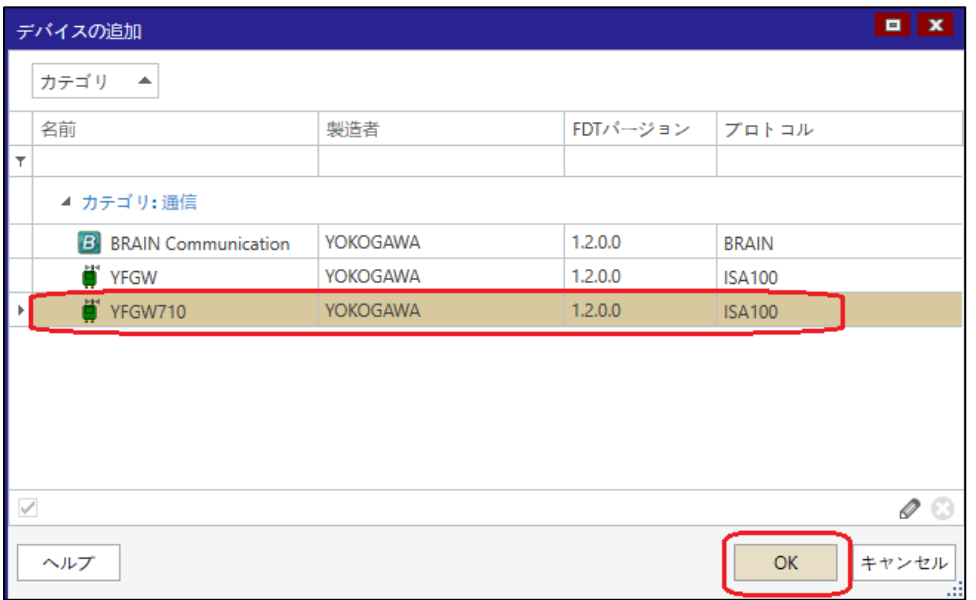

図 5-40 ISA100.11a 無線上位システムの選択

③ メイン画面左のツリーメニュー⇒【無題】ネットワークに「ISA100GW YFGW710」が追加されますの で右クリックにて「接続」を選択し、ISA100.11a 無線上位システムに接続します。(図 5-41)

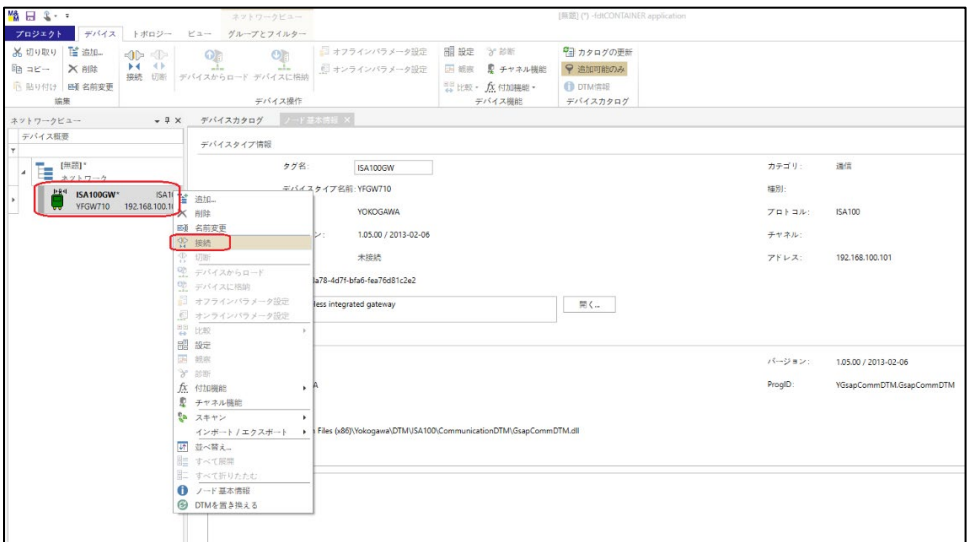

図 5-41 ISA100.11a 無線上位システムに接続

④ 次に fdtCONTAINER と ISA100.11a 無線上位システムが正常に接続されていることを確認します。 メイン画面左のツリーメニュー⇒ISA100GW を右クリックし、「ライブリスト」を選択します。(図 5-42)

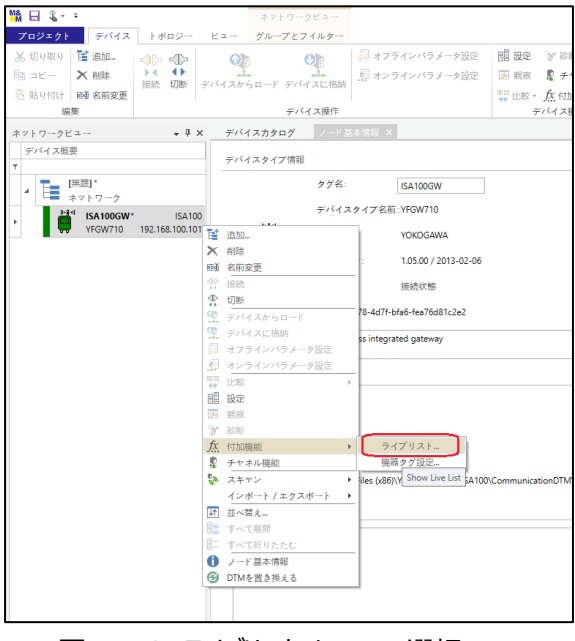

図 5-42 ライブリストメニューの選択

⑤ ライブリストが表示されますので「ライブリスト更新」を選択し、ライブリストを更新します。 正しくシステムに接続できている場合は SDWL-1 がリストに表示されます。(図 5-43)

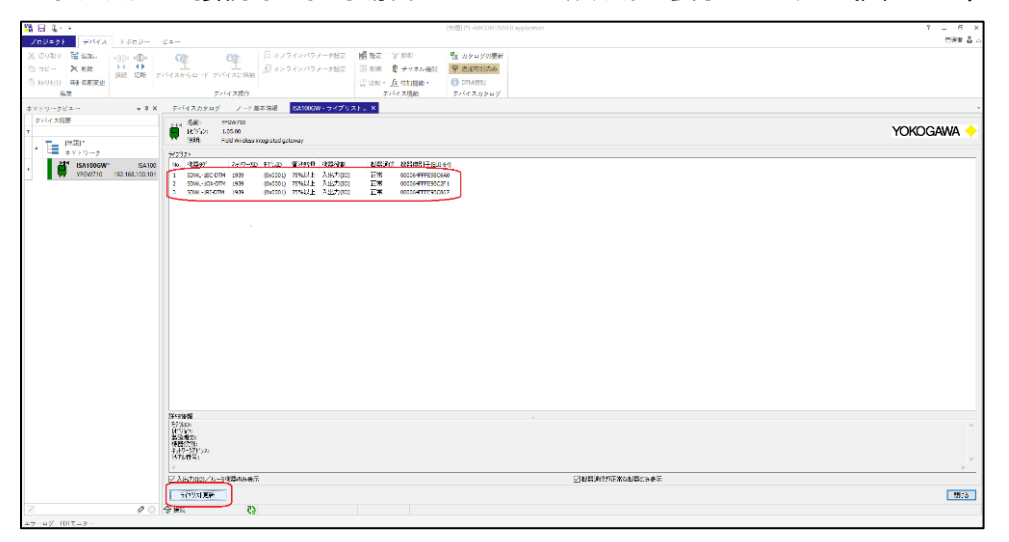

図 5-43 ライブリスト更新

⑥ 次に SDWL-1 の DTM を起動します。メイン画面左のツリーメニュー⇒ISA100GW を右クリックし、

「追加」を選択します。(図 5-44)

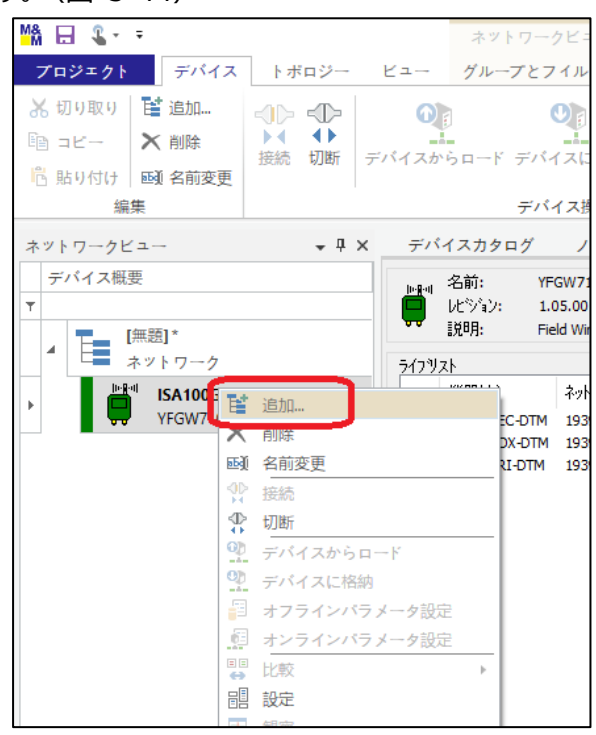

図 5-44 追加メニューの選択

⑦ デバイス一覧表から SDWL-1 の DTM「SDWL-1 Device DTM」を選択します。 (図 5-45、図 5-28)

|                          | $\blacksquare$ $\blacksquare$<br>デバイスの追加 |                 |          |                       |                          |  |
|--------------------------|------------------------------------------|-----------------|----------|-----------------------|--------------------------|--|
|                          | カテゴリ<br>▲                                |                 |          |                       |                          |  |
|                          | 名前                                       | 製造者             | FDTパージョン | プロトコル                 |                          |  |
| T                        |                                          |                 |          |                       |                          |  |
|                          | ▲ カテゴリ: ゲートウェイ                           |                 |          |                       |                          |  |
|                          | FN310 DTM (SENCOM)<br>Ê.                 | <b>YOKOGAWA</b> | 1.2.1.0  | ISA100, Modbus Serial |                          |  |
|                          | $\bullet$ OWA100                         | <b>YOKOGAWA</b> | 1.2.0.0  | ISA100, HART          |                          |  |
|                          | FN310 DTM (HART)<br>÷.                   | <b>YOKOGAWA</b> | 1.2.0.0  | ISA100, HART          |                          |  |
|                          | ▲ カテゴリ:デバイス                              |                 |          |                       |                          |  |
|                          | ISA100 Built-in DTM                      | <b>YOKOGAWA</b> | 1.2.0.0  | <b>ISA100</b>         |                          |  |
|                          | SDWL-1 Device DTM                        | Riken Keiki     | 1.2.1.0  | <b>ISA100</b>         |                          |  |
|                          | VTA ISA100 DTM                           | <b>YOKOGAWA</b> | 1.2.0.0  | <b>ISA100</b>         | $\overline{\phantom{a}}$ |  |
| $\overline{\mathscr{S}}$ | <b>COLOR</b>                             |                 |          | 0                     |                          |  |
|                          | ヘルプ                                      |                 |          | <b>OK</b><br>キャンセル    |                          |  |

図 5-45 SDWL-1 DTM の選択

- **M& 日 8· ÷ フロジェクト デバイス** トボロジー ビュー グループとフイルター ■ 比較· 众付加 编集 デバイス操作 デバイス機 テハイス操作<br>- マール - デバイスカタログ - ノード基本情報 - ISA100GW - ライブリスト...<br>- マール - デバイスカタログ - ノード基本情報 - ISA100GW - ライブリスト... ネットワークビュー ネットワークビュ<br>デバイス概要<br>T -<br>ISA100 No. 機器妙\* **EXAMPLE 15A100GW\*** 再 ISA100 No. 機器妙 ネットワークII<br>192.168.100.101 [全 追加…<br>SA100 : ISA100 ズ 削除 (0x0001) 75%以上 入出力(IO)<br>(0x0001) 75%以上 入出力(IO)<br>(0x0001) 75%以上 入出力(IO) 正正正 **SDWL-1 Device DTM**<sup>\*</sup> SA100 : ISA100<br>SDWL-1 Device DTM SA100 EN 图 名前3 [ • 2 画 名前変更 <sup>10</sup>接続  $\overline{\phantom{a}}$ ☆ 切断 - 90<br>- デバイスからロード<br>- ワーデバイスに格納 ■ オンラインパラメータ設定
- ⑧ メイン画面左のツリーメニューに「SDWL-1 Device DTM」が追加されます。(図 5-46)

図 5-46 SDWL-1 DTM 追加

⑨ 次にメイン画面左のツリーメニュー⇒ISA100GW で右クリックにて「機器タグ設定」を選択します。 (図 5-47)

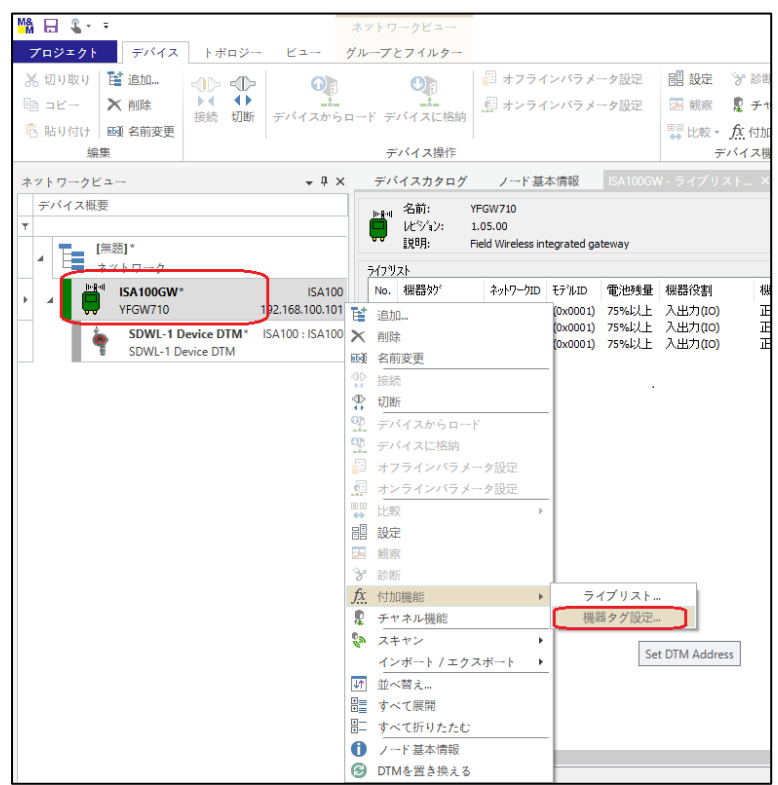

図 5-47 機器タグ設定メニューの選択

⑩ 「ISA100GW # 機器タグ設定」タブの DTM 一覧から該当する SDWL-1 を選択し、「機器タグの 変更」を選択します。(図 5-48)

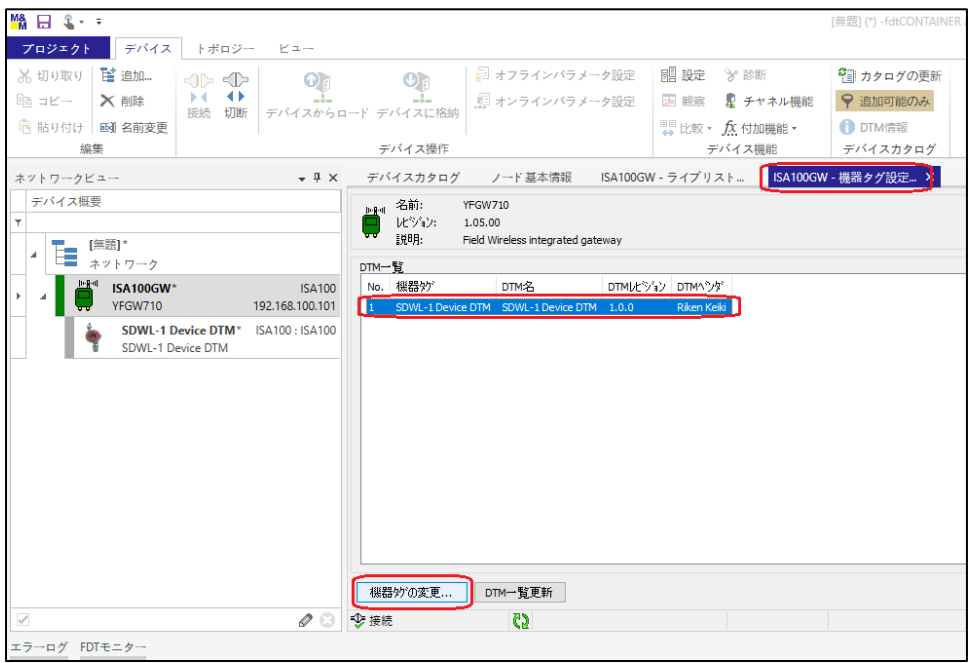

図 5-48 DTM 一覧(機器タグを変更する DTM の選択)

- ⑪ 機器一覧から接続したい SDWL-1 を選択し、「OK」を選択します。(図 5-49) ※機器を選択すると機器タグ欄にタグ名が自動入力されます。
	- ※「機器一覧更新」を選択すると機器一覧が更新され、現在システムに接続中の機器が表示されます。

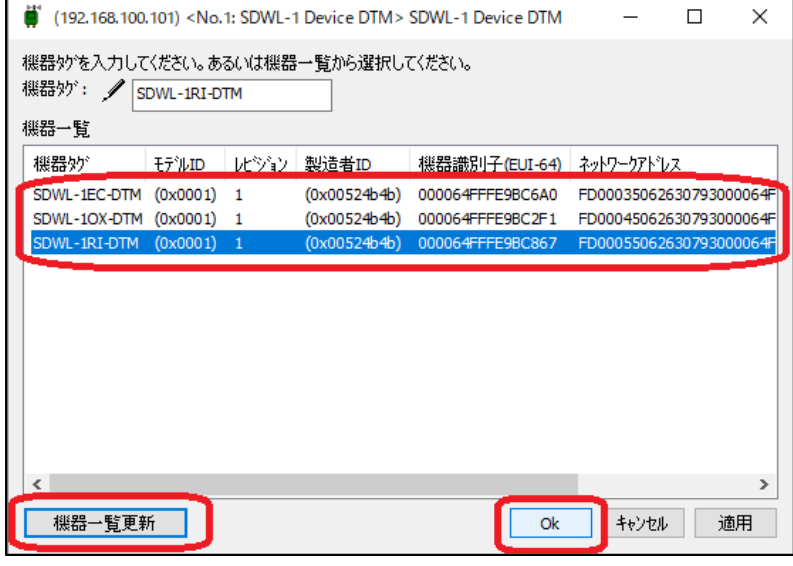

図 5-49 機器タグ変更(SWL-1RI-DTM を選択した場合)

⑫ メイン画面左のツリーメニューに機器タグ変更した SDWL-1 が追加されますので、右クリックにて「接 続」を選択し、SDWL-1 に接続します。(図 5-50)

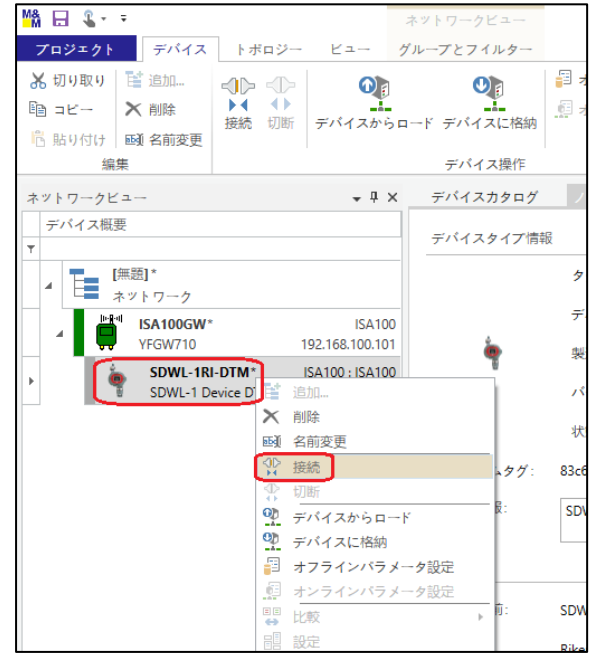

図 5-50 SDWL-1 に接続

⑬ メイン画面左のツリーメニュー⇒SDWL-1(タグ名)を右クリックし、「オンラインパラメータ設定」を選 択します。(図 5-51)

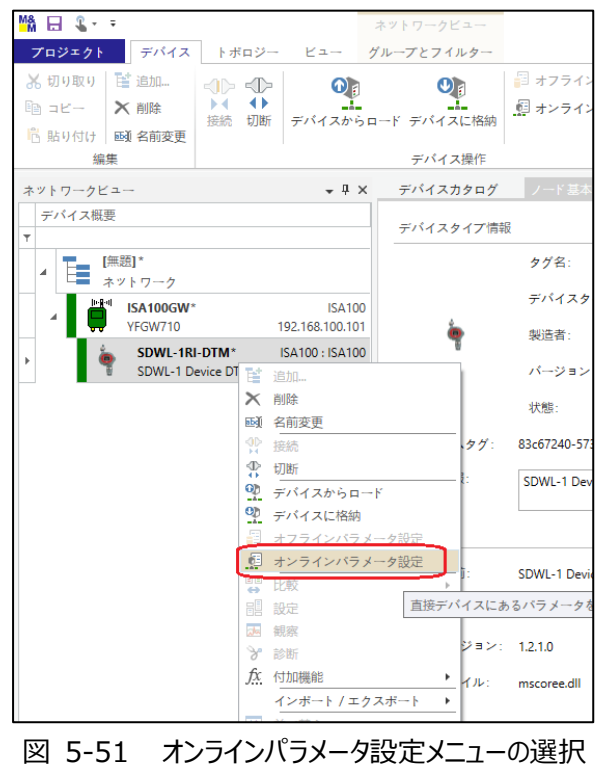

⑭ DTM の起動が完了しますと、下図 5-52 の画面が表示されパラメータ読み込みが開始されます。 以後、パラメータの確認や設定等が行える様になります。

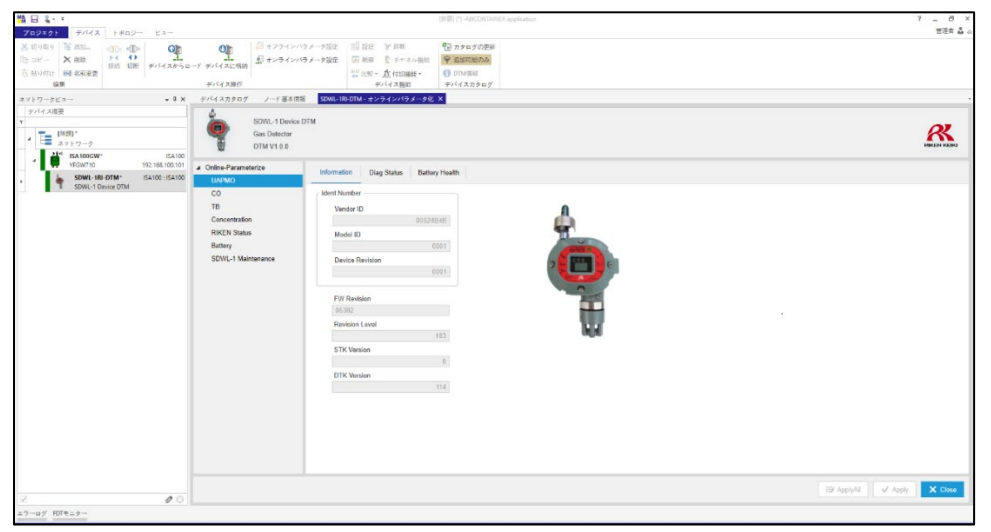

図 5-52 オンライン画面

5-3-3. オフラインでの起動

- ① 前項 (オンラインでの起動) の⑪までの操作を行います。
- 2 メイン画面左のツリーメニュー⇒SDWL-1 (タグ名) を右クリックし、「Offline Parameterize」を選 択します。 (図 5-53)

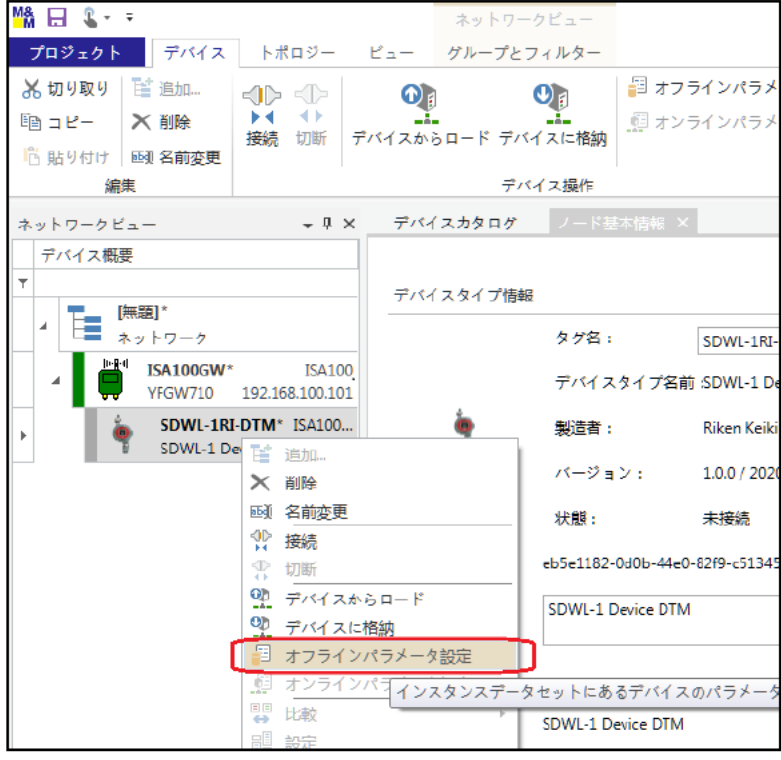

図 5-53 Offline Parameterize メニューの選択

3 下の画面が表示され、オフラインでのパラメータ設定が可能となります。(図 5-54)

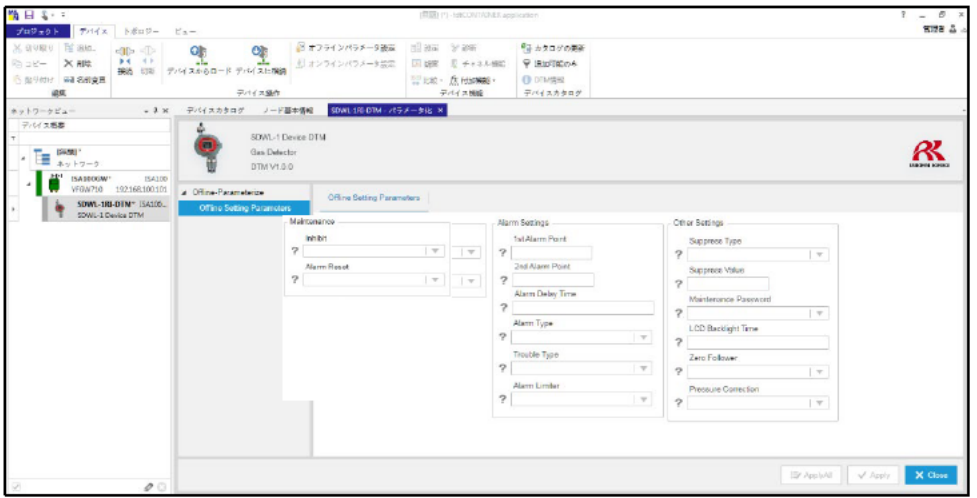

図 5-54 オフラインパラメータ設定画面

### 6.パラメータの確認及び設定方法

SDWL-1 では、「測定ガス情報、アンテナ情報の確認」、「検知器設定」、「ガス警報テスト」、「自己診断結 果確認」等を無線通信経由で行うことが可能です。

#### 6-1.パラメータ確認方法

DTM 起動後、ツリーメニュー及びタブを選択しますと表示パラメータの読み込み動作を開始します。 読み込み中は「 」が表示され、完了すると読み込んだパラメータ値が表示され確認が可能となります。 定期的に自動読み込み動作を行うパラメータにつきましては「c 」が表示されます。(図 6-1、図 6-2)

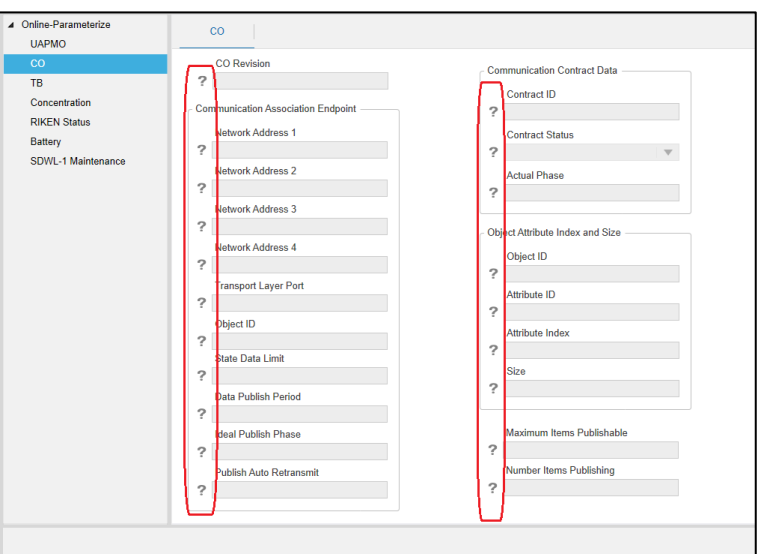

図 6-1 パラメータ読み込み中

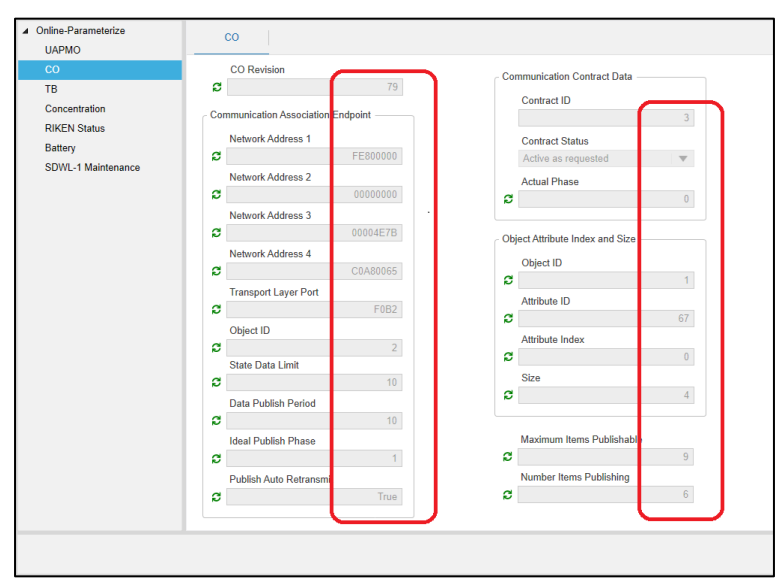

図 6-2 パラメータ読み込み完了 (パラメータ確認可能状態)

尚、各 FDT フレームアプリケーション内メニューにて全パラメータを一括で読み込むことも可能です。
- 6-2.オンラインでのパラメータ設定方法
	- ① ツリーメニュー及びタブより設定を行うパラメータを表示します。設定可能なパラメータはテキストボックスがア クティブ状態、設定不可能(確認専用)なパラメータは非アクティブ状態になっています。(図 6-3 青 枠 設定可能パラメータ、赤枠 確認専用パラメータ)

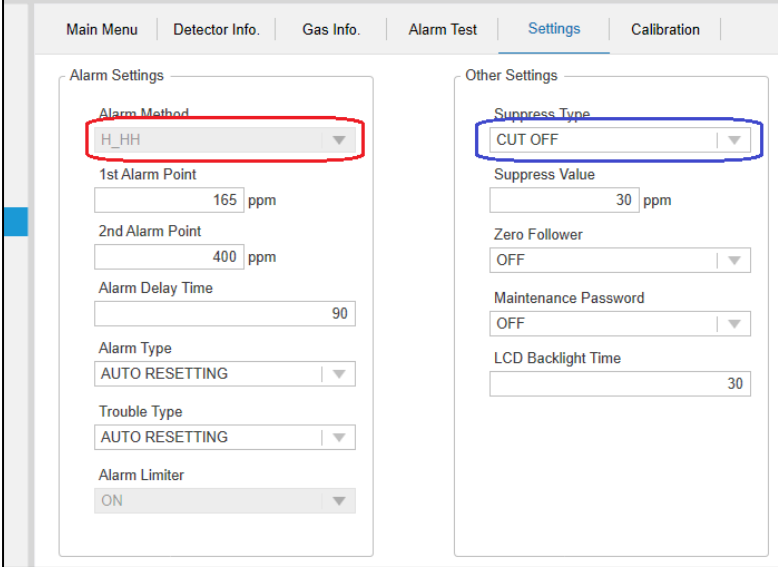

図 6-3 設定可能パラメータと確認専用パラメータ

② パラメータの値を直接入力やドロップダウンリスト選択等で変更します。 現在設定中の値を変更した場合は黄色塗り状態となります。(図 6-4) ※この時点では変更は反映されませんので注意して下さい。

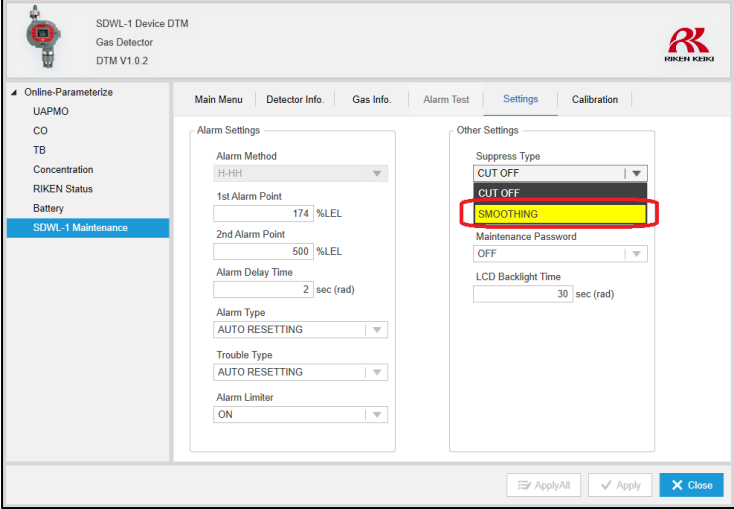

図 6-4 パラメータ値変更

③ 変更後、「Apply」を選択します。変更が正常に完了しますと黄色塗り状態が解除されます。(図 6-5)

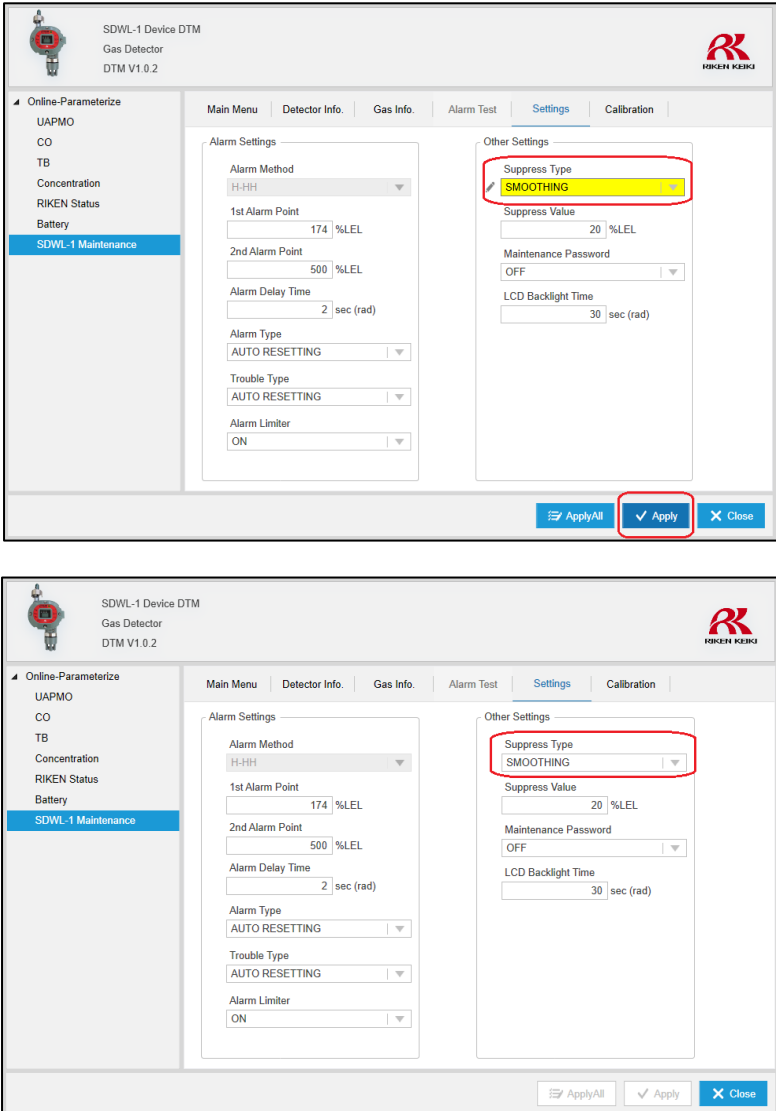

図 6-5 パラメータ値変更完了

尚、異なるタブの複数のパラメータをまとめて変更することも可能です。(図 6-6)

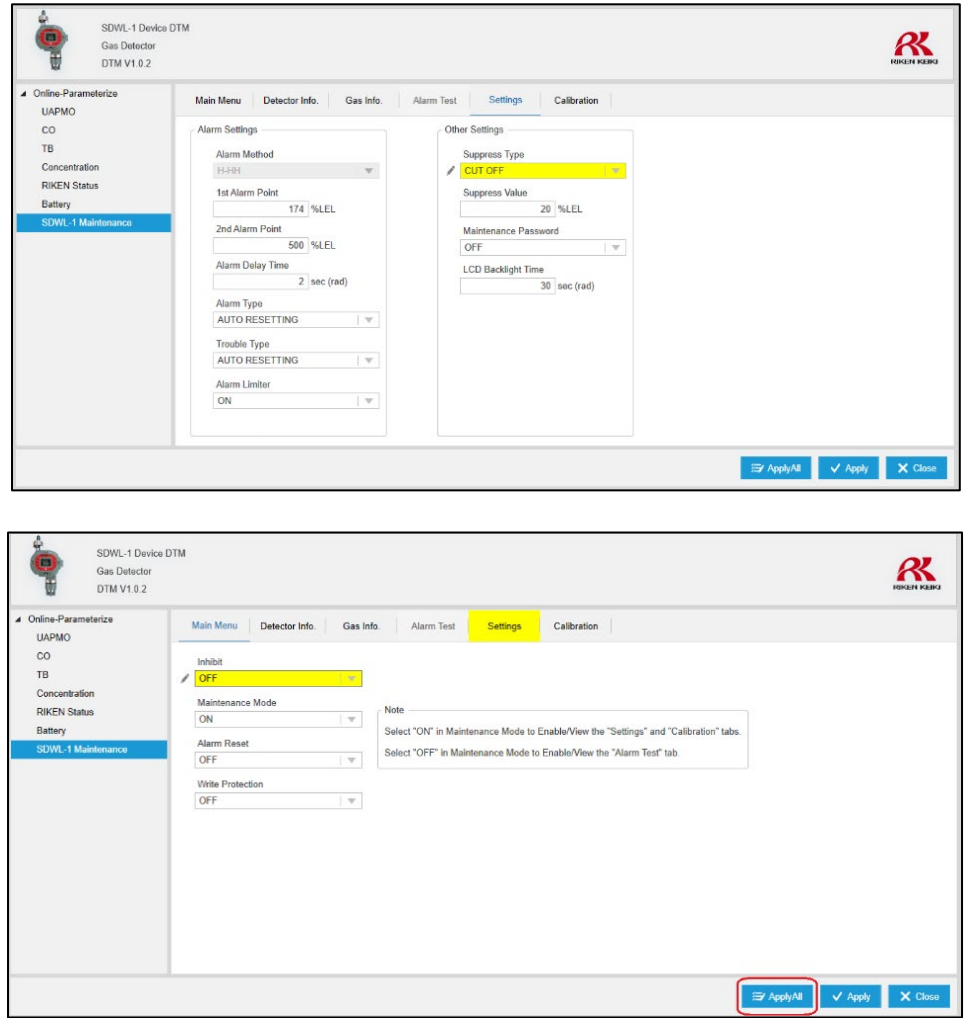

図 6-6 パラメータ値複数(タブ跨ぎ)変更

6-3.オフラインでのパラメータ一括設定方法

各 FDT フレームアプリケーションのオフライン機能を使用することで、一部のパラメータを一括で設定することが 可能です。下記では各 FDT フレームアプリケーションでの操作方法を説明します。

- 6-3-1. FieldMate 操作手順
	- ① SDWL-1 との通信を切断し、「Offline Setting Parameter」ツリーメニュー内のパラメータ値を変更し、 「Apply」を選択します。(図 6-7)

※テキストボックスが空となっているパラメータは変更されません。

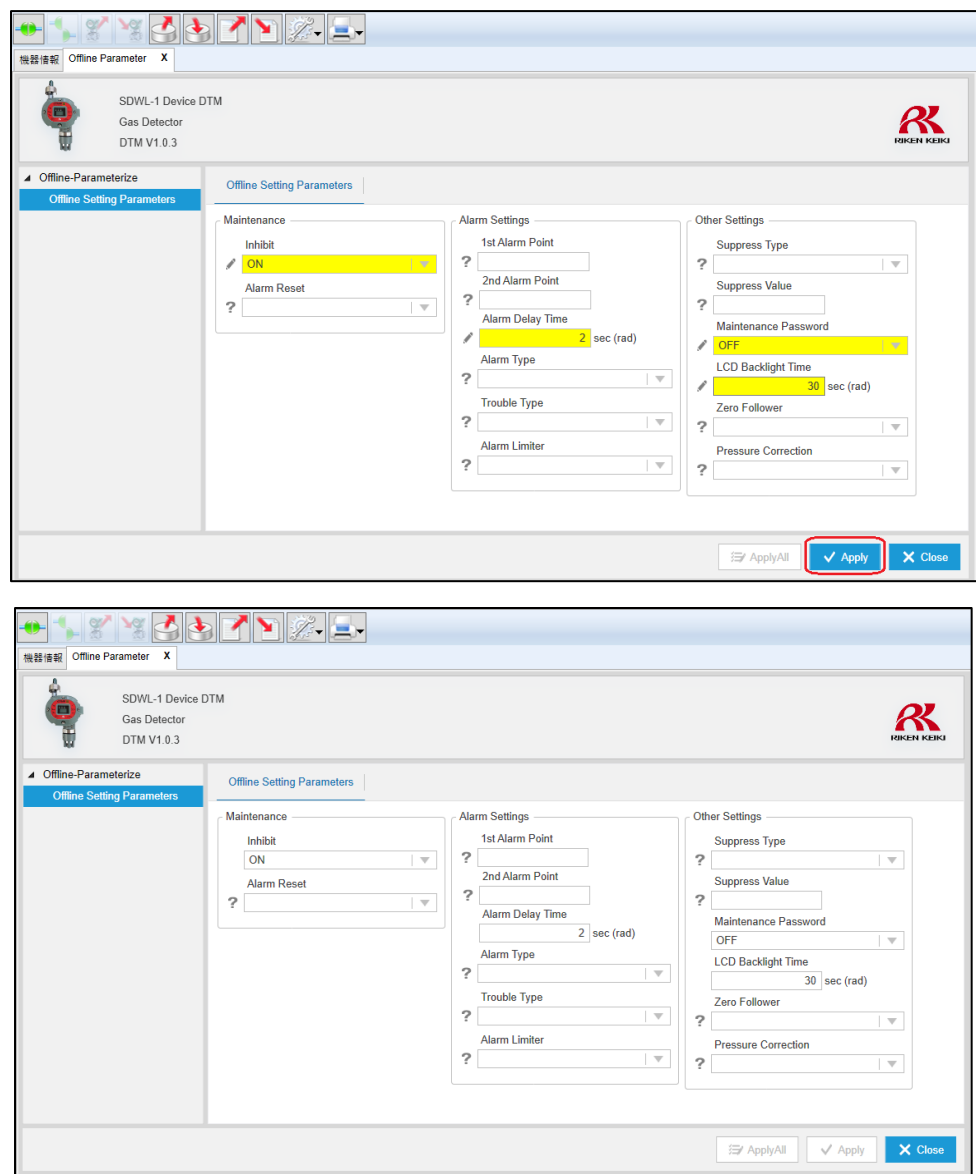

図 6-7 オフライン パラメータ値変更

② 再び、SDWL-1 に接続します。(図 6-8)

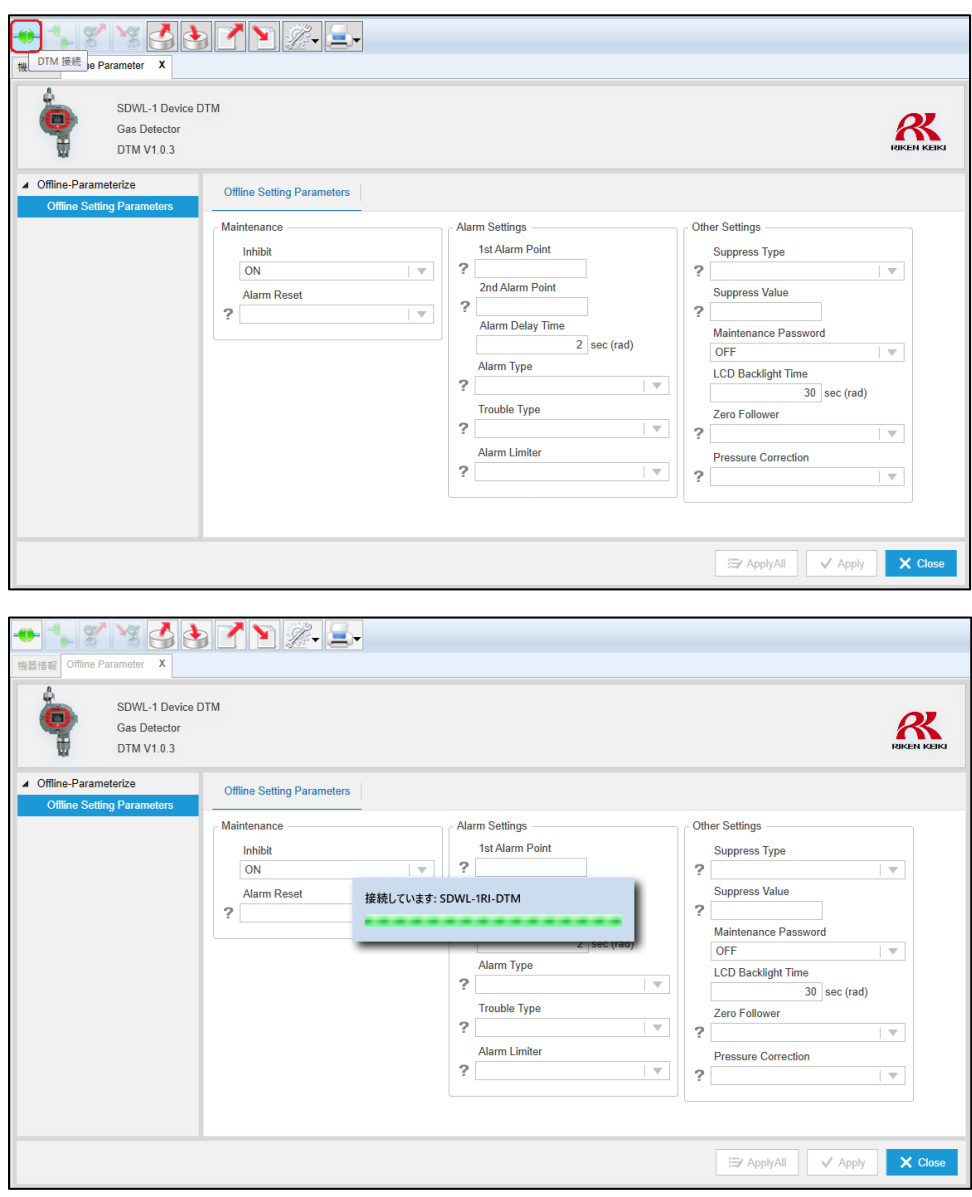

図 6-8 SDWL-1 に接続

③ ダウンロードボタンを選択します。ダウンロード実行の確認メッセージが表示されますので「はい」を選択しま す。(図 6-9) ダウンロード中の表示が消えますとパラメータ設定が完了となります。

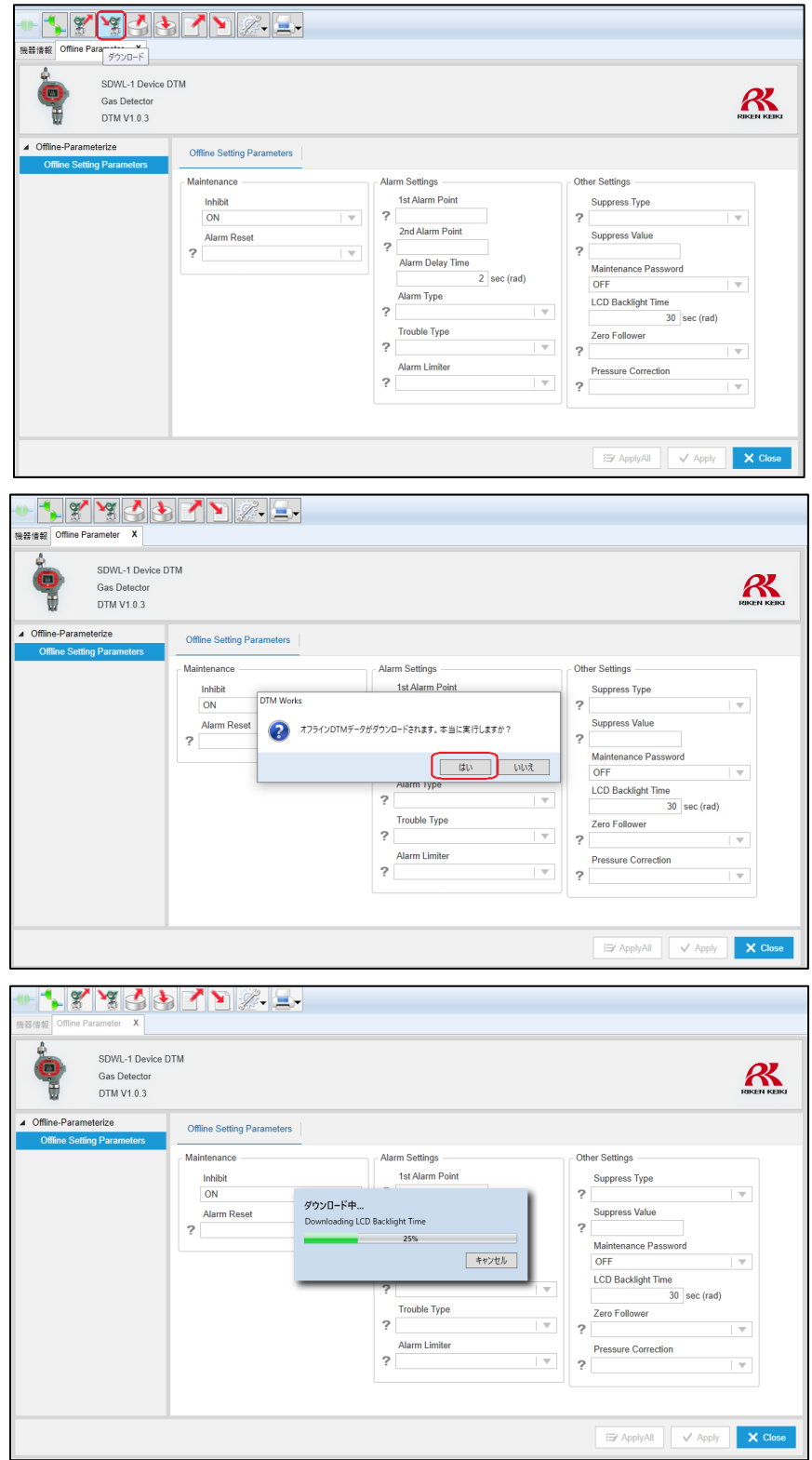

図 6-9 パラメータ設定値を SDWL-1 へダウンロード

### 6-3-2. PACTware 操作手順

① 「Offline Setting Parameter」ツリーメニュー内のパラメータ値を変更し、「Apply」を選択します。 (図 6-10)

※テキストボックスが空となっているパラメータは変更されません。

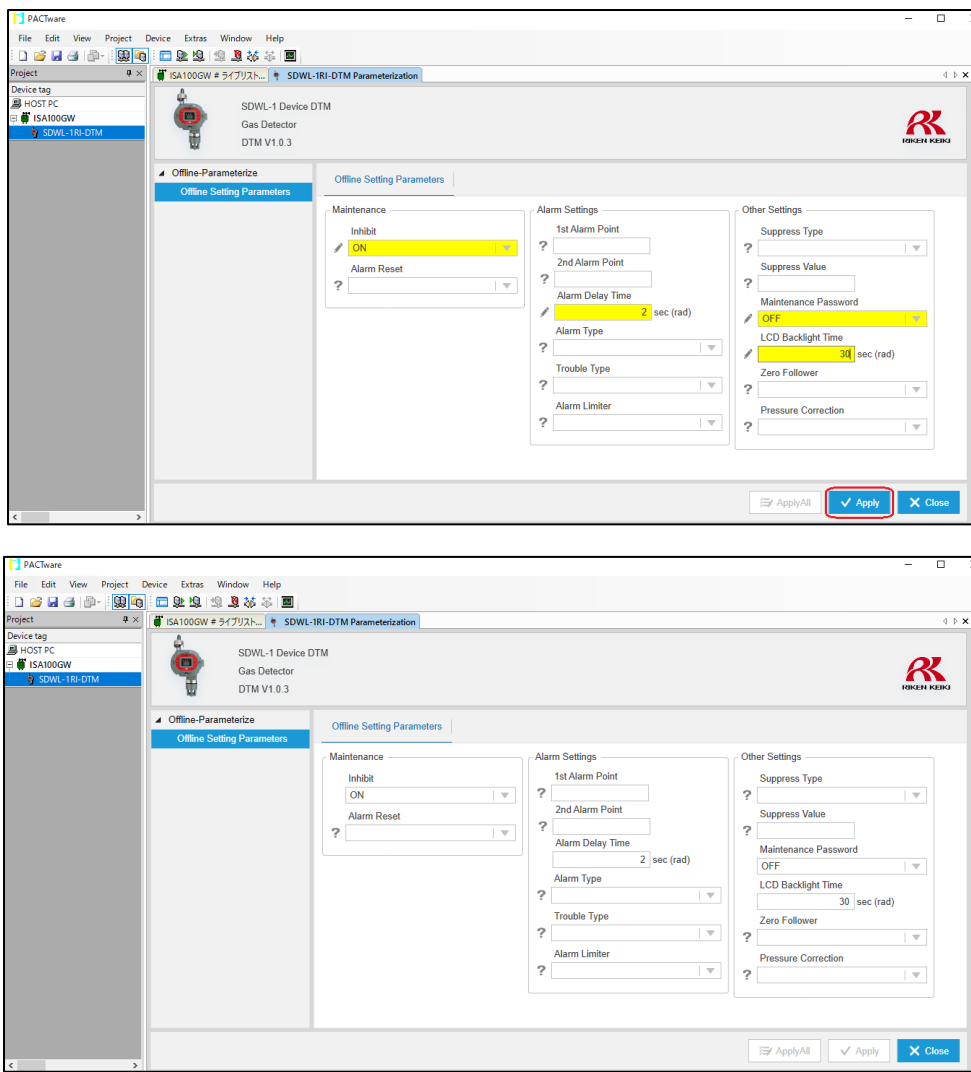

図 6-10 オフライン パラメータ値変更

② ツリーメニュー⇒SDWL-1(タグ名)を右クリックし、「Store to device」を選択します。ダウンロード 実行の確認メッセージが表示されますので「はい」を選択します。実行中の表示が消えるとパラメータ設 定が完了となります。(図 6-11)

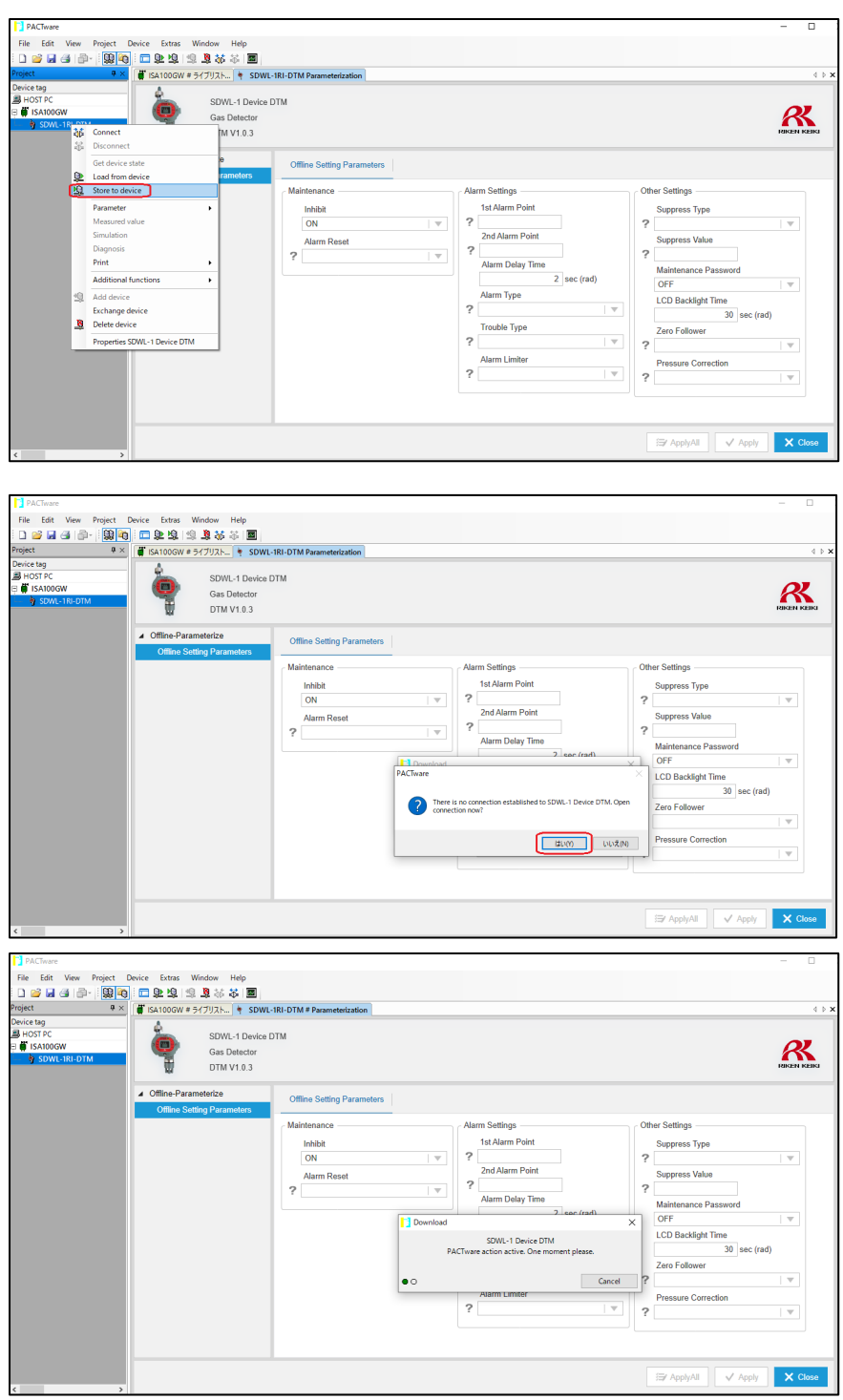

図 6-11 パラメータ設定値を SDWL-1 へダウンロード

### 6-3-3. fdtCONTAINER 操作手順

① 「Offline Setting Parameter」ツリーメニュー内のパラメータ値を変更し、「Apply」を選択します。 (図 6-12)

※テキストボックスが空となっているパラメータは変更されません。

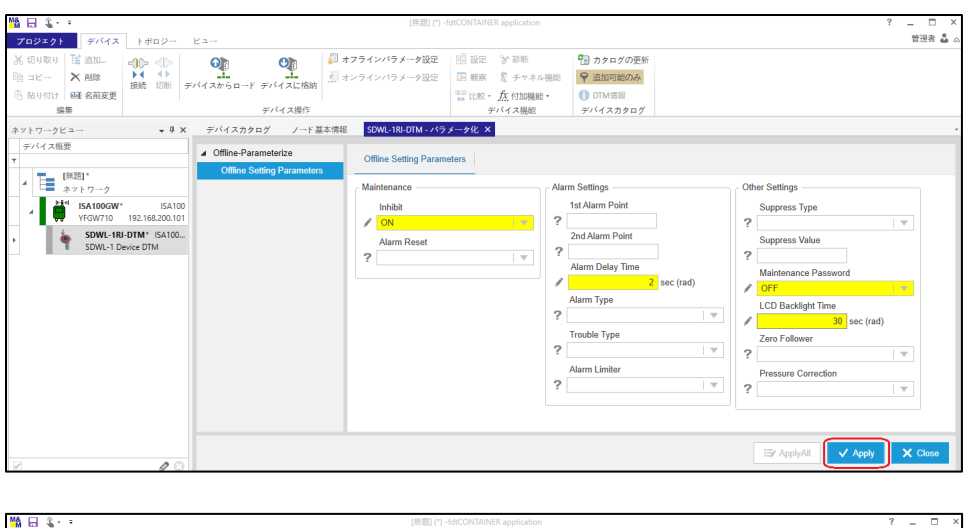

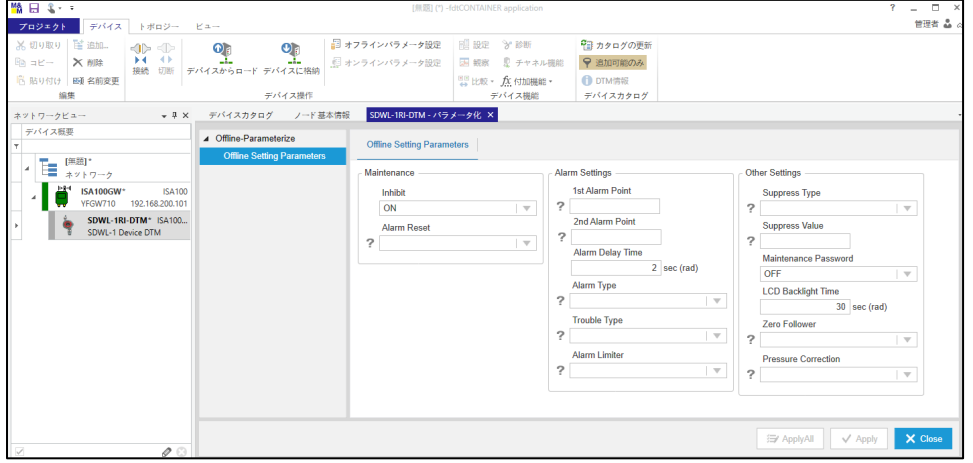

図 6-12 オフライン パラメータ値変更

② ツリーメニュー⇒SDWL-1(タグ名)を右クリックし、「デバイスに格納」を選択します。ダウンロードが開

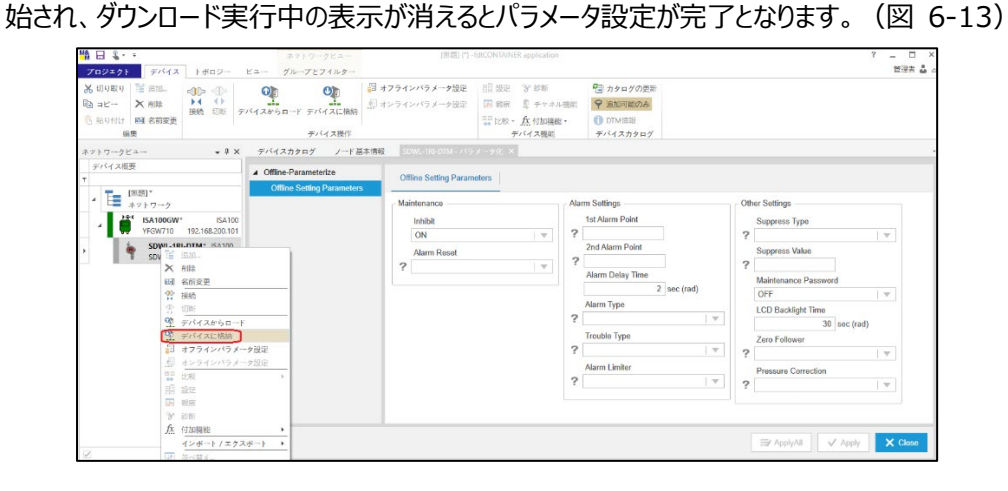

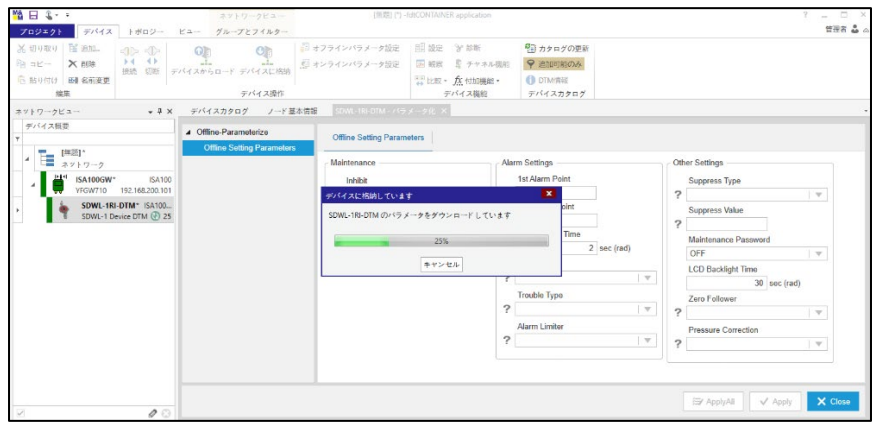

図 6-13 パラメータ設定値を SDWL-1 へダウンロード

7.パラメータ一覧

確認及び設定可能なパラメータの一覧を表 7-1 に示します。パラメータの詳細につきましては 7-1 UAPMO (User Application Process Management Object)以降で説明します。

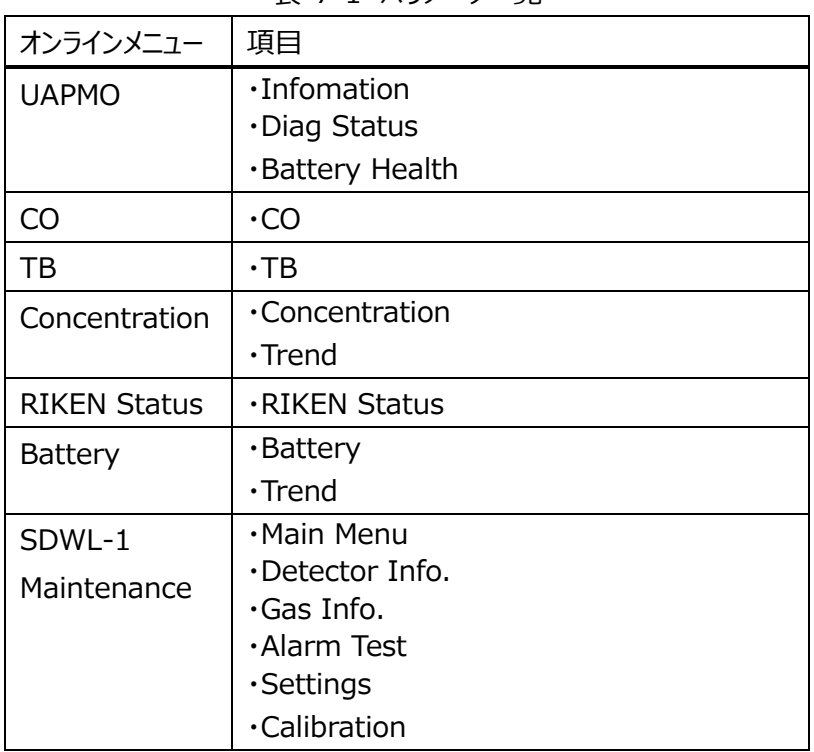

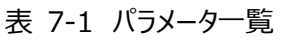

7-1. UAPMO (User Application Process Management Object) このメニューでは、SDWL-1 のバージョン情報や診断情報、電源の状態等を確認することが可能です。

メニュー一覧

- **•** Information
- Diag Status
- **•** Battery Health
- 7-1-1.Information メニュー

SDWL-1 の製造元 ID や各バージョン等を確認することが可能です。(図 7-1、表 7-2)

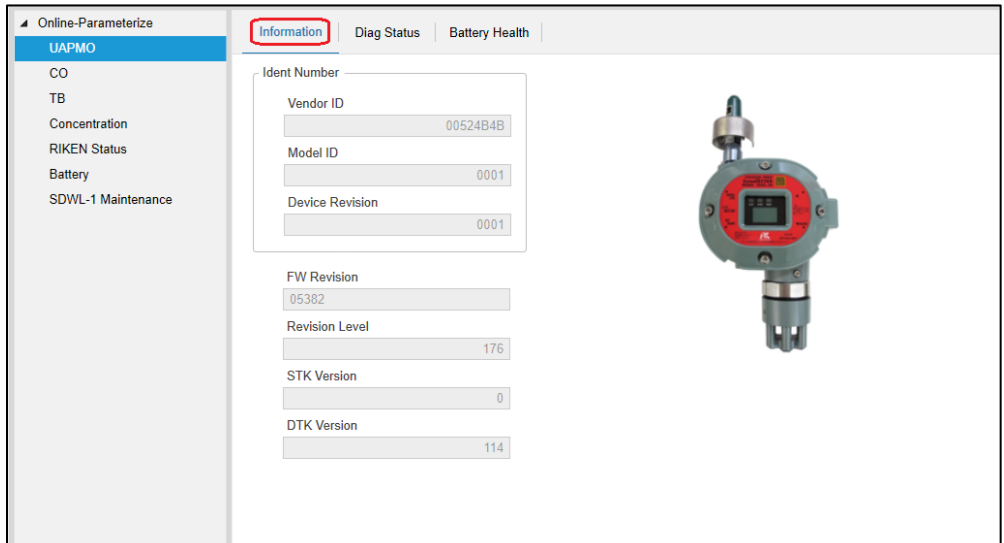

図 7-1 Information 画面

| 項目                    | 内容             | 属性        |
|-----------------------|----------------|-----------|
| Vender_ID             | SDWL-1 製造者番号   | Read only |
| Model_ID              | モデル番号          | Read only |
| Device_Revision       | SDWL-1 リビジョン   | Read only |
| <b>FW Revision</b>    | SDWL-1 プログラム番号 | Read only |
| <b>Revision Level</b> | UAP の設定リビジョン   | Read only |
| <b>STK Version</b>    | スタック認証のバージョン   | Read only |
| <b>DTK Version</b>    | デバイス認証のバージョン   | Read only |

#### 表 7-2 Information メニュー一覧

7-1-2. Diag (Diagnostic) Status メニュー

SDWL-1 の診断情報の表示及び各診断項目に対するアラート設定の確認が可能です。

(図 7-2、図 7-4、図 7-5、表 7-3、表 7-5)

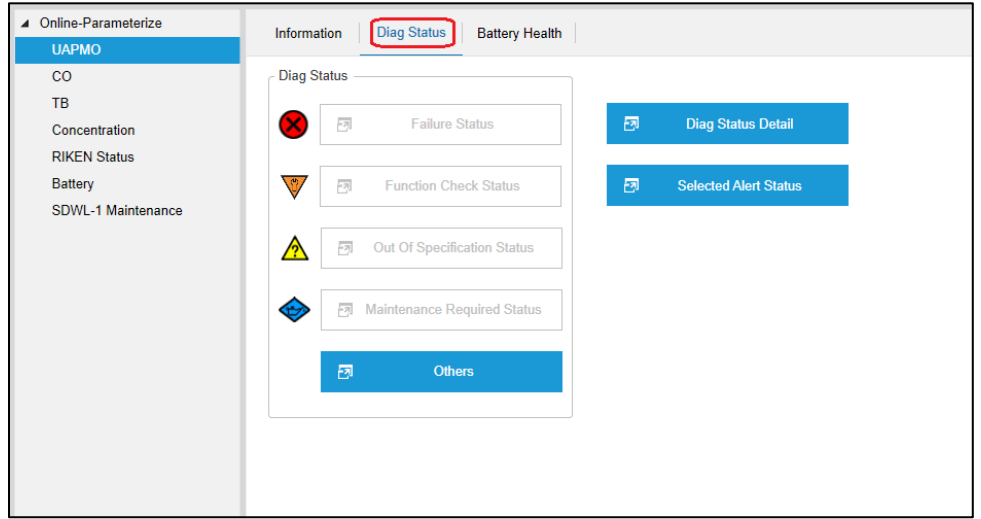

図 7-2 Diag Status 画面

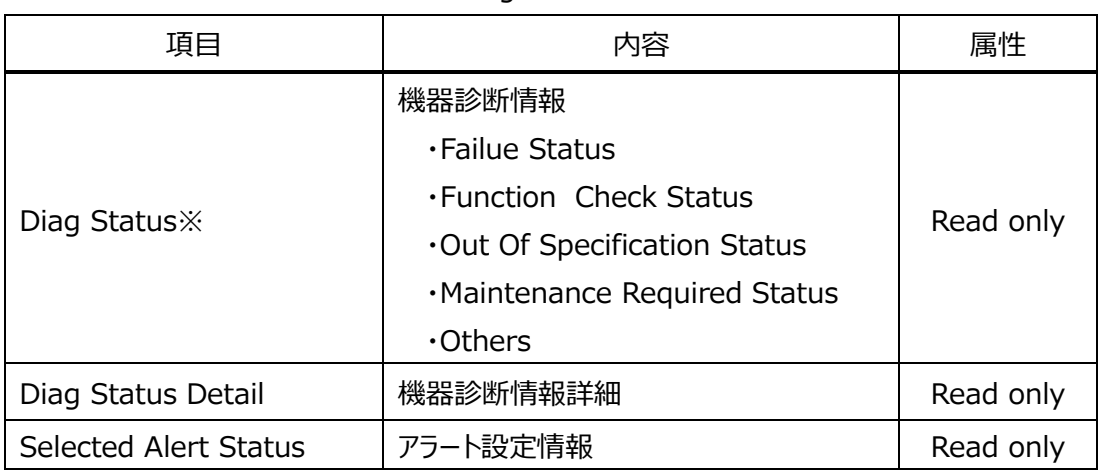

### 表 7-3 Diag Status メニュー一覧

※Diag Status の項目は全部で 15 項目あり、それらを 5 つの大項目に集約しています。(表 7-4) 15 項目のうちいずれかが有効になった場合は、該当する大項目がアクティブ状態に変化しますので、詳 細が確認可能となります。(図 7-3)

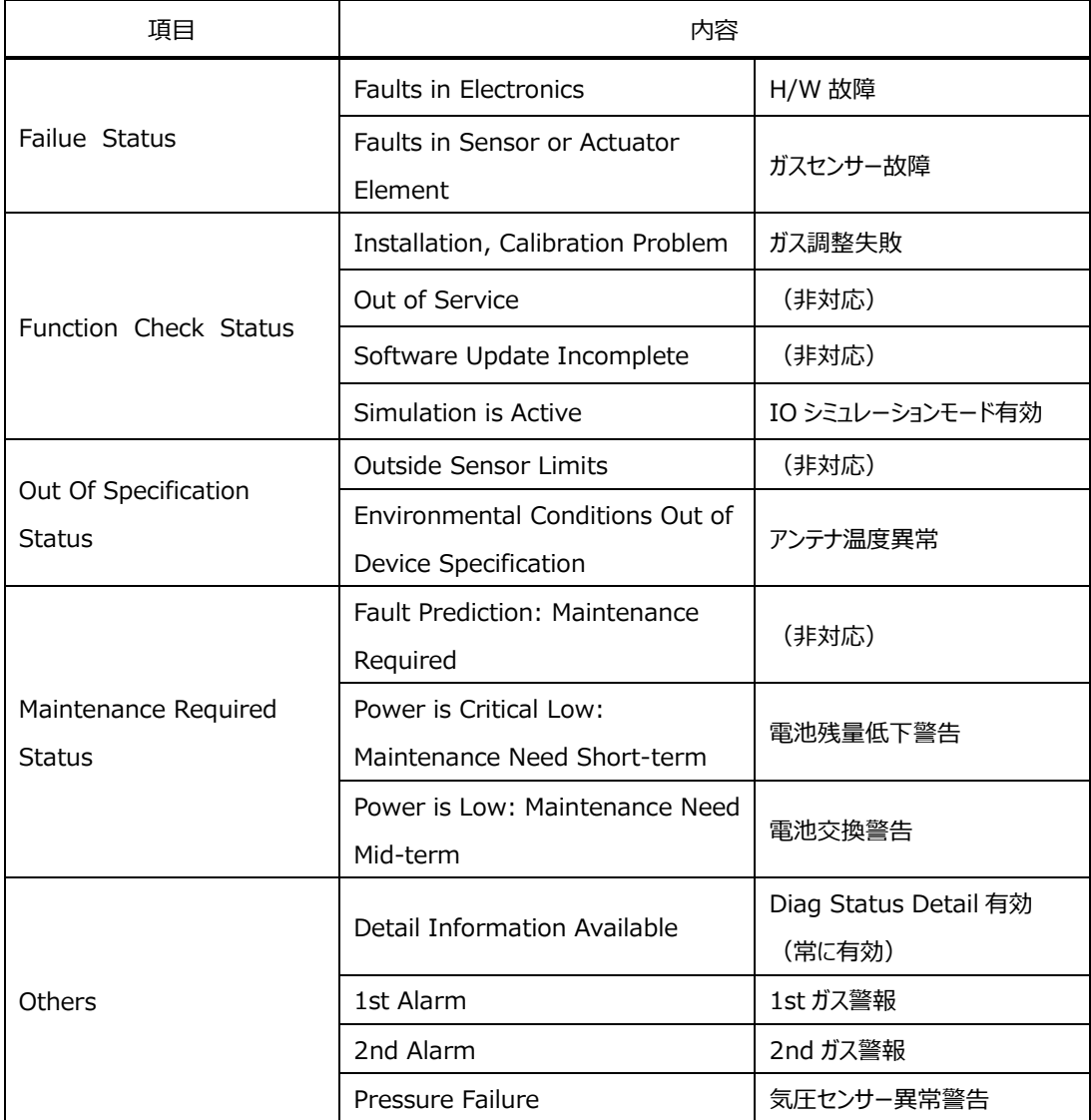

# 表 7-4 DiagStatus 項目一覧

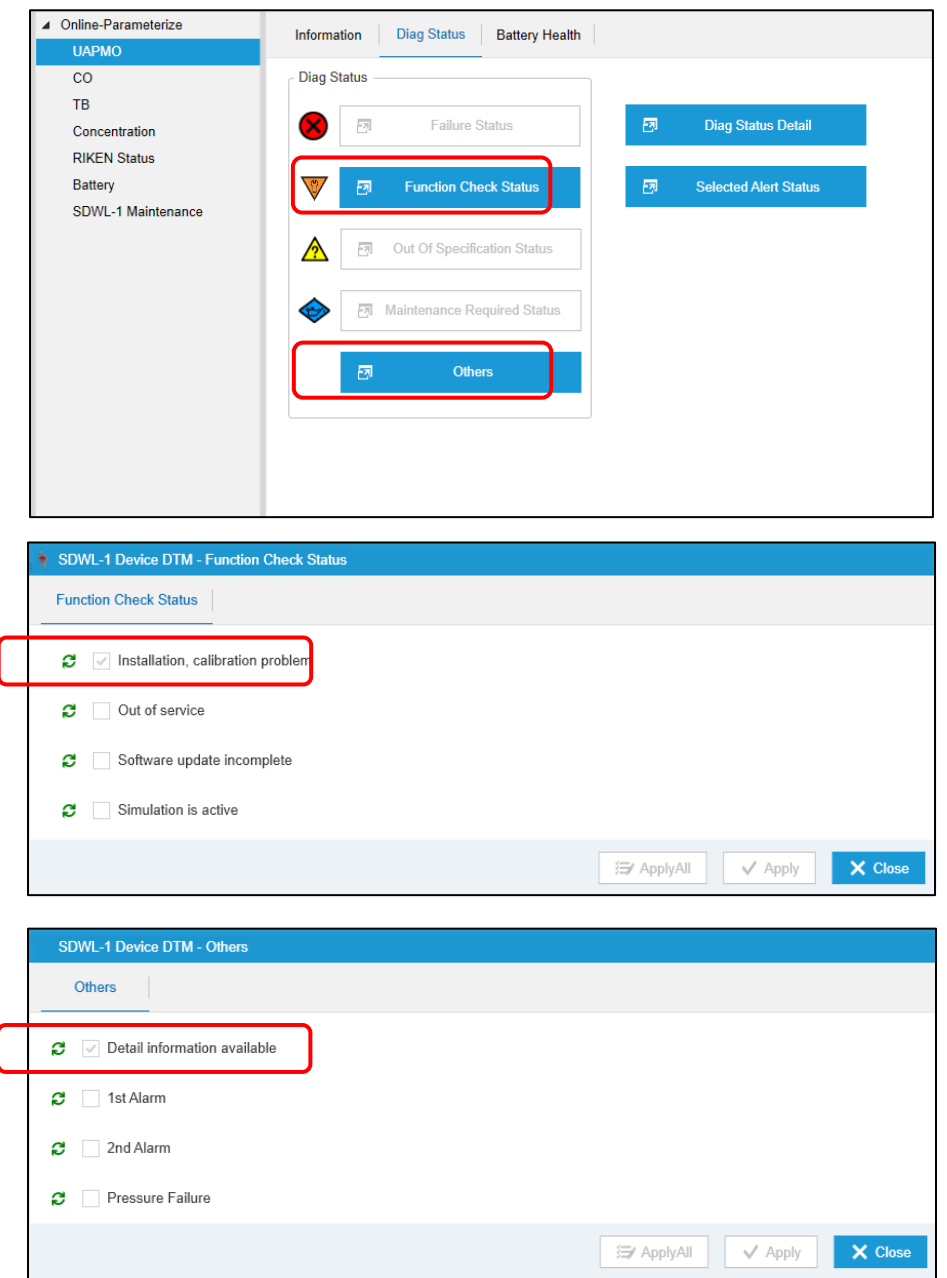

図 7-3 例)Installation, Calibration Problem/tail Information Available 有効時

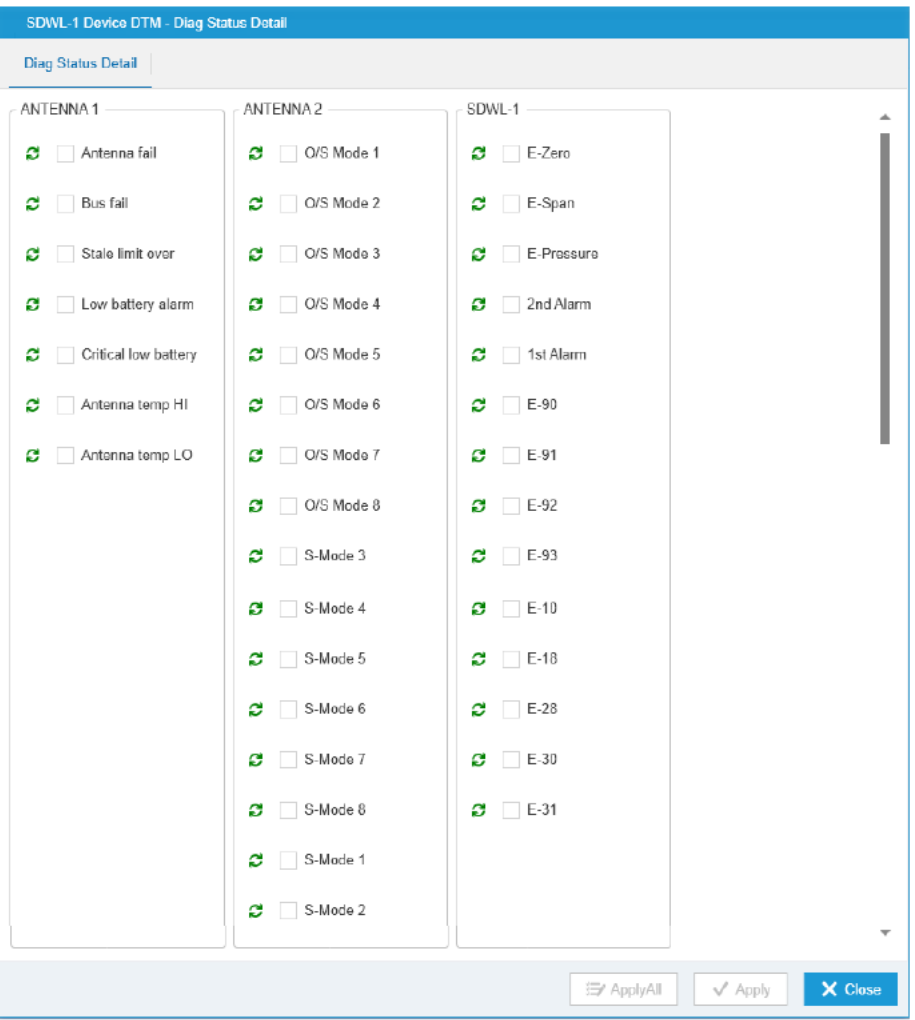

図 7-4 Diag Status Detail 画面

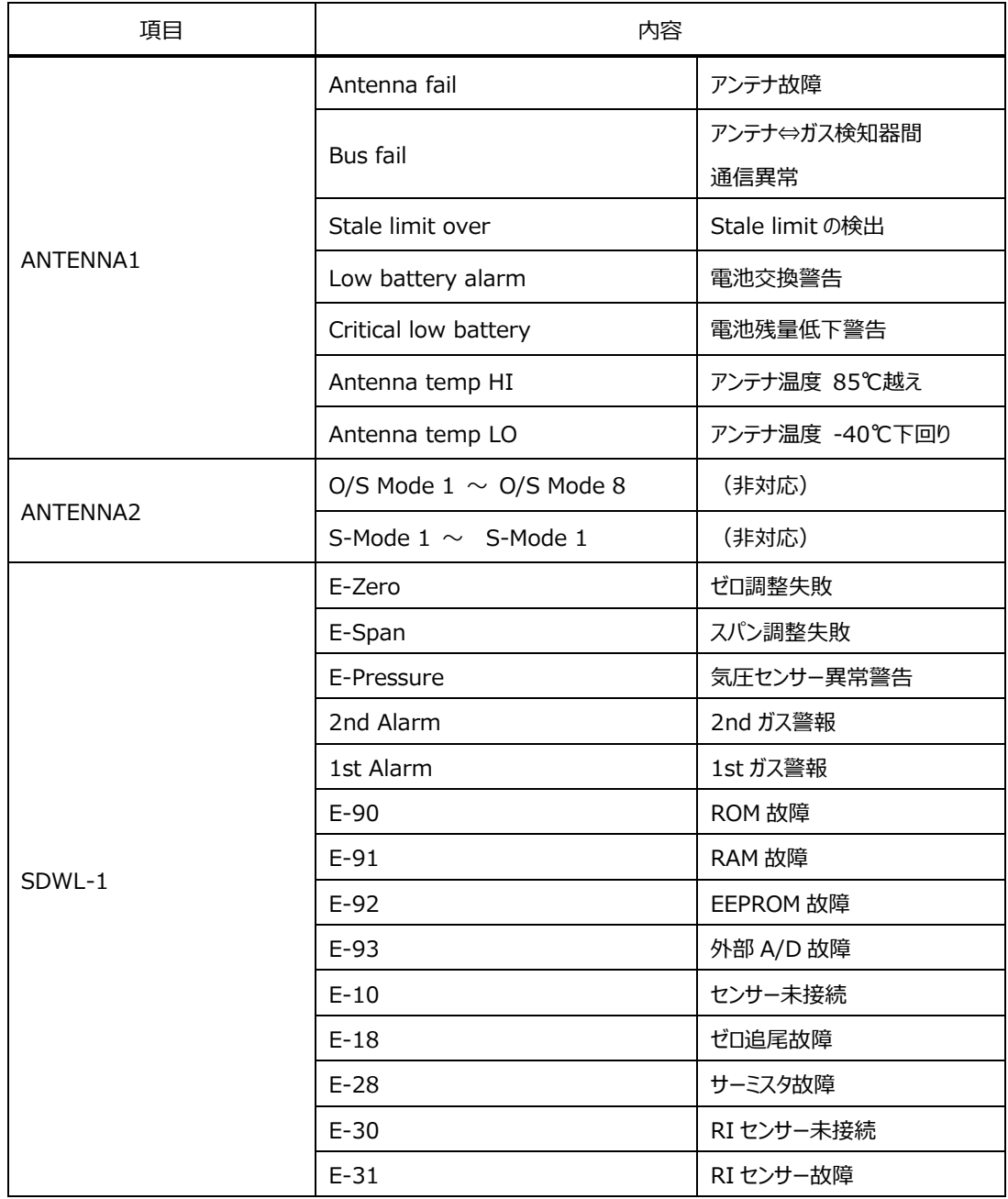

# 表 7-5 Diag Status Detail 項目一覧

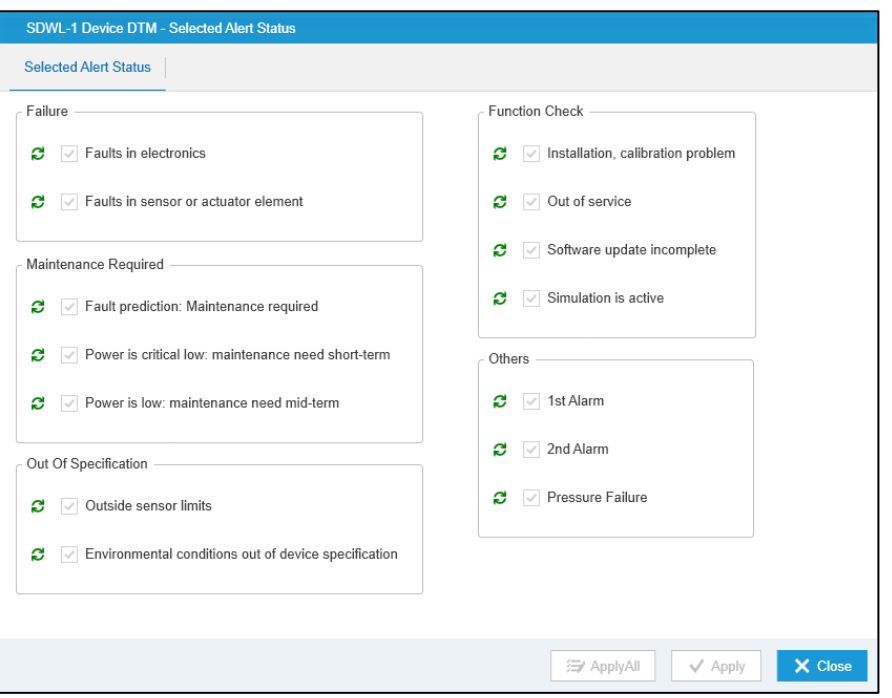

図 7-5 Selected Alert Status 画面(アラート設定確認)

# 7-1-3. Battery Health メニュー

SDWL-1 の電池情報の確認および電池残日数初期化の実行が可能です。

(図 7-6、表 7-6、表 7-7)

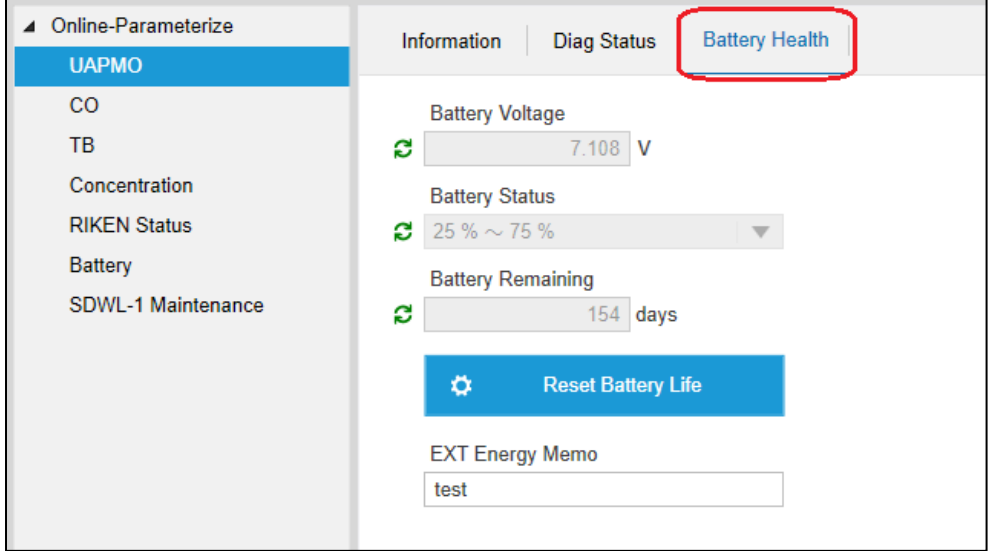

図 7-6 Battery Health 画面

| 項目                       | 内容              | 属性           |
|--------------------------|-----------------|--------------|
| <b>Battery Voltage</b>   | 電池電圧            | Read only    |
| <b>Battery Status</b>    | 電池残容量(表 7-7 参照) | Read only    |
| <b>Battery Remaining</b> | 残日数             | Read only    |
| Reset Battery Life       | 残日数初期化          | Write only   |
| <b>EXT Energy Memo</b>   | 外部電源用メモ         | Read / Write |

表 7-6 Battery Health メニュー一覧

表 7-7 Battery Status 詳細

| 頂目                    | 表示               | 内容            |  |
|-----------------------|------------------|---------------|--|
|                       | External         | 外部電使用中        |  |
| <b>Battery Status</b> | Over 75 %        | 電池残容量 75%以上   |  |
|                       | $25\% \sim 75\%$ | 電池残容量 25%~75% |  |
|                       | Under 25 %       | 電池残容量 25%以下   |  |

7-2. CO (Concentrator Object)

このメニューでは、アクセスポイントの情報と送信(Publish)条件の確認が可能です。

(図 7-7、表 7-8)

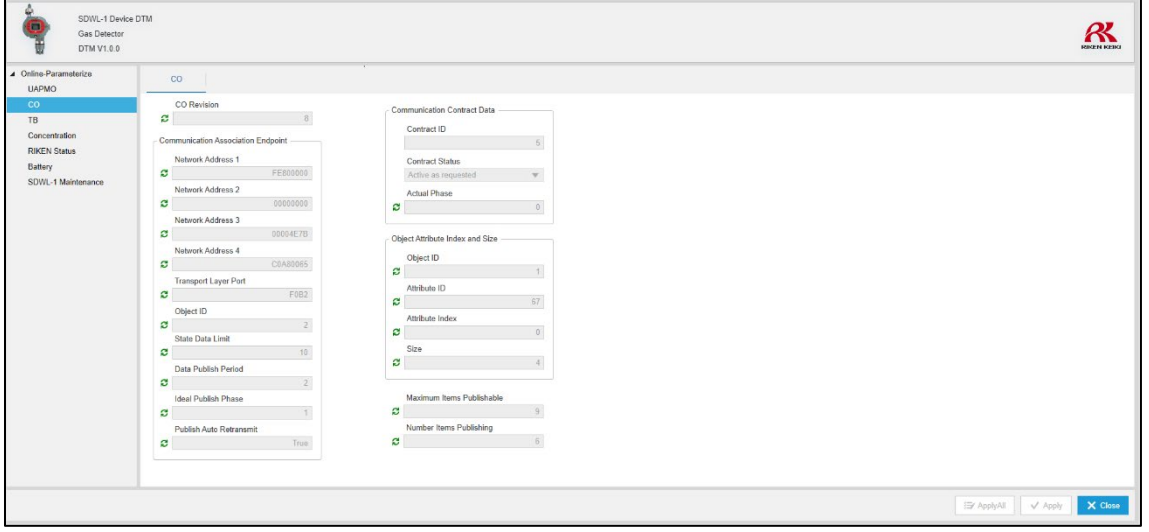

図 7-7 CO 画面

| 項目                         | 内容                             | 属性        |
|----------------------------|--------------------------------|-----------|
| CO Revision                | Concentrator Object のリビジョン     | Read only |
| Network_Adress_1           | 通信相手のネットワークアドレス 1/4            | Read only |
| Network Adress 2           | 通信相手のネットワークアドレス 2/4            | Read only |
| Network_Adress_3           | 通信相手のネットワークアドレス 3/4            | Read only |
| Network_Adress_4           | 通信相手のネットワークアドレス 4/4            | Read only |
| Transport Layer Port       | 通信相手の TSAP アドレス                | Read only |
| Object ID                  | 通信相手の Object ID                | Read only |
| Stale Data Limit           | 通信異常検知のリトライ数                   | Read only |
| Data Publish Period        | 通信周期                           | Read only |
| <b>Ideal Publish Phase</b> | System Manager に要求した Phase 値   | Read only |
| Publish Auto Retransmit    | Publish の送信モード                 | Read only |
| Contract ID                | Publish 用の Contract ID         | Read only |
| <b>Contract Status</b>     | Contract の状態                   | Read only |
| <b>Actual Phase</b>        | System Manager から指定された Phase 値 | Read only |
| Object ID                  | Object ID                      | Read only |
| Attribute ID               | Attribute ID                   | Read only |
| Attribute Index            | <b>Attribute Index</b>         | Read only |
| <b>Size</b>                | <b>Size</b>                    | Read only |
| Maximum Items Publishable  | Publish に格納できる Attribute の最大数  | Read only |
| Number Items Publishing    | 現在 Publish している Attribute の数   | Read only |

表 7-8 CO メニュー一覧

7-3.TB (Transducer Block)

このメニューでは、SDWL-1 の基本情報と無線通信状態の確認、Deep Sleep Mode への移行が可能で す。※Deep Sleep Mode に移行した場合、無線通信が切断されます。(図 7-8、表 7-9)

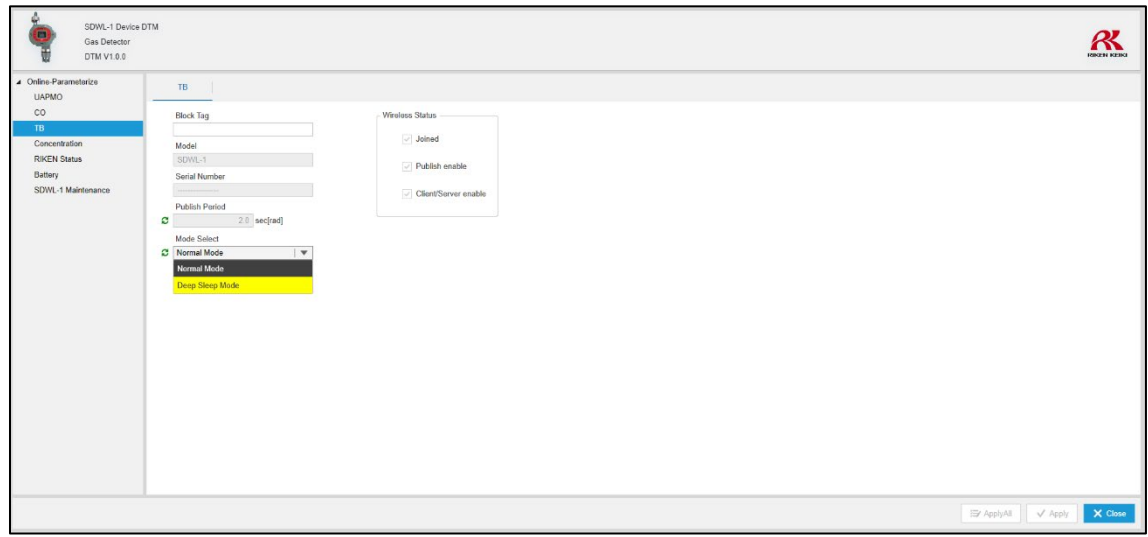

図 7-8 TB 画面

| 項目                     | 内容                            | 属性           |
|------------------------|-------------------------------|--------------|
| <b>Block Tag</b>       | TB ブロックのタグ                    | Read / Write |
| Model                  | ガス検知器名称                       | Read only    |
| Serial Number          | SDWL-1 のシリアル番号                | Read only    |
| Publish Period         | データ更新周期                       | Read only    |
| Mode Select            | 省電力モード (Deep Sleep Mode) への移行 | Read / Write |
|                        | 無線通信状態                        |              |
| <b>Wireless Status</b> | $\cdot$ Joined                | Read only    |
|                        | ·Publish enable               |              |
|                        | •Client/Server enable         |              |

表 7-9 TB メニュー一覧

#### 7-4. Concentration

このメニューでは、測定中のガス濃度を数値、またはグラフで確認することが可能です。

メニュー一覧

- **•** Concentration
- Trend
- 7-4-1.Concentration メニュー

測定ガス濃度及び測定レンジや単位等を確認することが可能です。(図 7-9、表 7-10)

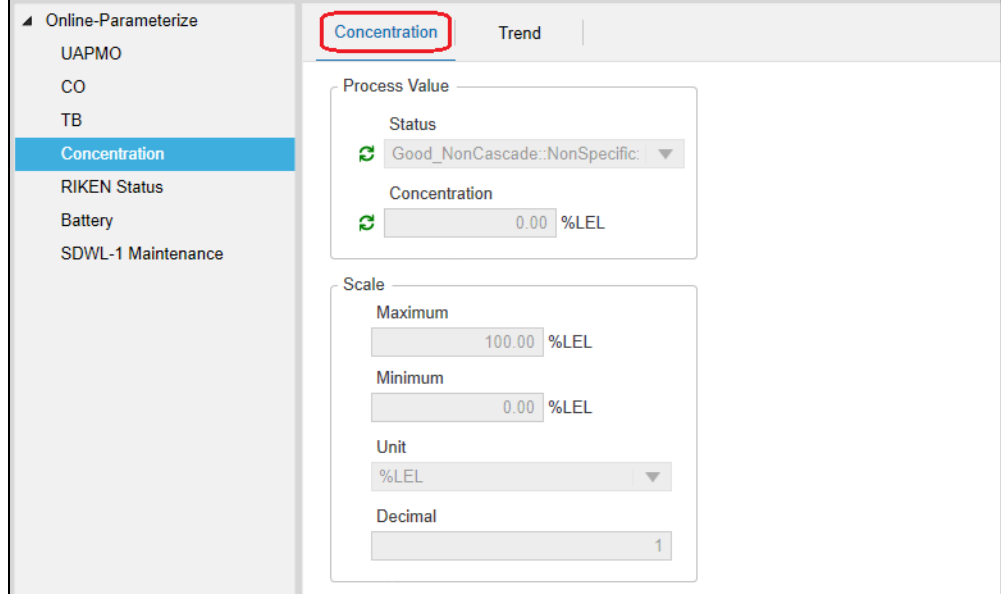

図 7-9 Concentration 画面

|  | 表 7-10 Concentration メニュー一覧 |  |
|--|-----------------------------|--|
|--|-----------------------------|--|

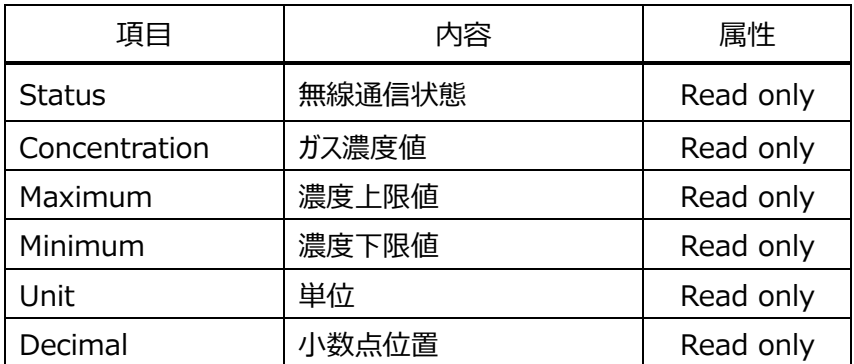

#### 7-4-2. Trend メニュー

測定中のガス濃度をグラフで確認することが可能です。グラフは、画面が表示された時を 0 秒として更新 が開始されます。(図 7-10)

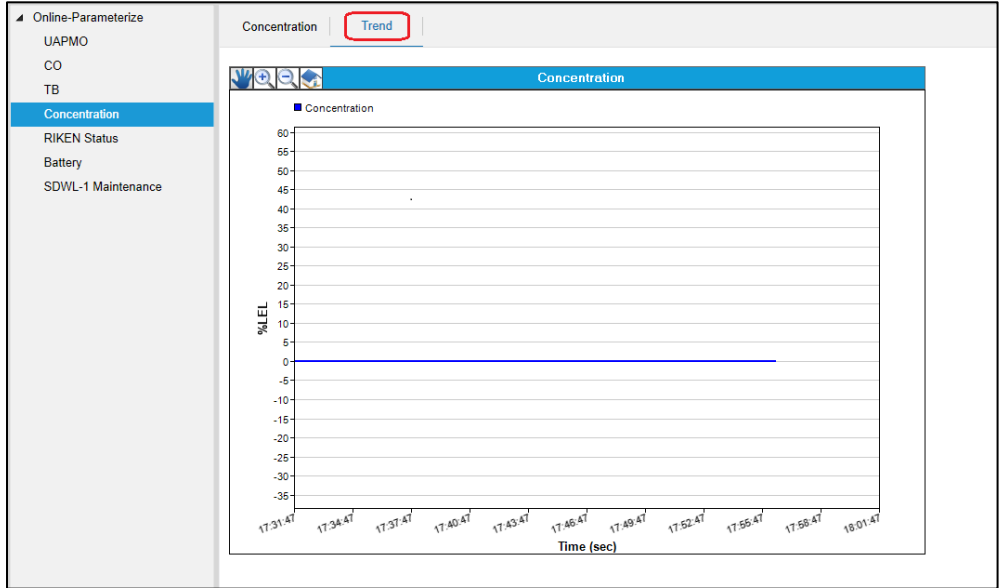

図 7-10 測定ガス濃度トレンドグラフ

※グラフ操作方法について

トレンドグラフではグラフ左上のメニューでグラフ操作が可能になります。

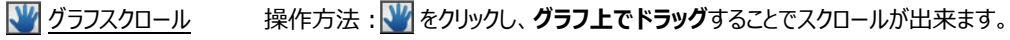

**① グラフ拡大 キャンクス キャンプ キャンプ たいかん グラフ上でクリック**するとグラフが拡大表示されます。 (繰り返しクリックでさらに拡大表示されます)

- **③ グラフ縮小 まくつ そうりょう そうリックし、グラフ上でクリック**するとグラフが縮小表示されます。 (繰り返しクリックでさらに縮小表示されます)
- < グラフ操作リセット 操作方法: < ありックするとグラフ操作前の状態に戻ります。

#### 7-5.RIKEN Status

このメニューでは、監視郎(当社ガス検知警報システム)で処理している測定中ガス情報に関するパラメータを 確認することが可能です。(図 7-11、表 7-11)

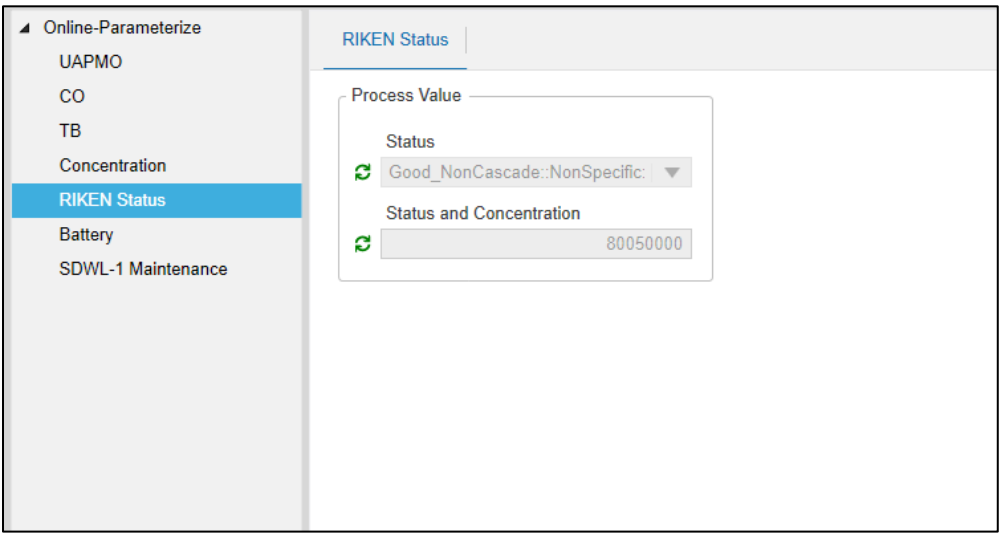

図 7-11 RIKEN Status 画面

|  |  | 表 7-11 RIKEN Status メニュー一覧 |  |
|--|--|----------------------------|--|
|--|--|----------------------------|--|

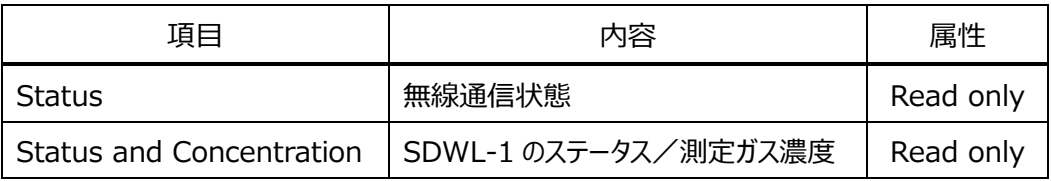

7-6. Battery

このメニューでは、SDWL-1 の電池残容量を数値、またはグラフで確認することが可能です。

メニュー一覧

- Battery
- Trend
- 7-6-1. Battery メニュー

SDWL-1 の電池残容量 [0~100%] を確認することが可能です。(図 7-12、表 7-12)

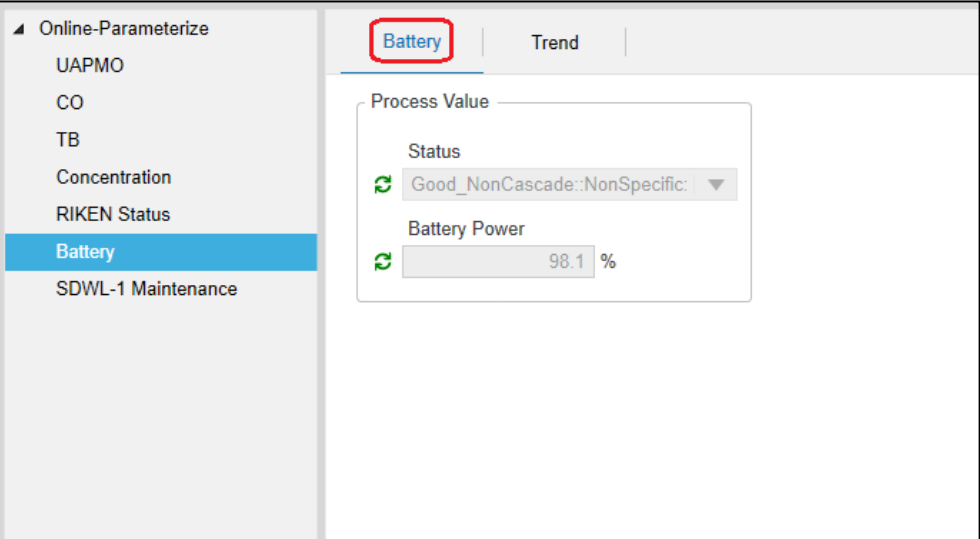

図 7-12 Battery 画面

|  |  | 表 7-12 Battery メニュー一覧 |
|--|--|-----------------------|
|--|--|-----------------------|

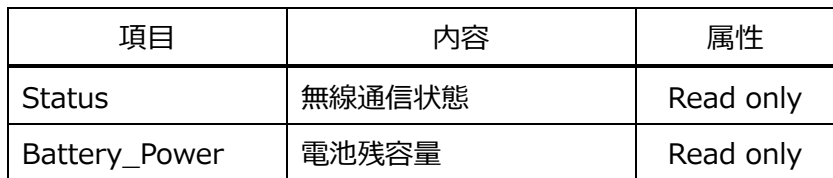

7-6-2. Trend メニュー

SDWL-1 の電池残容量をグラフで確認することが可能です。グラフは、画面が表示された時を 0 秒として 更新が開始されます。(図 7-13)

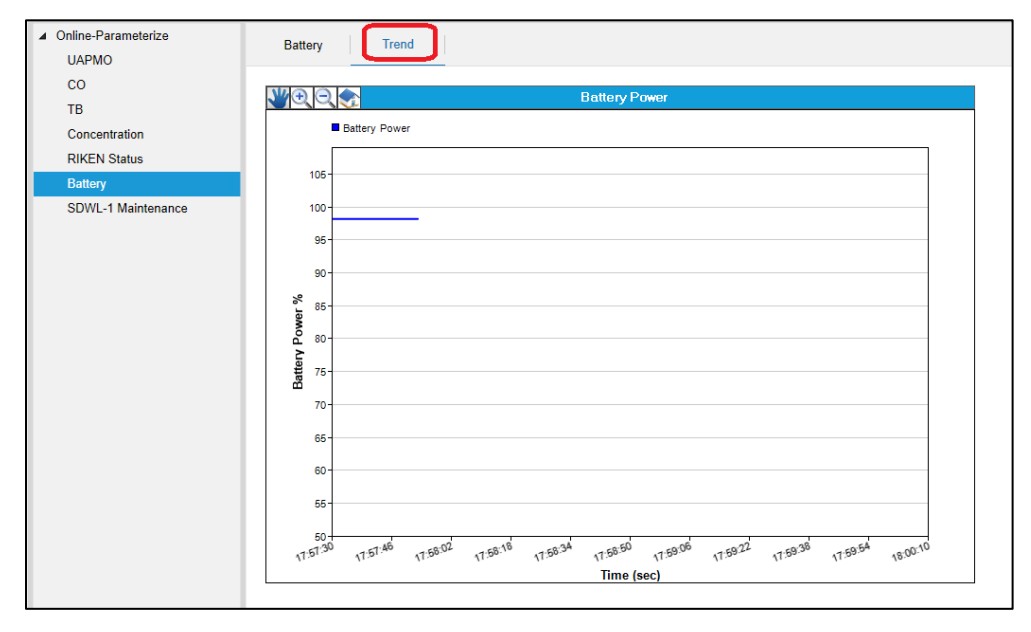

図 7-13 電池残容量トレンドグラフ

※グラフ操作の方法については、7-4-2 を参照して下さい。

#### 7-7.SDWL-1 Maintenance

このメニューでは、SDWL-1 の製品情報の確認や、ゼロ校正・スパン校正、ガス警報テストの実施等が可能 です。※センサタイプによって表示される内容が異なります。

メニュー一覧

- **•** Main Menu
- **•** Detector Info.
- Gas Info.
- Alarm Test
- **•** Settings
- **•** Calibration

#### 7-7-1. Main Menu メニュー

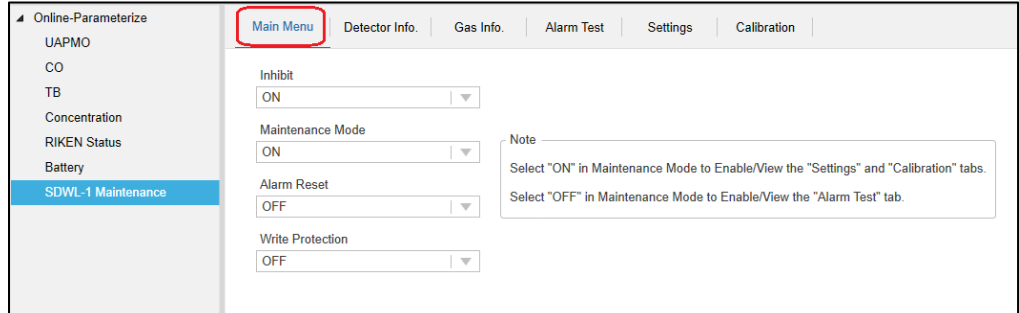

図 7-14 Main Menu 画面

| 項目                  | 内容                    | 属性           |
|---------------------|-----------------------|--------------|
| Inhibit             | <b>INHIBIT ON/OFF</b> | Read / Write |
| Maintenance Mode *1 | メンテナンスモード ON/OFF      | Read / Write |
| Alarm Reset         | 警報リセット ON/OFF         | Read / Write |
| Write Protect *2    | ライトプロテクト ON/OFF       | Read / Write |

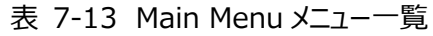

※1 Maintenance Mode が ON の時、Alarm Test メニューは選択不可となります。

Maintenance Mode が OFF の時、Settings 及び Calibration メニューは選択不可となります。

※2 SDWL-1 の測定・警報パラメータに関するライトプロテクトです。

### 7-7-2.Detector Info.メニュー

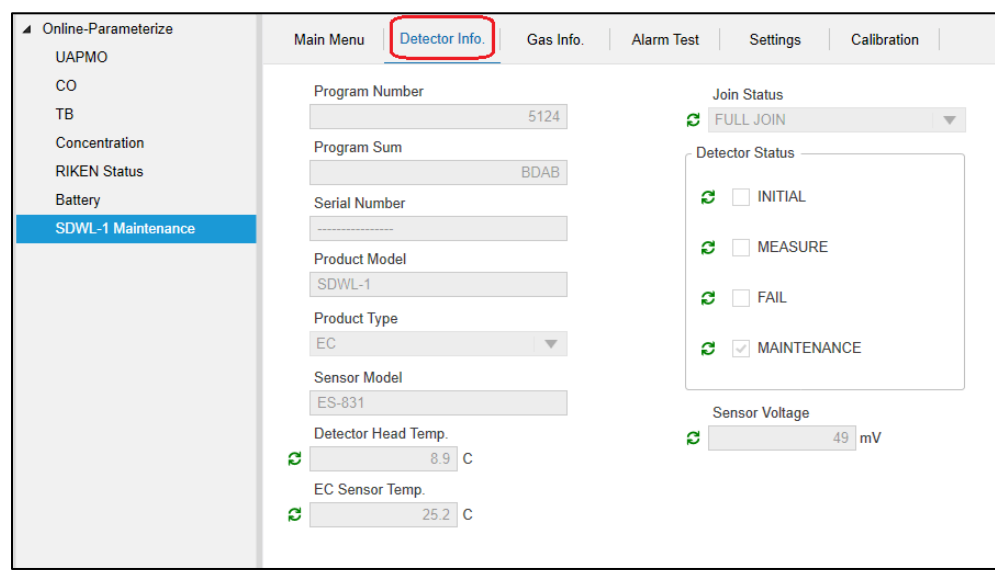

図 7-15 Detector Info.画面

| 項目                                   | 内容                     | 属性        |
|--------------------------------------|------------------------|-----------|
| Program Number                       | プログラム番号                | Read only |
| Program Sum                          | SUM 値                  | Read only |
| Serial Number                        | シリアル番号                 | Read only |
| Product Number                       | 製品型式                   | Read only |
| Product Type                         | センサタイプ                 | Read only |
| Sensor Model                         | センサ型式                  | Read only |
| Detector Head Temp.                  | SDWL-1 温度              | Read only |
| EC Sensor Temp.<br>(EC only)         | センサ温度                  | Read only |
| Join Status                          | 無線接続状態 (表 7-15 参照)     | Read only |
| <b>Detector Status</b>               | SDWL-1 動作状態(表 7-16 参照) | Read only |
| Sensor Voltage                       |                        |           |
| (EC only)                            | センサ電圧                  | Read only |
| Atm. Pressure<br>$(OX \text{ only})$ | 気圧                     | Read only |

# 表 7-14 Detector Info.メニュー一覧

# 表 7-15 Join Status 詳細

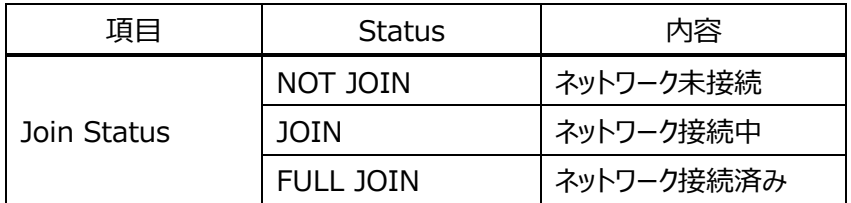

# 表 7-16 Detector Status 詳細

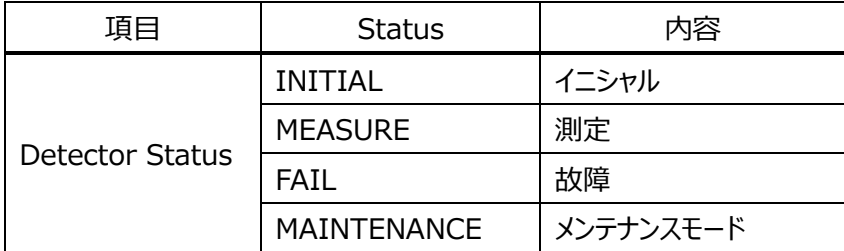

#### 7-7-3.Gas Info.メニュー

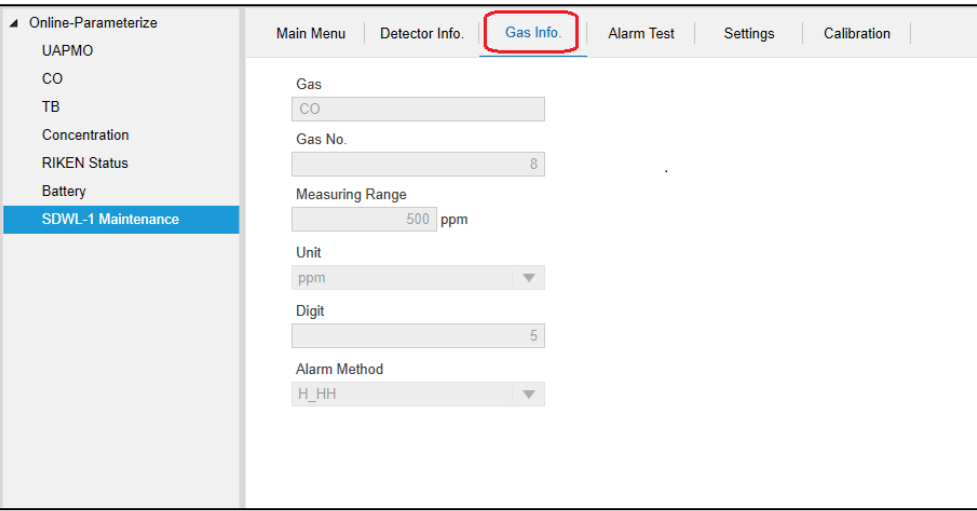

図 7-16 Gas Info.画面

| 項目                 | 内容    | 属性        |
|--------------------|-------|-----------|
| Gas                | ガス名   | Read only |
| Gas No.            | ガス番号  | Read only |
| Measuring Range %3 | 測定レンジ | Read only |
| Unit               | 単位    | Read only |
| Digit              | デジット  | Read only |
| Alarm Method       | 警報方式  | Read only |
|                    |       |           |

表 7-17 Gas Info.メニュー一覧

※3 小数点を含まない数値が表示されます。

例)ガス警報点が 50.0%LEL の場合、「500」となります。

7-7-4. Alarm Test メニュー

SDWL-1 のガス警報テストを実施します。(図 7-17)

「Maintenance Mode」が OFF の時のみ本メニューが選択できます。また、「Alarm Test Concentration」 「Alarm Contact」は、「Alarm Test Mode」が ON の時のみ設定が可能となります。

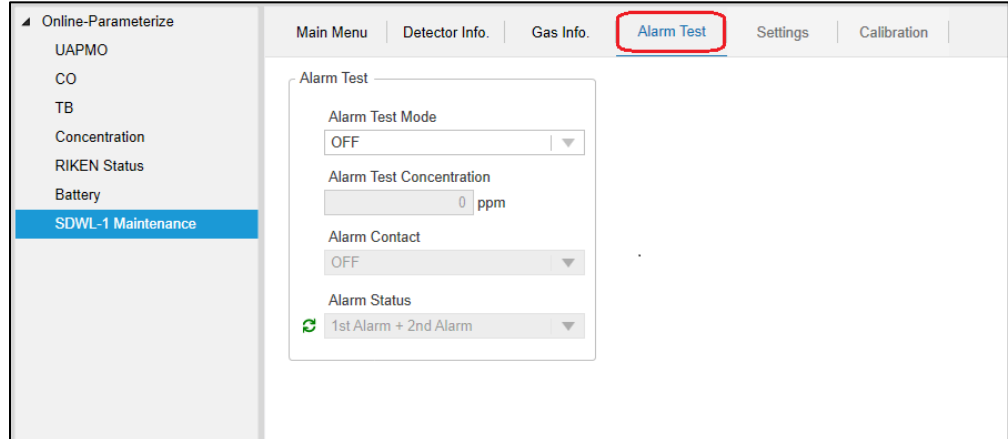

図 7-17 Alarm Test 画面

表 7-18 Alarm Test メニュー一覧

| 項目                          | 内容                | 属性           |
|-----------------------------|-------------------|--------------|
| Alarm Test Mode             | ガス警報テスト ON/OFF    | Read / Write |
| Alarm Test Concentration ×4 | ガス警報テスト濃度         | Read / Write |
| Alarm Contact               | ガス警報接点 ON/OFF     | Read / Write |
| Alarm Status                | ガス警報状態 (表 7-19参照) | Read only    |
|                             |                   |              |

※4 少数点を含まない数値を入力して下さい。

例) 測定レンジが 100.0%LEL の場合、「1000」と入力します。

表 7-19 Alarm Status 詳細

| 項目           | 表示                      | 内容                  |
|--------------|-------------------------|---------------------|
|              | <b>NONE</b>             | 無警報                 |
| Alarm Status | 1st Alarm               | 1st ガス警報            |
|              | 1st Alarm $+$ 2nd Alarm | 1st ガス警報 + 2nd ガス警報 |

下記にガス警報テストの実施手順を示します。

- ① 「Alarm Test Mode」を ON に変更し、「Apply」を選択します。
- ② 「Alarm Test Concentration」にガス警報テスト濃度を入力します。
- ③ 接点を作動させる時は「Alarm Contact」を ON にします。 ※非接点仕様の場合は使用しないでください。
- ④ 「Apply」を選択しますとガス警報テストが開始されます。
- ⑤ Concentration メニューにてガス濃度がテストガス濃度となっていることを確認します。 この時、テストガス濃度が警報レベルだった場合は、「Alarm Status」が状態に合わせて変化します。 (表 7-19 Alarm Status 詳細)
- ⑥ テストを終了する時は、「Alarm Test Mode」を OFF、「Alarm Test Concentration」を0、 「Alarm Contact」を OFF にして「Apply」を選択します。

#### 7-7-5. Settings メニュー

「Maintenance Mode」が ON の時のみ本メニューが選択できます。

※全設定完了後に、必ず「Maintenance Mode」を OFF に変更して下さい。

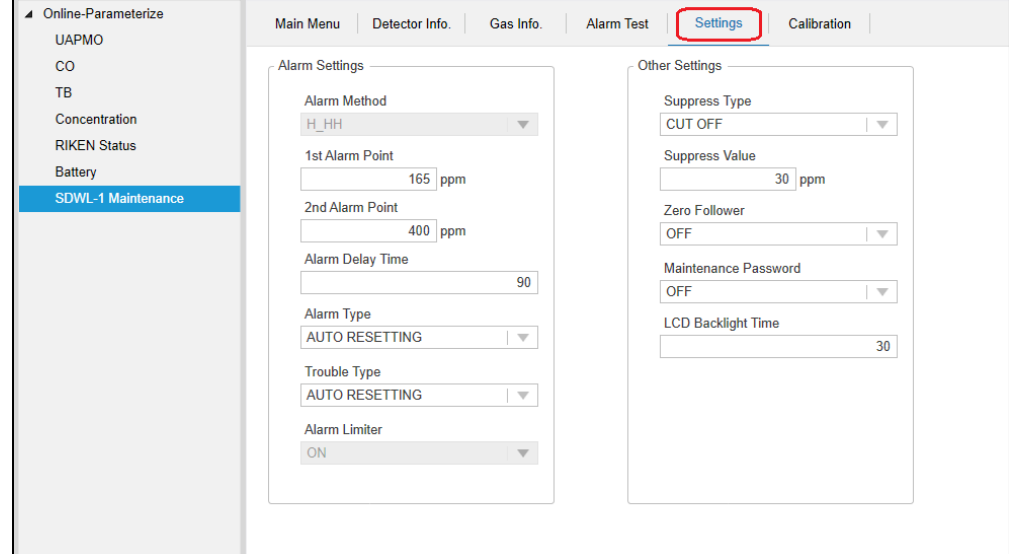

図 7-18 Settings 画面

| 公 / ZU JELLINGS (ARITH JELLINGS) ノーエー 見 |                    |              |
|-----------------------------------------|--------------------|--------------|
| 項目                                      | 内容                 | 属性           |
| Alarm Method                            | ガス警報方式             | Read only    |
| 1st Alarm Point %5                      | 第1ガス警報点            | Read / Write |
| 2nd Alarm Point % 5                     | 第2ガス警報点            | Read / Write |
| Alarm Delay Time                        | ガス警報遅延時間           | Read / Write |
| Alarm Type                              | ガス警報動作 (表 7-21 参照) | Read / Write |
| Trouble Type                            | 故障警報動作 (表 7-21 参照) | Read / Write |
| Alarm Limiter                           | ガス警報リミッタ ON/OFF    | Read / Write |

表 7-20 Settings(Alarm Settings)メニュー一覧

※5 小数点を含まない数値が表示されます。

設定の際は、少数点を含まない数値を入力して下さい。

例)ガス警報点が 50.0%LEL の場合、「500」となります。

表 7-21 Alarm(Trouble) Type 詳細

| 頂目           | 要素                    | 内容   |
|--------------|-----------------------|------|
| Alarm Type   | <b>AUTO RESETTING</b> | 自動復帰 |
| Trouble Type | <b>LATCHING</b>       | 自己保持 |

| 項目                            | 内容                  | 属性           |
|-------------------------------|---------------------|--------------|
| Suppress Type                 | サプレス方式 (表 7-23参照)   | Read / Write |
| Suppress Value %6             | サプレス値               | Read / Write |
| Zero Follower (EC only)       | ゼロ追尾 ON/OFF         | Read / Write |
| Maintenance Password          | メンテナンス時パスワード ON/OFF | Read / Write |
| Pressure Correction (OX only) | 気圧補正 ON/OFF         | Read / Write |
| LCD Backlight Time            | バックライト点灯時間          | Read / Write |

表 7-22 Settings (Other Settings) メニュー一覧

※6 小数点を含まない数値が表示されます。

設定の際は、少数点を含まない数値を入力して下さい。

| 迫⊨            | 要素               | 内容     |
|---------------|------------------|--------|
| Suppress Type | CUT OFF          | カットオフ  |
|               | <b>SMOOTHING</b> | スムージング |

表 7-23 Suppress Type 詳細

### 7-7-6.Calibration メニュー

ゼロ校正・スパン校正及び校正データ初期化を実施します。(図 7-19) 「Maintenance Mode」が ON の時のみ本メニューが選択できます。

※全設定完了後に、必ず「Maintenance Mode」を OFF に変更して下さい。

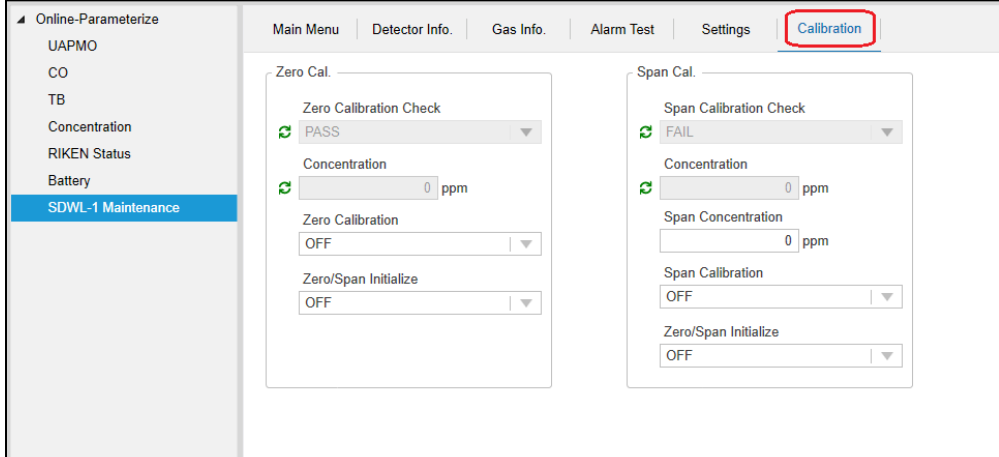

図 7-19 Calibration 画面

| 項目                            | 内容               | 属性           |
|-------------------------------|------------------|--------------|
| <b>Zero Calibration Check</b> | ゼロ校正実施状態         |              |
|                               | (表 7-26参照)       | Read only    |
| Concentration ×7              | 現在の濃度            | Read only    |
| Zero Calibration              | ゼロ校正実施 ON/OFF    | Read / Write |
| Zero/Span Initialize          | 校正データの初期化 ON/OFF | Read / Write |

表 7-24 Calibration (Zero Cal.) メニュー一覧

※7 小数点を含まない数値が表示されます。

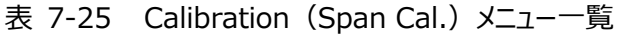

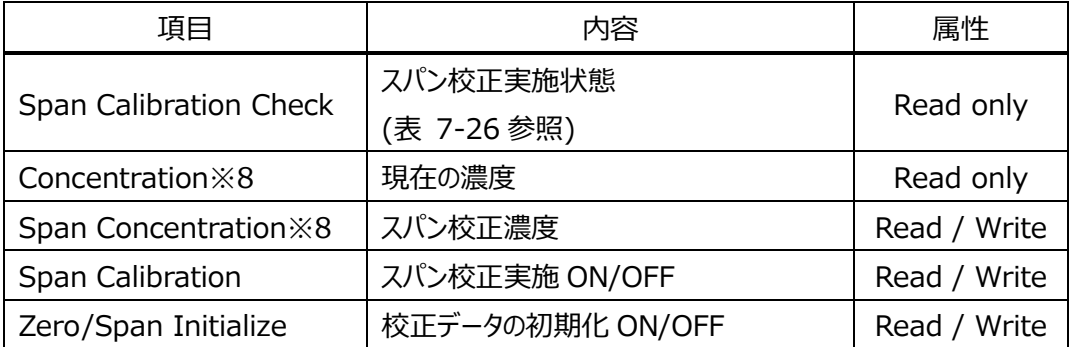

※8 小数点を含まない数値が表示されます。

設定の際は、少数点を含まない数値を入力して下さい。

| 頂目                     | 要素          | 内容  |
|------------------------|-------------|-----|
|                        | NO ACTION   | 未実施 |
| Zero Calibration Check | <b>RUN</b>  | 実施中 |
| Span Calibration Check | <b>PASS</b> | 成功  |
|                        | FATI        | 失敗  |

表 7-26 Zero Calibration Check、Span Calibration Check 詳細

下記にてゼロ校正の実施手順を示します。

- ① 「Zero Calibration」を ON に変更し、「Apply」を選択します。
- ② 下図(図 7-20、図 7-21、図 7-22)のアップロードボタンを繰り返し押し、 「Zero Calibration Check」が"NO ACTION"→"RUN"→"PASS"となることを確認します。また、 Concentration が適切なガス濃度になっていること合わせて確認します。校正が失敗した場合は "FAIL"になり、次回ゼロ校正が成功するか SDWL-1本体の電源を再投入しない限り、状態が維持 されます。
- ③ 「Zero Calibration」を OFF に変更し、「Apply」を選択します。

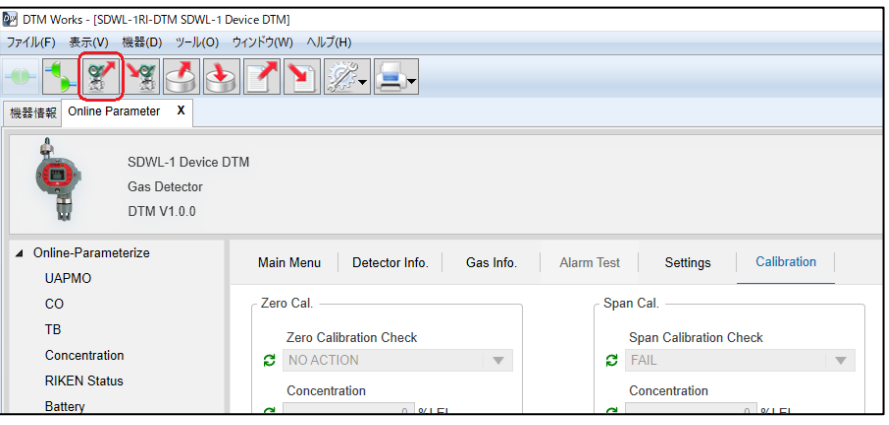

図 7-20 アップロード操作(Field Mate の場合)
| PACTware                                            |                                          |       |
|-----------------------------------------------------|------------------------------------------|-------|
| File<br>Edit<br><b>View</b><br>Project              | Device<br>Extras<br>Window<br>Help       |       |
|                                                     | 口号日号  中  鹤  中  二本市  南京火火  四              |       |
| Project<br>$4 \times$                               | SDWL-1RI-DTM Parameterization            |       |
| Device tag<br>鳳 HOST PC<br>ISA100GW<br>SDWL-1RI-DTM | SDWL-1 Device DTM<br><b>Gas Detector</b> |       |
| 赫<br>兺                                              | Connect<br>Disconnect                    |       |
|                                                     | Get device state                         | Offli |
|                                                     | Load from device                         |       |
|                                                     | Store to device                          | Main  |
|                                                     | Parameter                                |       |

図 7-21 アップロード操作(PACTware の場合)

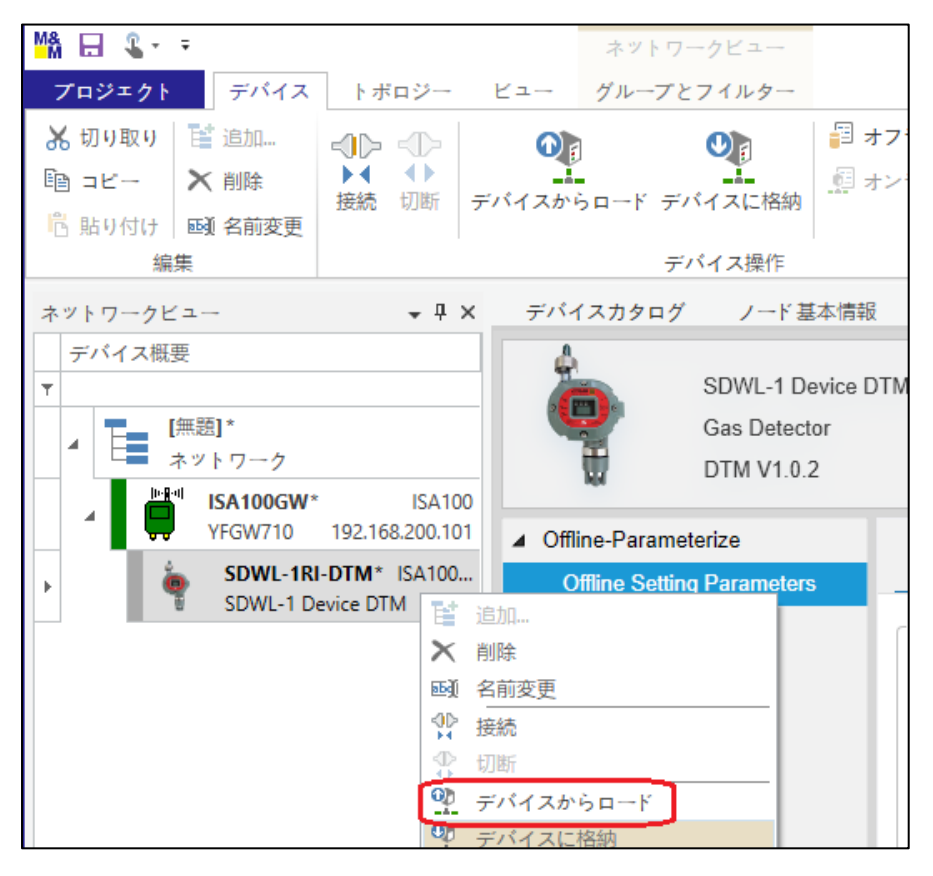

図 7-22 アップロード操作(fdtCONTAINER の場合)

下記にてスパン校正の実施手順を示します。

- ① 「Span Concentration」にスパン校正濃度(小数点を含まない数値)を入力します。
- ② 「Span Calibration」を ON に変更し、「Apply」を選択します。
- ③ 前図(図 7-20、図 7-21、図 7-22)のアップロードボタンを繰り返し押し、 「Span Calibration Check」が"NO ACTION"→"RUN"→"PASS"となることを確認します。 また、Concentration が適切なガス濃度になっていることを合わせて確認します。 校正が失敗した場合は"FAIL"になり、次回スパン校正が成功するか SDWL-1 本体の電源を再投 入しない限り、状態が維持されます。

下記にて校正データ初期化の実施手順を示します。

※必ず「Zero Calibration」と「SPAN Calibration」が OFF の時に実施するようにして下さい。

- ① 「Zero/Span Initialize」を ON に変更し、「Apply」を選択します。 ※「Zero Cal.」内の「Zero/Span Initialize」で実施して下さい。
- ② 「Zero Calibration Check」と「Span Calibration Check」が"NO ACTION"となることを確認す る。
- ③ 「Zero/Span Initialize」を OFF に変更し、「Apply」を選択します。

## 8.DTM のアップグレード方法

初回インストール時同様、SDWL-1 Device DTM X.X.X フォルダ (アップグレード版) 内にある SDWL-1 Device DTM.exe を実行してインストールを行って下さい。インストール中に旧バージョンの DTM が検出された場合、自動的にアップグレードされます。

## 9. DTM のアンインストール方法

Windows コントロールパネルの「プログラムの追加と削除」にて、DTM ソフトウェアをアンインストールします。 ※Windows10 の場合は、Window メニュー⇒設定⇒アプリ⇒「アプリと機能」にてアンインストールを行って 下さい。

## 10.注意事項

fdtCONTAINER の印刷機能は、日本語 OS では使用できません。

## 改廃履歴

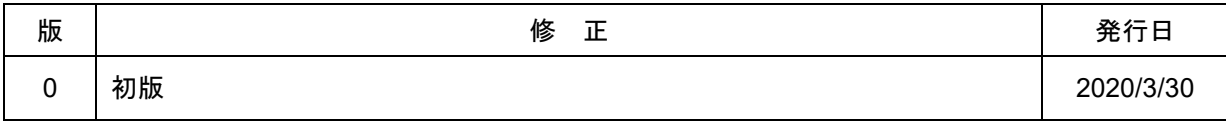